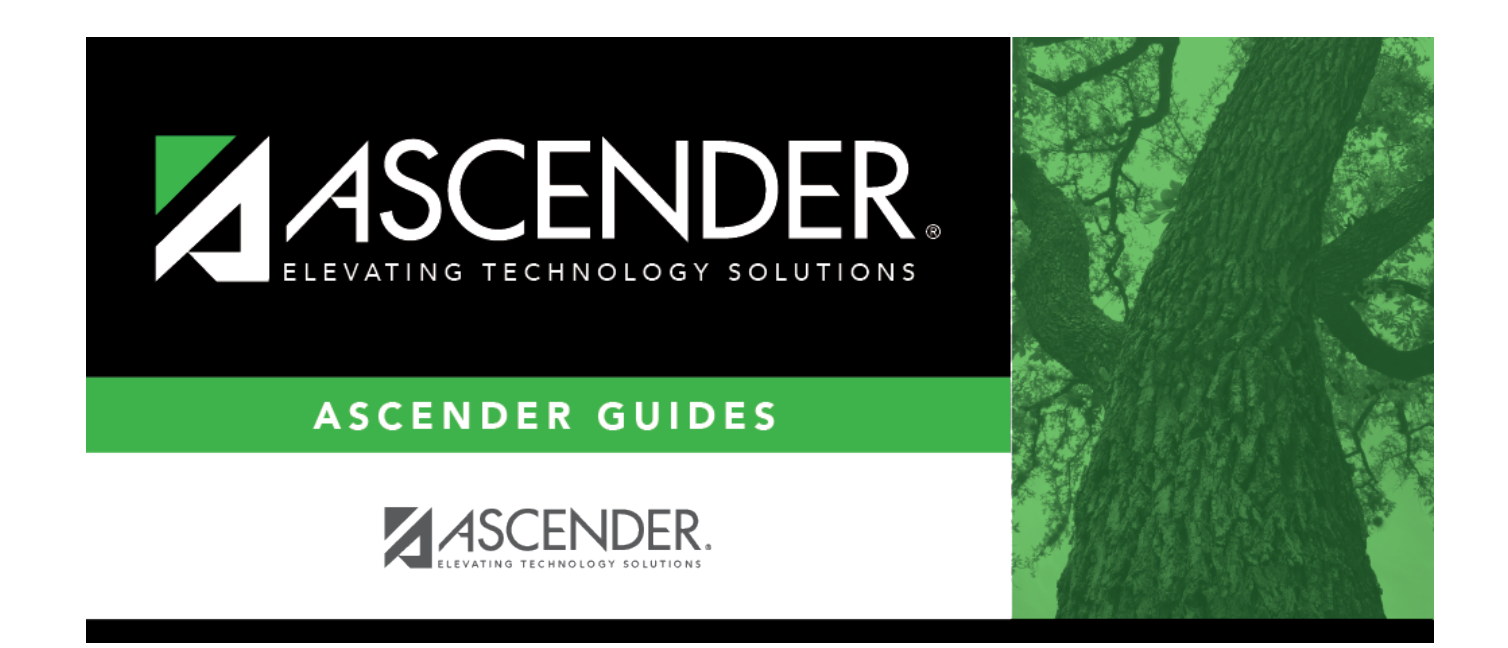

# **ASCENDER Campus Setup**

# **Table of Contents**

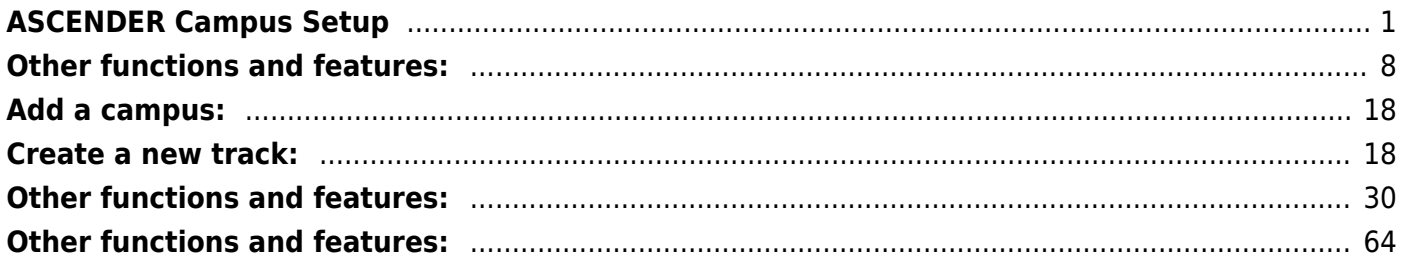

 $\overline{\text{iii}}$ 

# <span id="page-4-0"></span>**ASCENDER Campus Setup**

These steps allow you to set up a new campus in ASCENDER, including the profile, attendance calendar, master schedule, programs, code tables, and more.

#### [Prerequisites:](#page--1-0)

- This guide assumes you are familiar with the basic features of the ASCENDER Student system and have reviewed the [ASCENDER Student Overview guide.](https://help.ascendertx.com/student/doku.php/academy/student/overview_guide)
- **Security Access:** Users who will be updating campus data must be set up in ASCENDER Security Administration to have access to the new campus and appropriate roles assigned.

# **I. Campus Profile**

[Enter campus demographic information.](#page--1-0)

[Registration > Maintenance > Campus Profile > Campus Information Maintenance > Demographic](https://help.ascendertx.com/student/doku.php/registration/maintenance/campusprofile/campusinformationmaintenance/demographicinfo) [Info](https://help.ascendertx.com/student/doku.php/registration/maintenance/campusprofile/campusinformationmaintenance/demographicinfo)

This tab allows you to maintain campus demographic data, such as the campus name, address, and phone number.

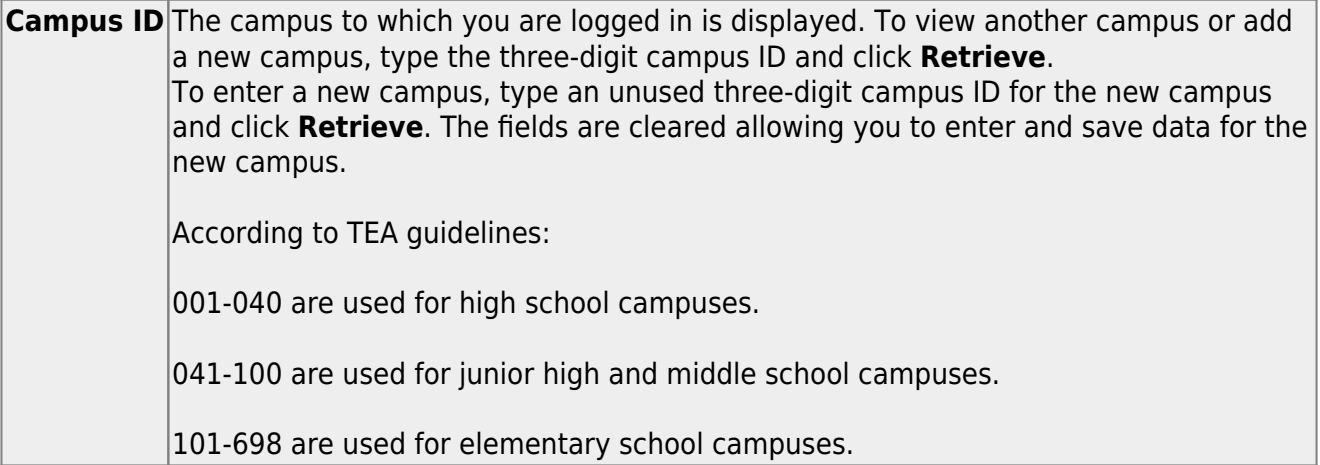

Existing demographic information for the campus is displayed.

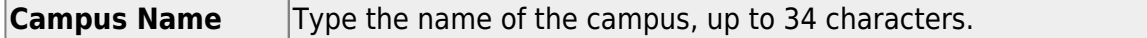

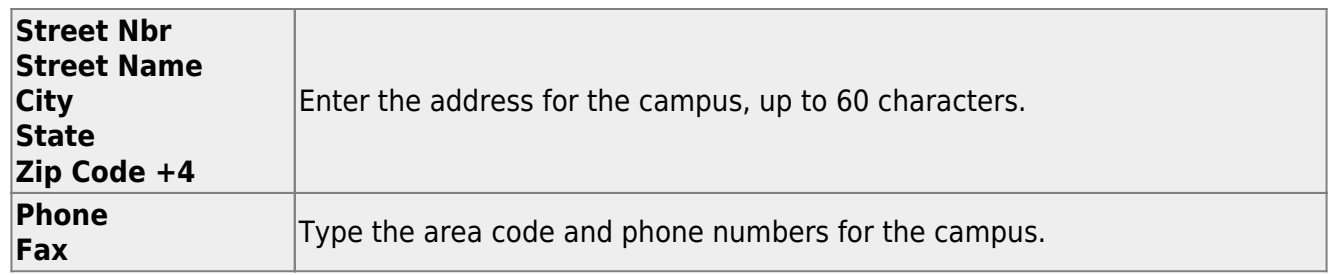

The following fields only display if the **District Type** field is set to Charter on the Registration > Maintenance > District Profile > District Information > Demographic Info tab.

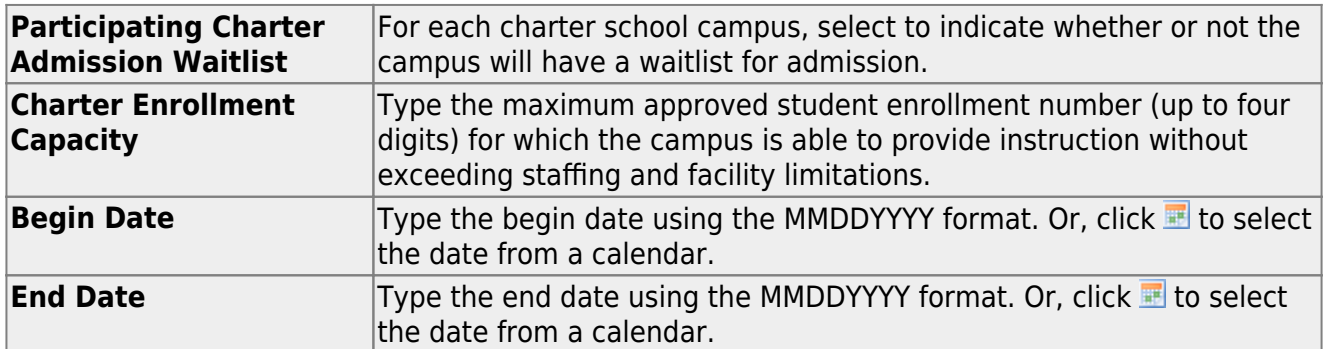

❏ Click **Save**.

[Enter campus control settings \(including OCR\).](#page--1-0)

[Registration > Maintenance > Campus Profile > Campus Information Maintenance > Control Info](https://help.ascendertx.com/student/doku.php/registration/maintenance/campusprofile/campusinformationmaintenance/controlinfo)

This tab allows you to set up control options for the campus related to Registration and OCR.

**NOTE**: Changes made in Discipline will affect these totals.

**Campus ID** The campus to which you are logged in is displayed. To view another campus or add a new campus, type the three-digit campus ID and click **Retrieve**.

Existing control information for the campus is displayed.

❏ Update as needed.

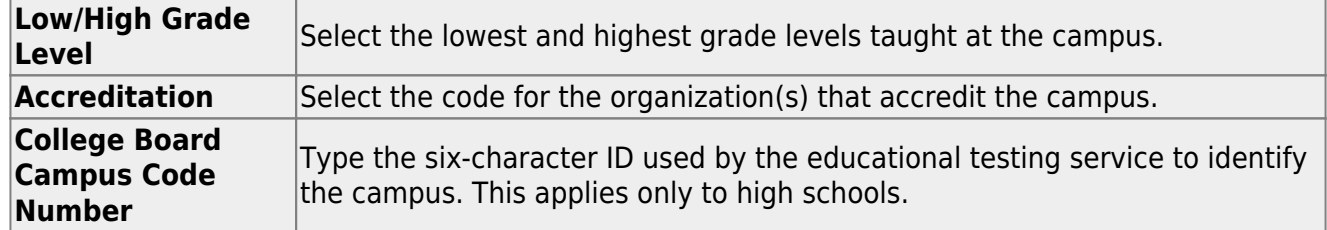

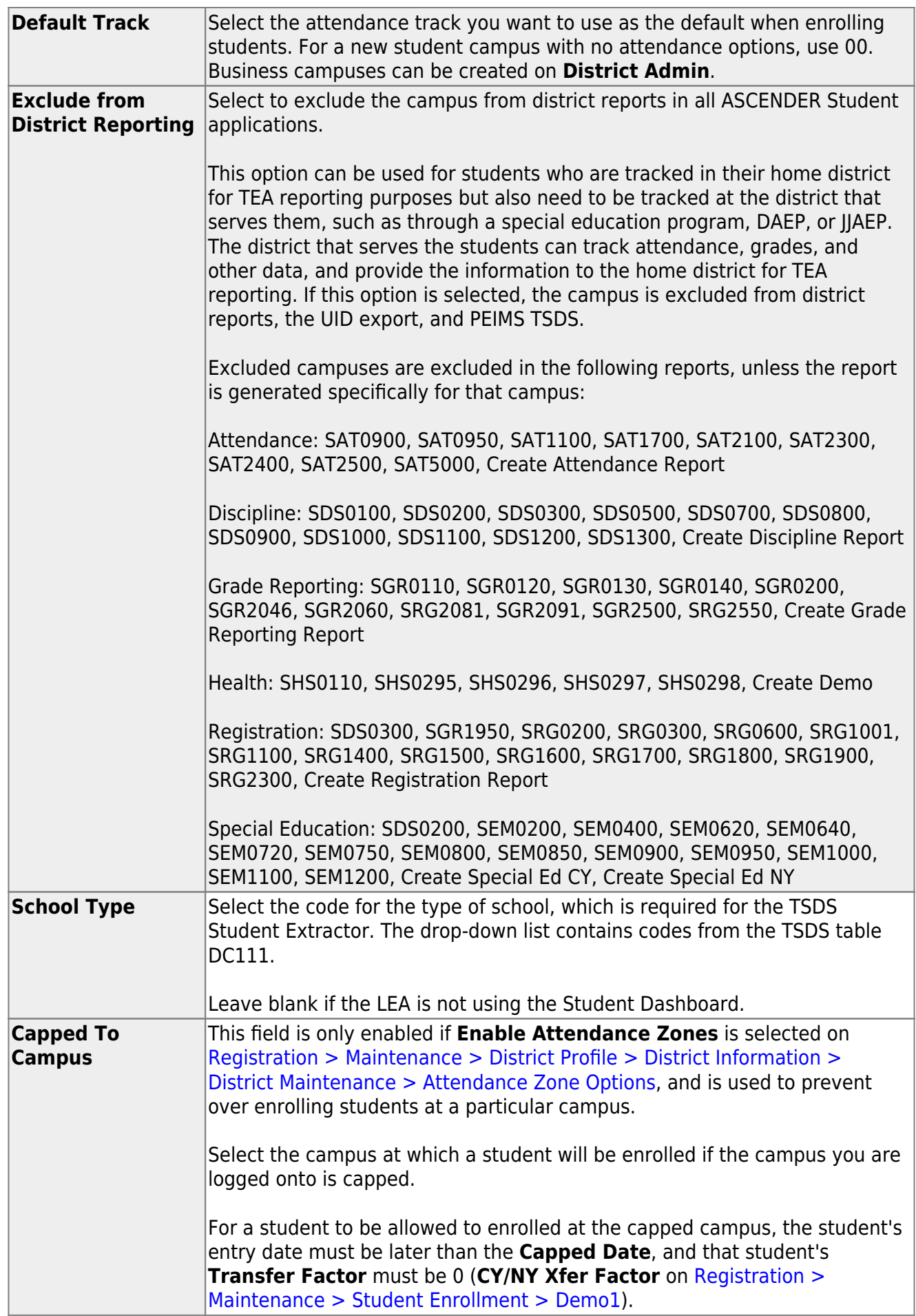

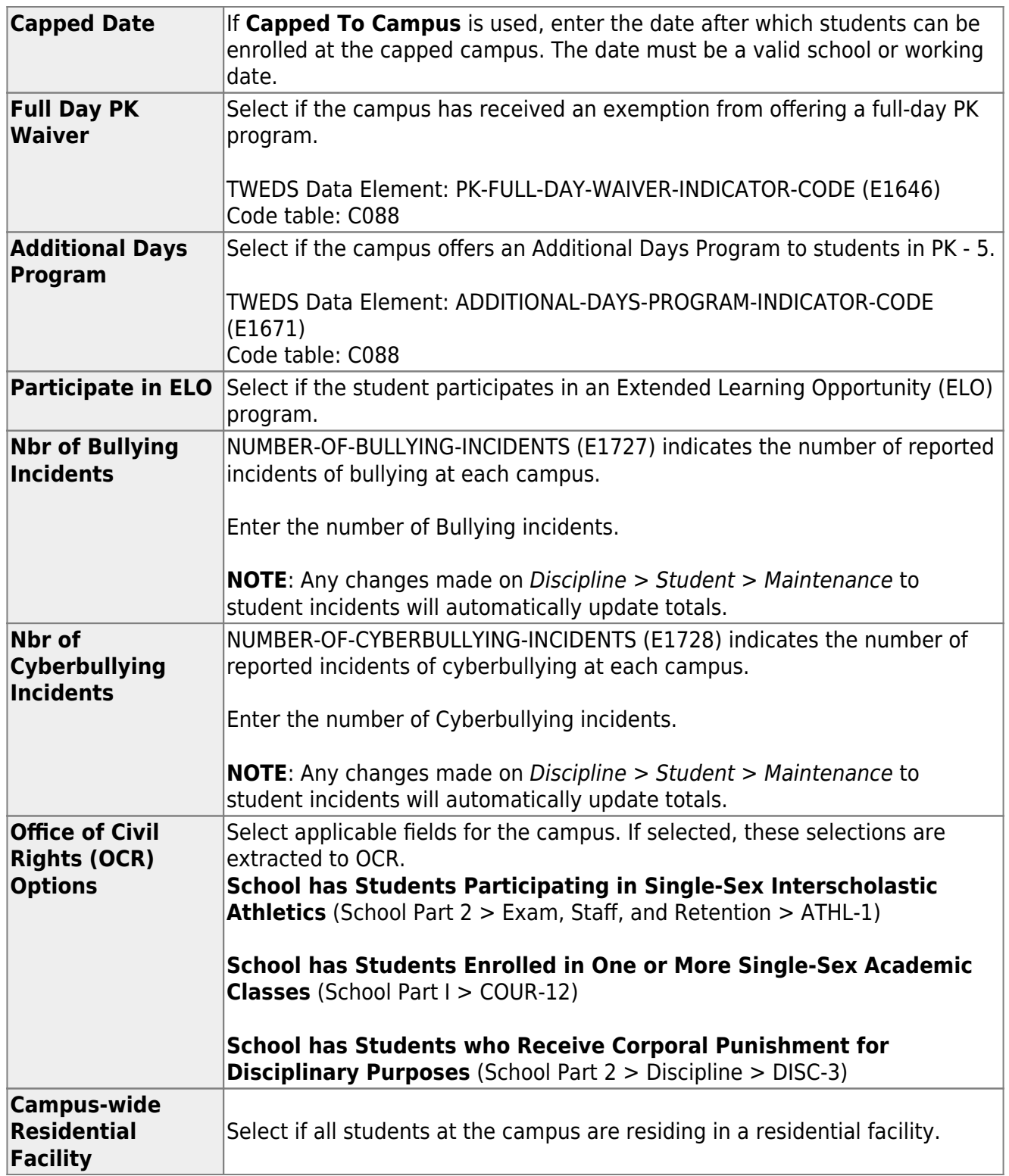

❏ Under **Residential Facility Options**:

❏ Click **+Add** to add the residential facilities attended by students within the campus boundaries.

The following fields are displayed below the grid.

This list populates the **Residential Facility ID** field on [Registration > Maintenance > Student](https://help.ascendertx.com/student/doku.php/registration/maintenance/studentenrollment/wrenroll) [Enrollment > W/R Enroll](https://help.ascendertx.com/student/doku.php/registration/maintenance/studentenrollment/wrenroll) for students who reside in a residential facility.

**NOTE:** These settings are campus specific. If the same facility exists on multiple campuses, the information must be entered for each campus.

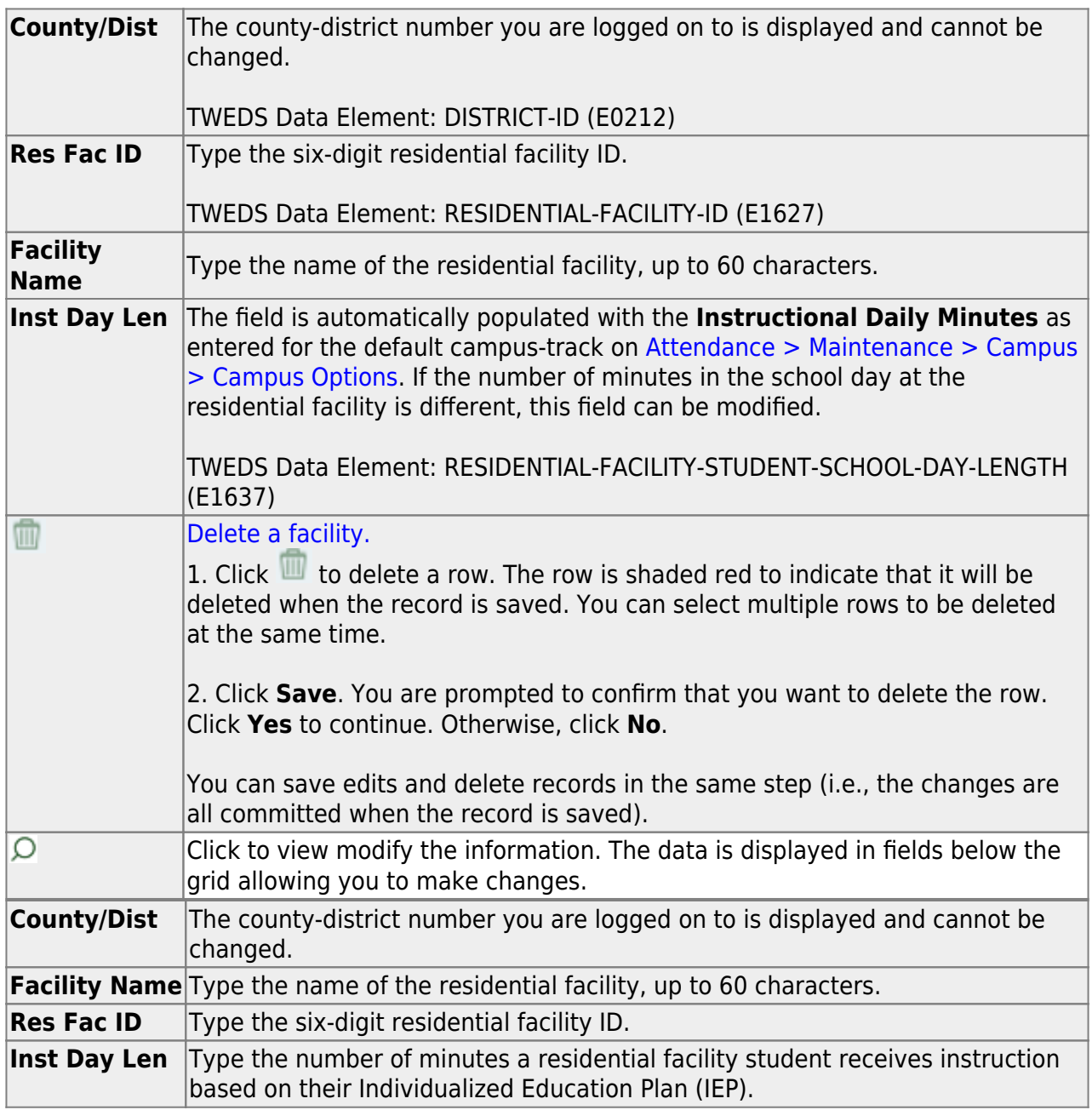

❏ Click **Save**.

# ❏ Under **Campus Enrollment Type**:

❏ Click **+Add** to add the campus enrollment type.

The following fields are displayed below the grid.

This list populates the **XXX** field on [Registration > Maintenance > Student Enrollment > W/R Enroll](https://help.ascendertx.com/student/doku.php/registration/maintenance/studentenrollment/wrenroll)

**NOTE:** These settings are campus specific. If the same facility exists on multiple campuses, the information must be entered for each campus.

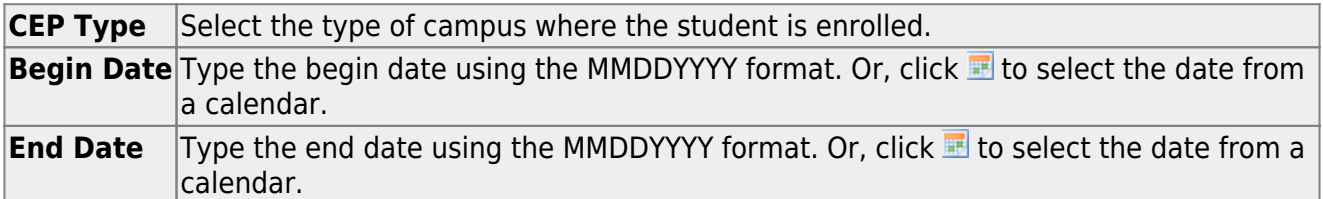

❏ Click **Save**.

.

[Enter principals and counselors.](#page--1-0)

[Registration > Maintenance > Campus Profile > Campus Information Maintenance >](https://help.ascendertx.com/student/doku.php/registration/maintenance/campusprofile/campusinformationmaintenance/principalcounselor) [Principal/Counselor](https://help.ascendertx.com/student/doku.php/registration/maintenance/campusprofile/campusinformationmaintenance/principalcounselor)

This tab allows you to add and update data for principals and counselors who work at the campus.

**NOTE:** If the **Advisor Number** or **First**, **Middle**, or **Last Name** is changed on this page, any corresponding Discipline records for the same school year and campus will have the **Administered by** or **Reported by ID** or name field (respectively) updated to match, as long as the original advisor number, first name, last name, school year, and campus from the principal/counselor record match existing **Administered by** or **Reported by** information (respectively) in the Discipline record.

**Campus ID** The campus to which you are logged in is displayed. To view another campus or add a new campus, type the three-digit campus ID and click **Retrieve**.

Existing principals and counselors for the campus are displayed.

❏ Click **+Add** to add a principal/counselor record.

Student

The fields below the grid are enabled allowing you to add data.

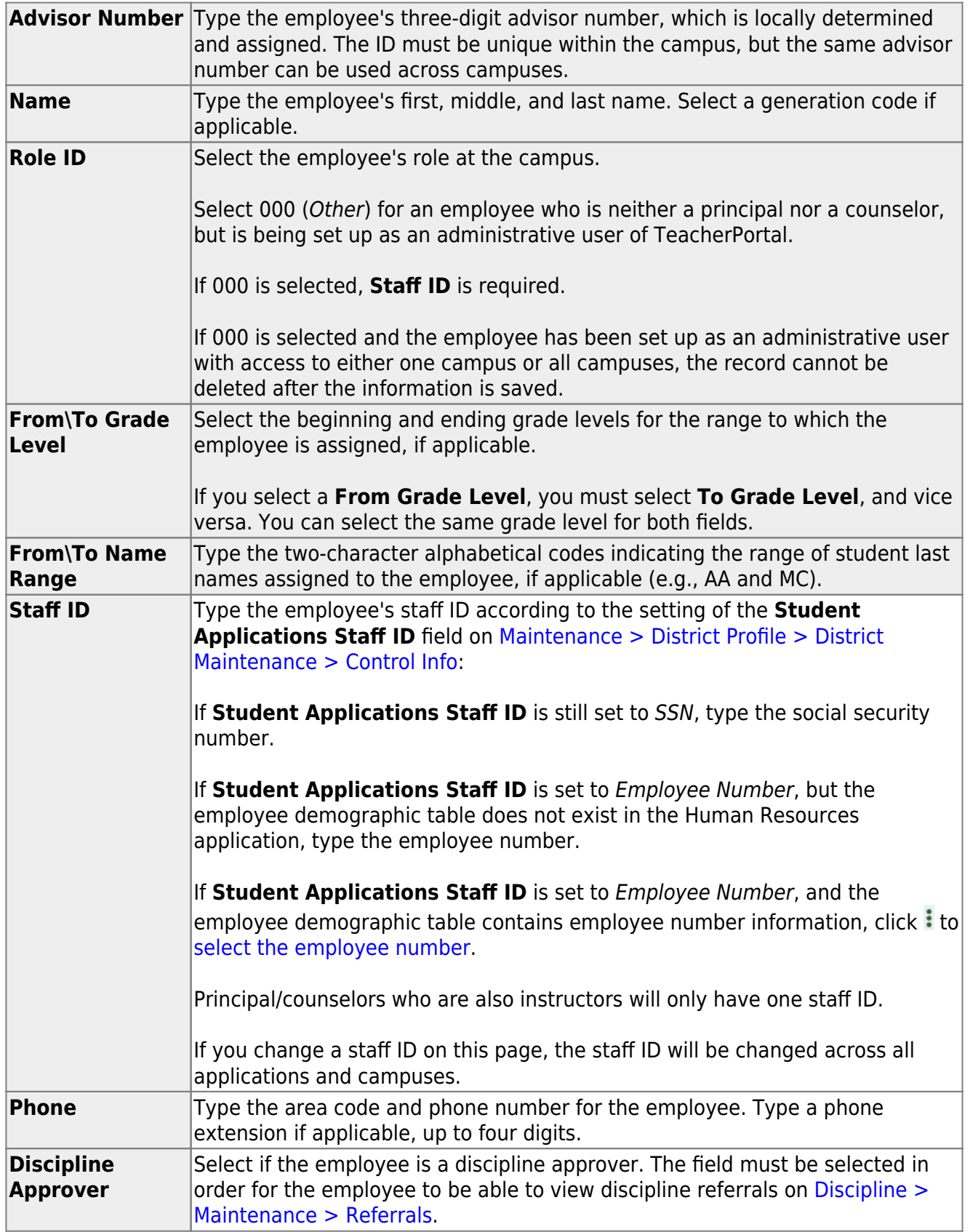

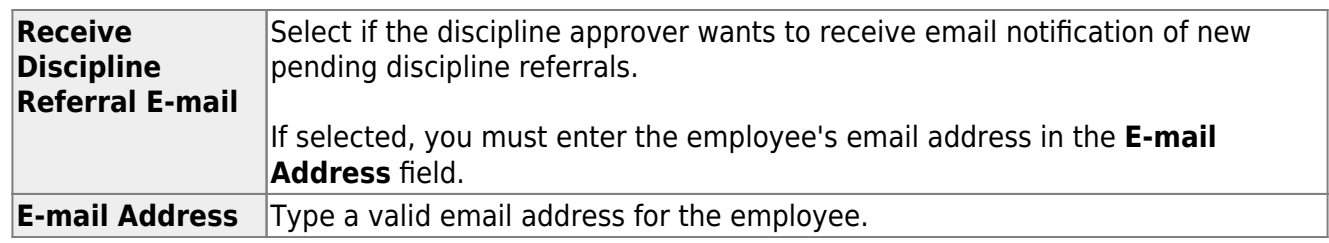

❏ Click **Save**.

# <span id="page-11-0"></span>**Other functions and features:**

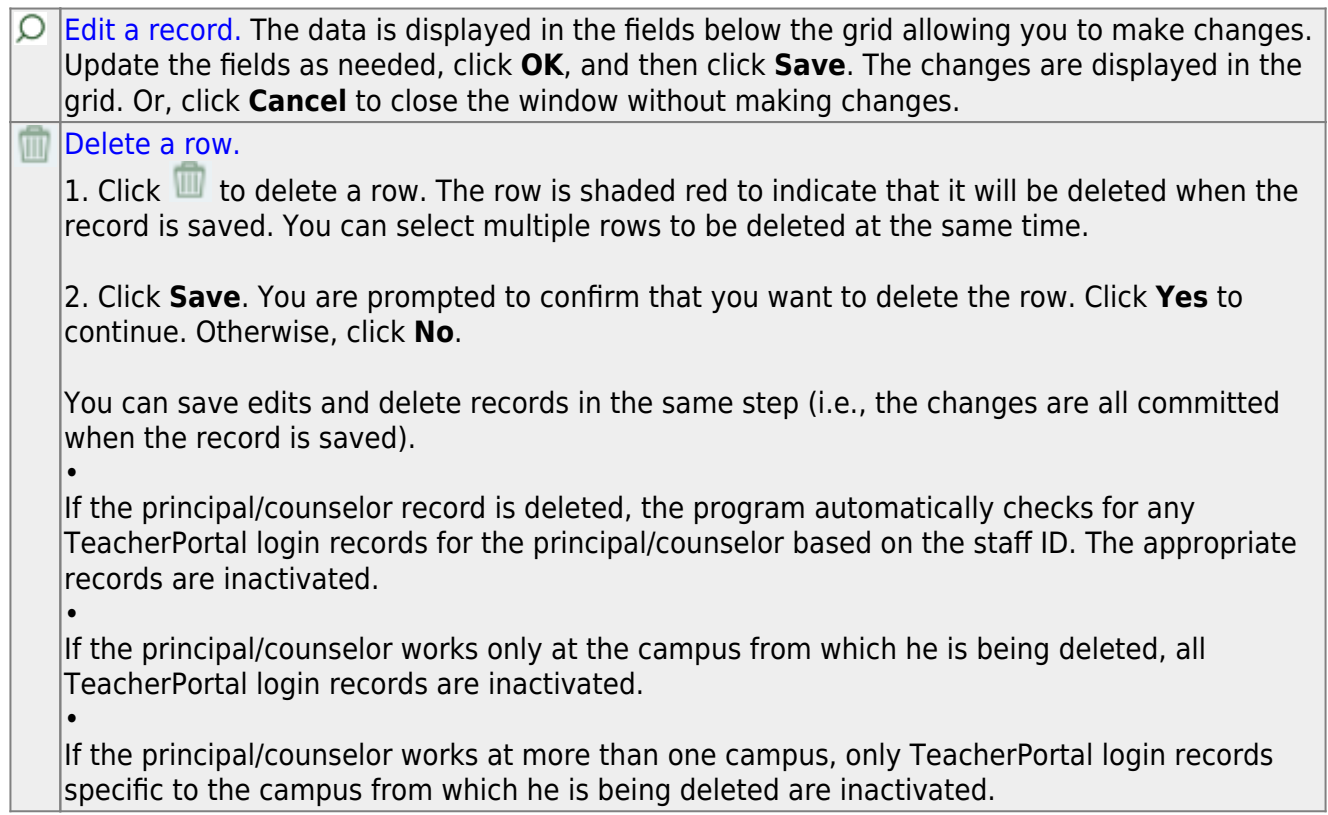

**After creating new student campuses, go directly to Attendance and set up Attendance > Maintenance > Campus > Options and set up a track, then go to Attendance > Maintenance > Campus > Calendar and create the calendar.**

# **II. Attendance Calendar**

A calendar must be created for each track at the new campus.

There are two options for creating a campus calendar. You can copy an existing calendar from

another campus and track, or you can enter a new calendar from scratch.

[Set attendance posting options for each track at the campus.](#page--1-0)

[Attendance > Maintenance > Campus > Campus Options](https://help.ascendertx.com/student/doku.php/attendance/maintenance/campus/campusoptions)

This page allows you to set current year campus attendance options by track, including minutes of instruction as mandated by HB 2610. If the campus has multiple campus calendars, you must establish a separate set of attendance options for each attendance track.

# **Add a new track:**

❏ Click **Add**.

The **Track** field is replaced by the **New Track** field.

❏ Type the new track number.

Or, click **Cancel** to return.

Valid track numbers are 00-99, and the number cannot already exist.

❏ Enter campus options and an optional description for the track as described below, and click **Save**.

Once entered, the new track number will be listed in **Track** drop-down fields throughout ASCENDER.

# **Update data:**

**Track** Select the attendance track. Only tracks established for the campus in the Attendance application are listed.

If a description has been entered for the track on [Maintenance > Campus > Campus](https://help.ascendertx.com/student/doku.php/attendance/maintenance/campus/campusoptions) [Options,](https://help.ascendertx.com/student/doku.php/attendance/maintenance/campus/campusoptions) the description is also displayed in the drop-down list.

❏ Click **Retrieve**.

Existing data for the track is displayed. Update data as needed.

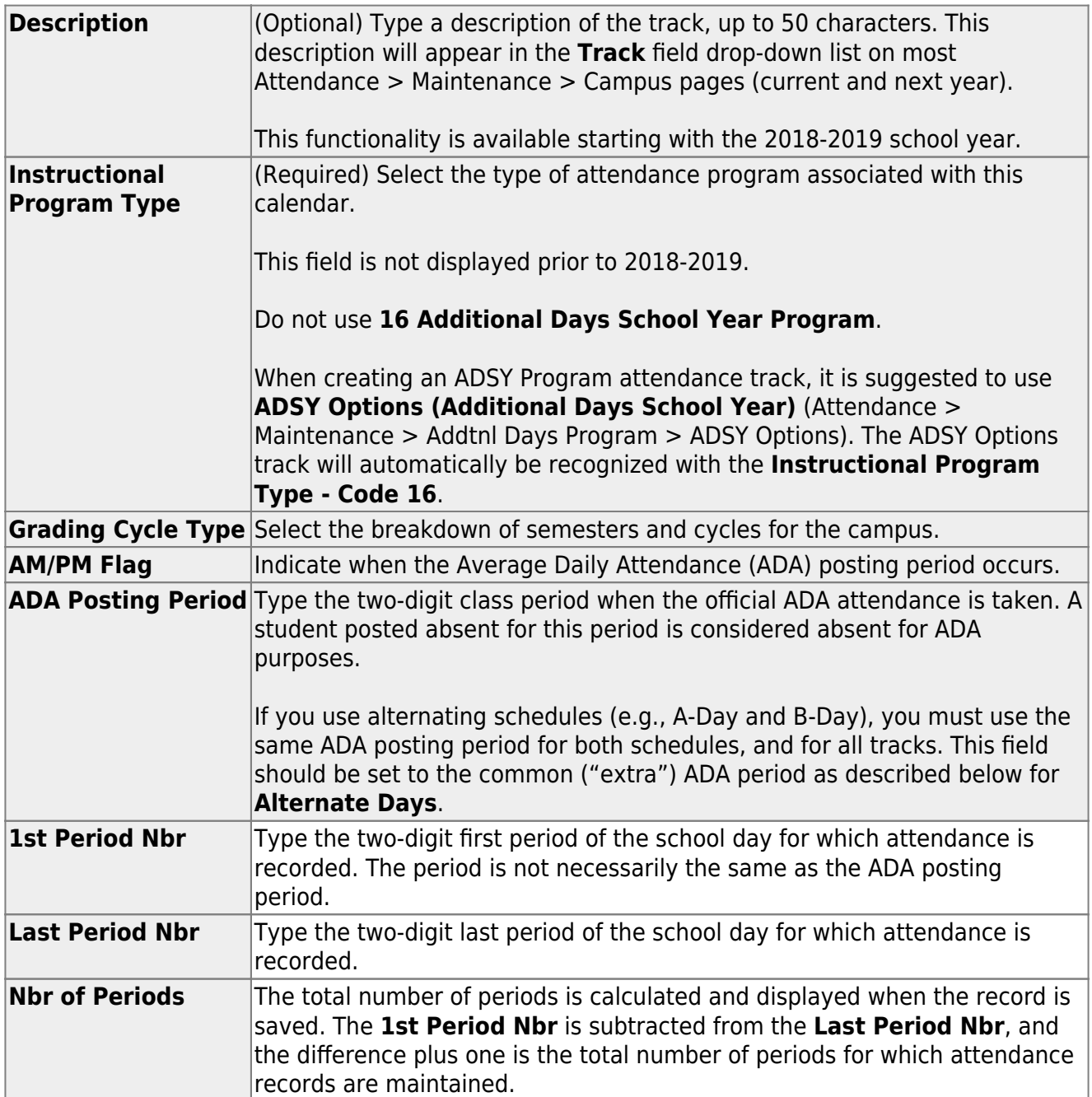

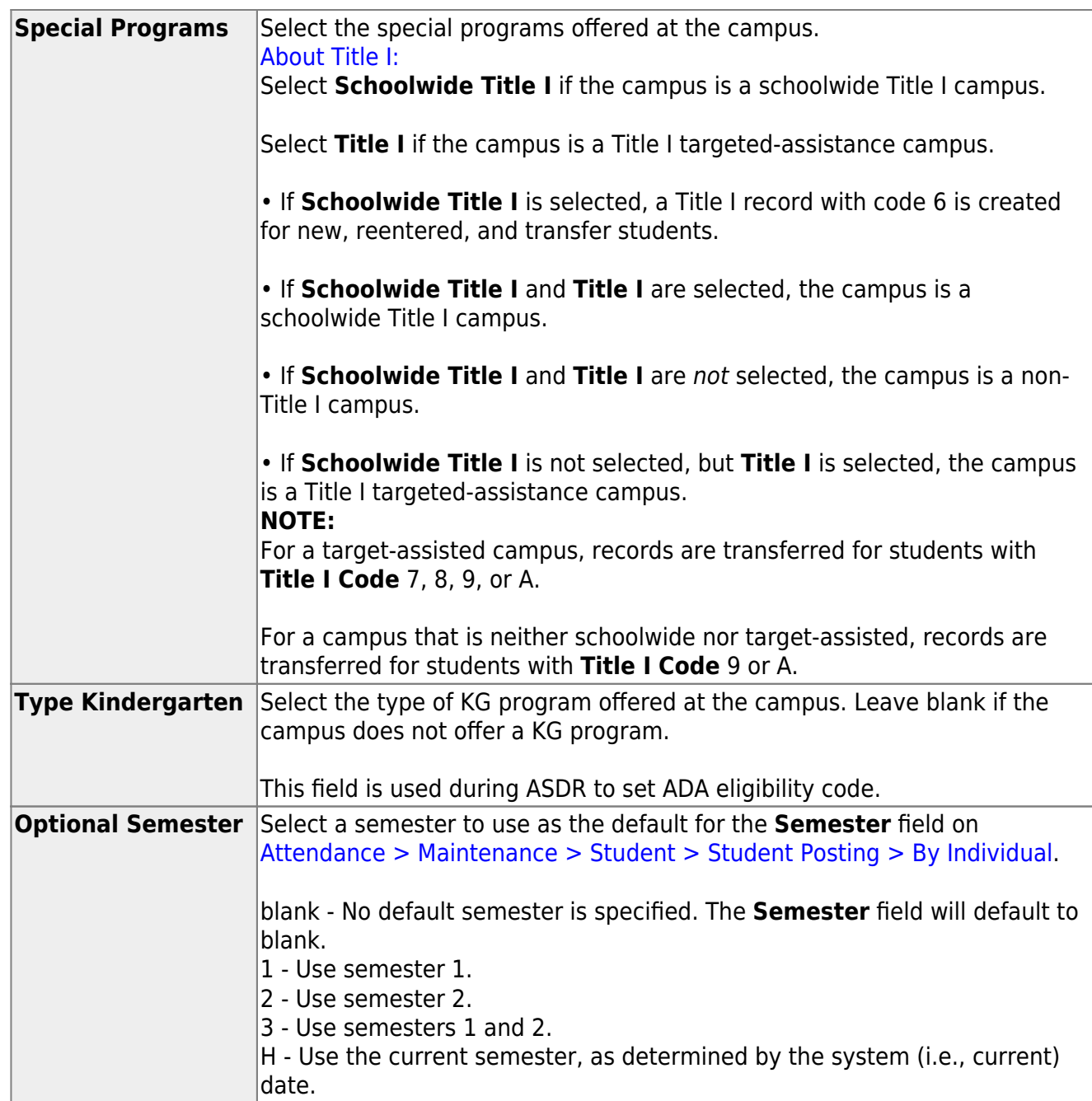

#### ❏ Under **Calendar Operational/Instructional Minutes**:

For 2018-2019 school year and later, the heading and fields displayed vary according to the **Instructional Program Type** associated with the selected **Track**:

• If the selected track is associated with **Instructional Program Type** 01-03, or 13-15, the heading is **Calendar Operational Minutes**.

• If the selected track is associated with **Instructional Program Type** 04-12, or blank, the heading is **Calendar Instructional Minutes**.

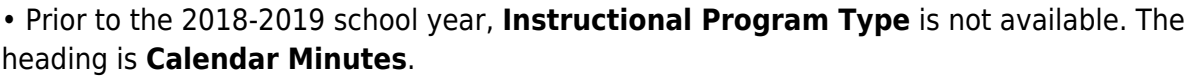

Refer to the [TEA Student Attendance Accounting Handbook \(SAAH\)](https://tea.texas.gov/Finance_and_Grants/Financial_Compliance/Student__Attendance_Accounting_Handbook/) for assistance.

#### **Calendar Operational Minutes:**

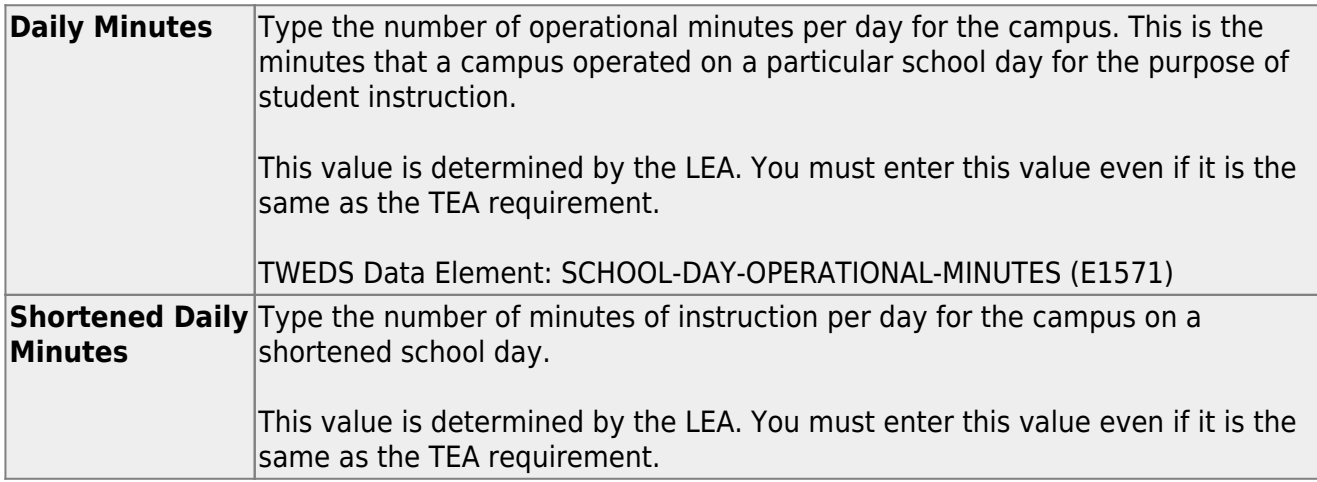

#### **Calendar Instructional Minutes:**

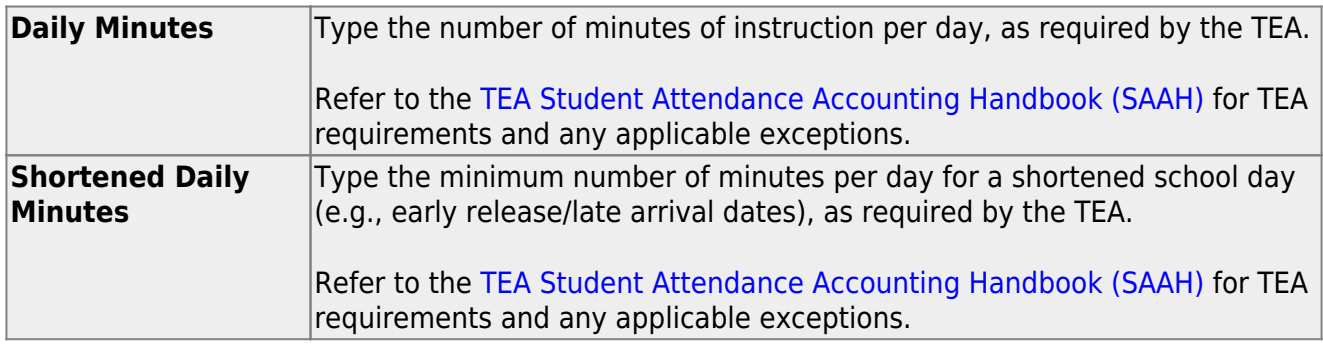

When these values are saved, the values are used to populate the campus calendar.

**NOTE:** The first time you select the **Instructional Program Type** (i.e., change from blank to a valid value) the following occurs on the Campus Calendar page for Type 99 Waivers only:

- If the existing calendar waiver minutes are more than the new value for **Shortened Daily Minutes** entered on the Campus Options tab, the program will set the waiver minutes to the new value for **Shortened Daily Minutes**.
- If the existing calendar daily minutes are more than the new value for **Daily Minutes** entered on the Campus Options tab, the program will set the daily minutes to the new value for **Daily Minutes** on the Campus Options tab.

This only applies the first time **Instructional Program Type** is set. Once set, the normal edits apply.

#### ❏ Under **Alternate Days**:

This section is used if the campus has more than one period that is used for ADA period, such as for A-Day/B-Day schedules.

For example, the A-Day schedule may take ADA attendance during period 02, and the B-Day schedule may take ADA attendance during period 05.

For both days, an additional period must be created that is the same for both A-Day and B-Day. This must be a period when no students are scheduled. For example, if the campus has classes during periods 01-08, then period 09 could be used as the extra ADA period. This "extra" period must be the same for both A-Day and B-Day. Be sure this extra period is included in the **1st Period Nbr** and **Last Period Nbr** fields.

When attendance is posted to either ADA posting period (e.g., 02 or 05), it is also posted to the extra period (e.g., 09).

**NOTE:** All tracks at the same campus must have the same "extra" ADA posting period. For example, if the campus creates period 09 as the extra period, then period 09 must be used for all tracks.

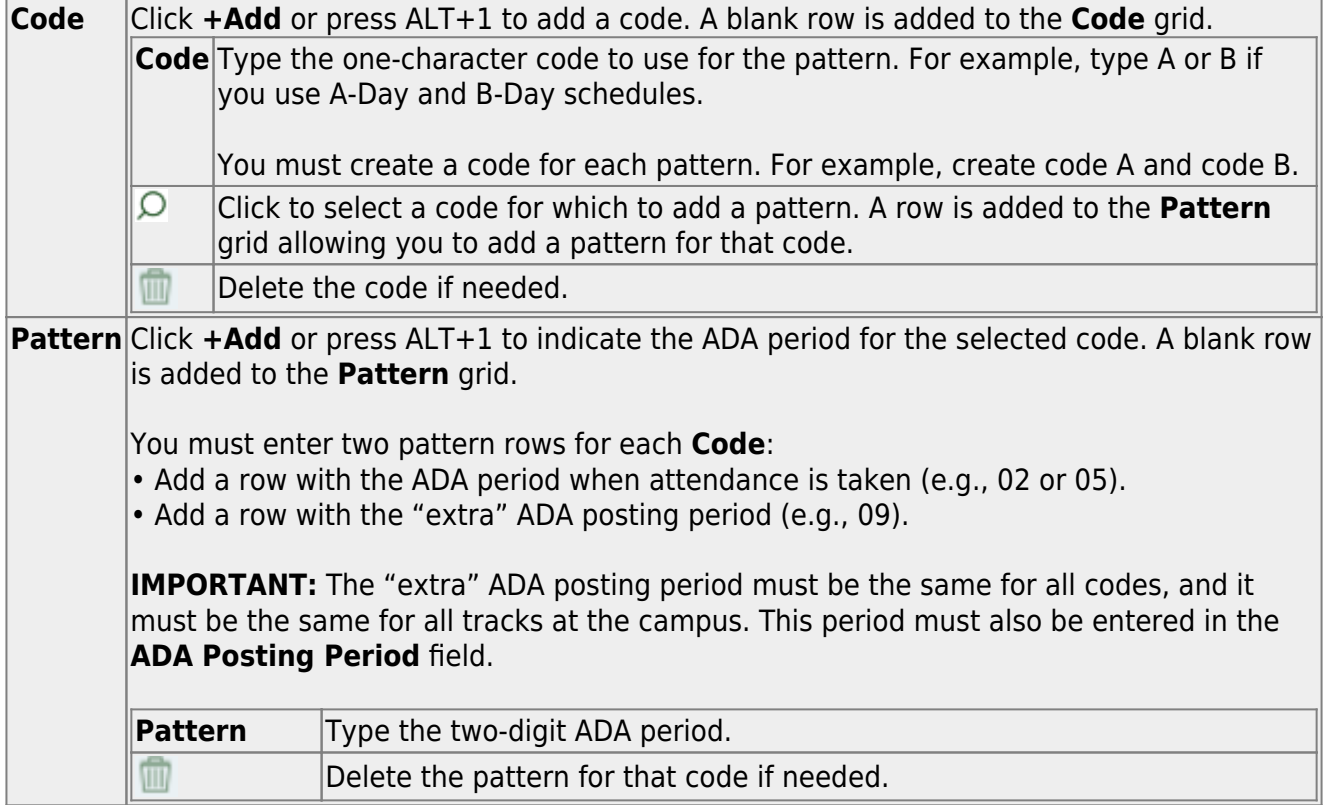

**NOTE:** When using ALT+1 to add a row, you must press the 1 key on the keyboard, not the 1 key on the numeric keypad.

**IMPORTANT!** Be sure all tracks have the same ADA posting period for TeacherPortal:

On [Attendance > Maintenance > TeacherPortal Options > Campus Options,](https://help.ascendertx.com/student/doku.php/attendance/maintenance/gradebookoptions/campusoptions) set the **A/B Day: Period ADA Attendance Taken** fields to the periods when attendance is posted (e.g., 02 and 05).

❏ Click **Save**.

[Copy an existing calendar.](#page--1-0)

[Attendance > Maintenance > Campus > Copy Calendar](https://help.ascendertx.com/student/doku.php/attendance/maintenance/campus/copycalendar)

This page allows you to copy a current year calendar to other campuses and tracks. You can also create new tracks.

#### Under **From Campus Track**:

 $\Box$  Select the campus-track from which to copy data:

**Campus** Select the campus from which you want to copy the calendar.

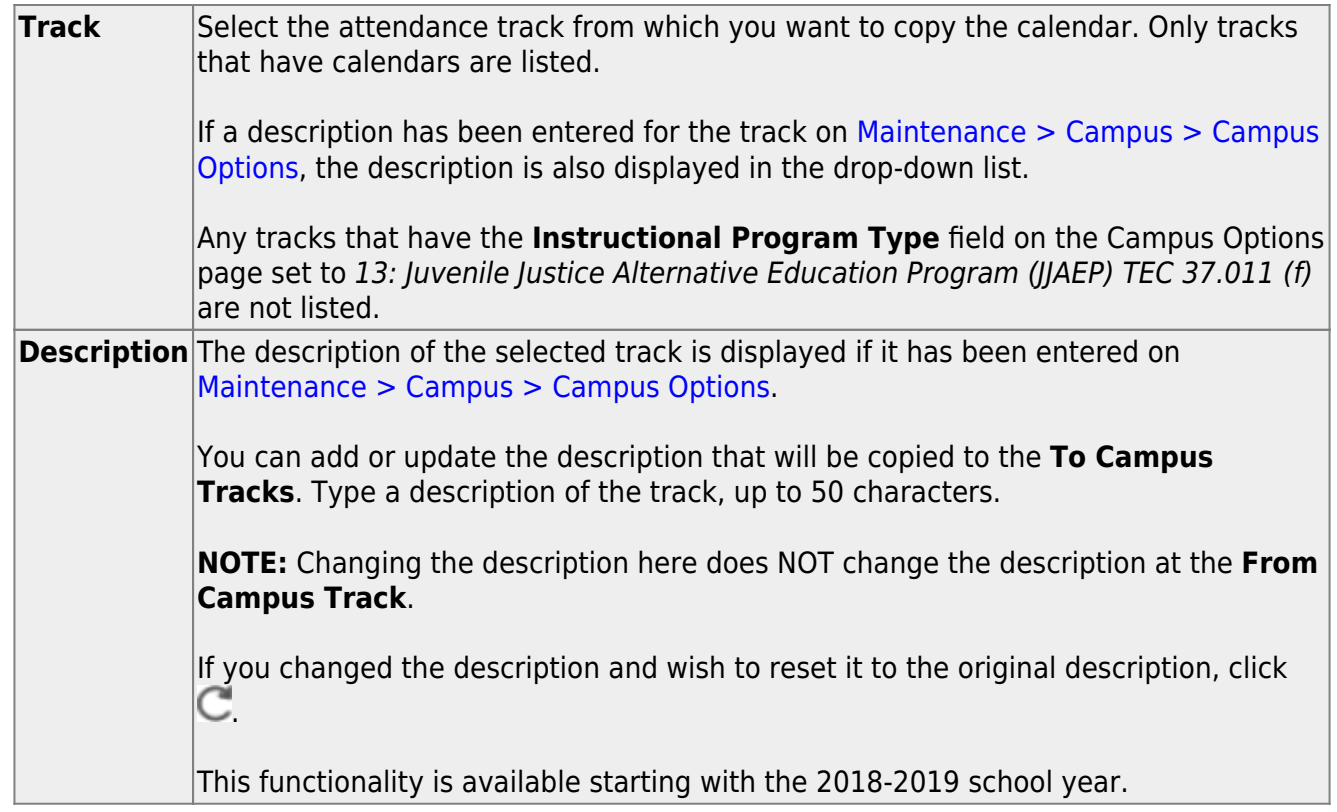

Cycle information is displayed for the selected campus-track:

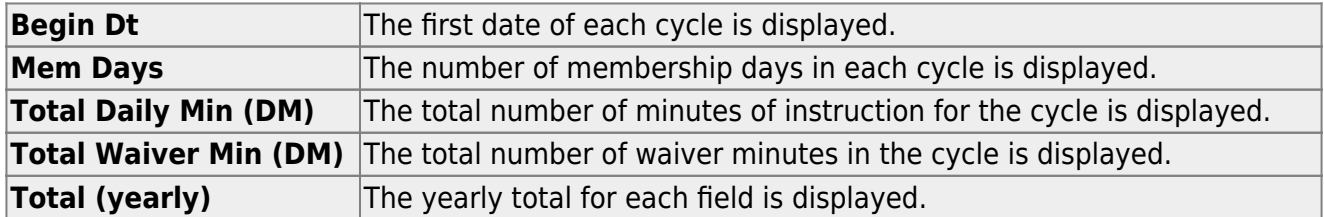

Campus Options for the **From Campus Track** are displayed for your reference. The information is maintained on [Maintenance > Campus > Campus Options](https://help.ascendertx.com/student/doku.php/attendance/maintenance/campus/campusoptions) unless otherwise indicated.

When you double click any value in that grid, all fields in that grid are enabled, allowing you to change what is copied to the **To Campus Tracks**.

**NOTE:** Changing the value here does NOT change the value at the **From Campus Track**.

❏ Before copying to the **To Campus Tracks**, update the values as needed:

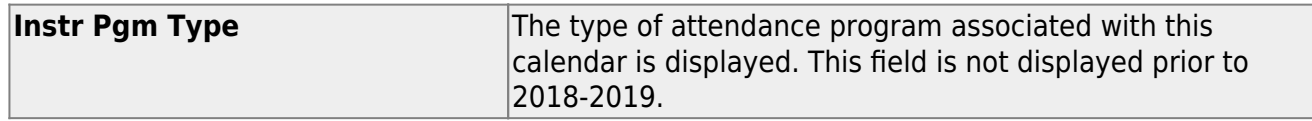

Student

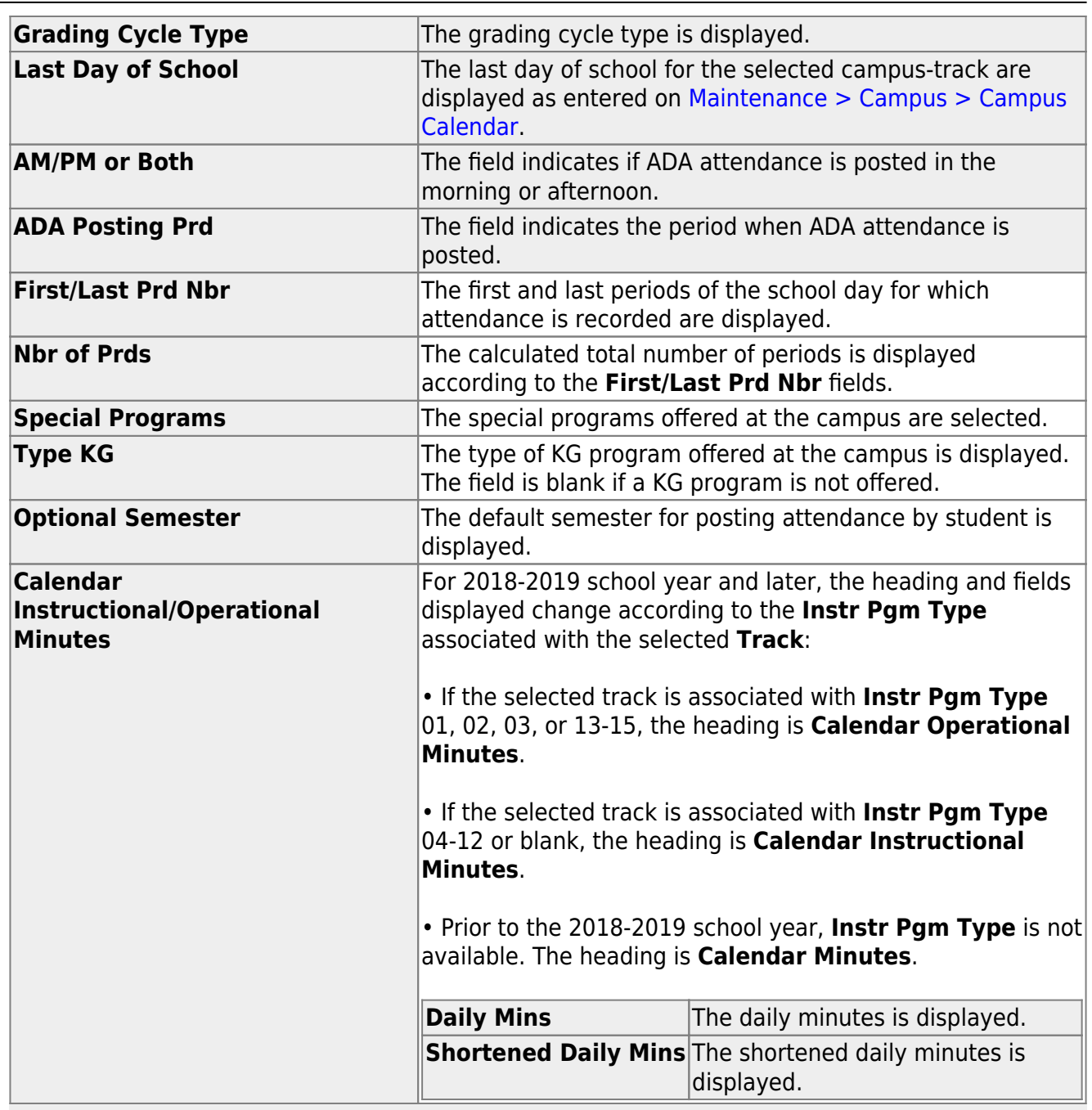

**NOTE:** Press ESC to return to the display-only view of these Campus Option fields.

# Under **To Campus Tracks**:

❏ Select the campus-tracks to copy the calendar and options to.

# **IMPORTANT:**

If the calendar and/or options differ at the From and To campus-tracks, the calendar and/or options at the To campus-track will be overwritten according to your selections.

When changing the **Grading Cycle Type** for the To campus-track, you must also update **Track End Dates** on [Grade Reporting > Maintenance > Tables > Campus Control Options](https://help.ascendertx.com/student/doku.php/gradereporting/maintenance/tables/campuscontroloptions/parameters) [> Parameters](https://help.ascendertx.com/student/doku.php/gradereporting/maintenance/tables/campuscontroloptions/parameters).

Check boxes are color coded as follows:

- Attendance options exist for the track, but not a calendar. The **Minimum Daily Mins**, **Daily Mins**, **Shortened Min Daily Mins**, and **Shortened Daily Min** values are all the same at both campus-tracks.

Attendance options exist for the track, but not a calendar. At least one of the **Minimum Daily Mins**, **Daily Mins**, **Shortened Min Daily Mins**, and **Shortened Daily Min** values are different at the From and To campus-tracks. Note that only the basic calendar will be copied to the To track calendar (Membership day, Begin School, Begin Cycle, End of School, Weekend, Holiday, and Inservice day). The special days (Weather Day, Waiver Day, Make-up Day and Adjust Membership) are not copied.

- Neither calendar nor attendance options exist for the track.

Calendar and attendance options exist for the track. The **Minimum Daily Mins**, **Daily Mins**, **Shortened Min Daily Mins**, and **Shortened Daily Min** values are all the same at both campus-tracks.

Calendar and attendance options exist for the track. At least one of the **Minimum Daily Mins**, **Daily Mins**, **Shortened Min Daily Mins**, and **Shortened Daily Min** values are different at the From and To campus-tracks. Note that only the basic calendar will be copied to the To track calendar (Membership day, Begin School, Begin Cycle, End of School, Weekend, Holiday, and Inservice day). The special days (Weather Day, Waiver Day, Make-up Day and Adjust Membership) are not copied.

The box is displayed for the **From Campus Track**. A campus-track cannot be copied to itself.

The check box is disabled because attendance has been posted on at least one date this school year for this campus-track.

A check box is not displayed if that track does not exist at the campus.

# **Add a campus:**

If no tracks exists at the campus, a row is not initially displayed for the campus. You can add a campus and track if needed:

❏ Click **+Add**.

A row is added to the grid. Select the campus from the drop-down.

❏ Add at least one track, as described in the next section.

The campus is not saved until you copy a calendar to a track.

 $\Box$ To cancel adding the campus, click  $\Box$ .

# <span id="page-21-1"></span>**Create a new track:**

If at least one track exists at the campus, a row is displayed for the campus. You can create new tracks if needed:

❏ Click **+Add** to add a new campus-track.

A text input field appears in place of the button, allowing you to type a new two-digit track.

**NOTE:** To cancel, double-click the input field, or press ESC, and the button is again displayed.

❏ **IMPORTANT:** After typing the track, press ENTER.

The track is added to the grid and is selected by default.

<span id="page-21-0"></span>The new track is not saved until you click **Copy** with that track selected. Once saved, the new track will appear in **Track** drop-down fields across ASCENDER.

**NOTE:** If you added a new track to the grid by mistake, you can clear the check box in the grid. When you click **Copy**, that track will not be saved.

❏ Click **Copy**.

The **From Campus Track** calendar and options are copied to the selected tracks according to your selections. Any new tracks are created.

[Create a calendar from scratch, or modify a copied calendar.](#page--1-0)

[Attendance > Maintenance > Campus > Campus Calendar](https://help.ascendertx.com/student/doku.php/attendance/maintenance/campus/campuscalendar)

This page allows you to create a current year calendar for each attendance track at each campus.

The page accommodates minutes of instruction as mandated by HB 2610.

A calendar cannot be built unless the current year campus options are saved on [Maintenance > Campus > Campus Options.](https://help.ascendertx.com/student/doku.php/attendance/maintenance/campus/campusoptions)

Student

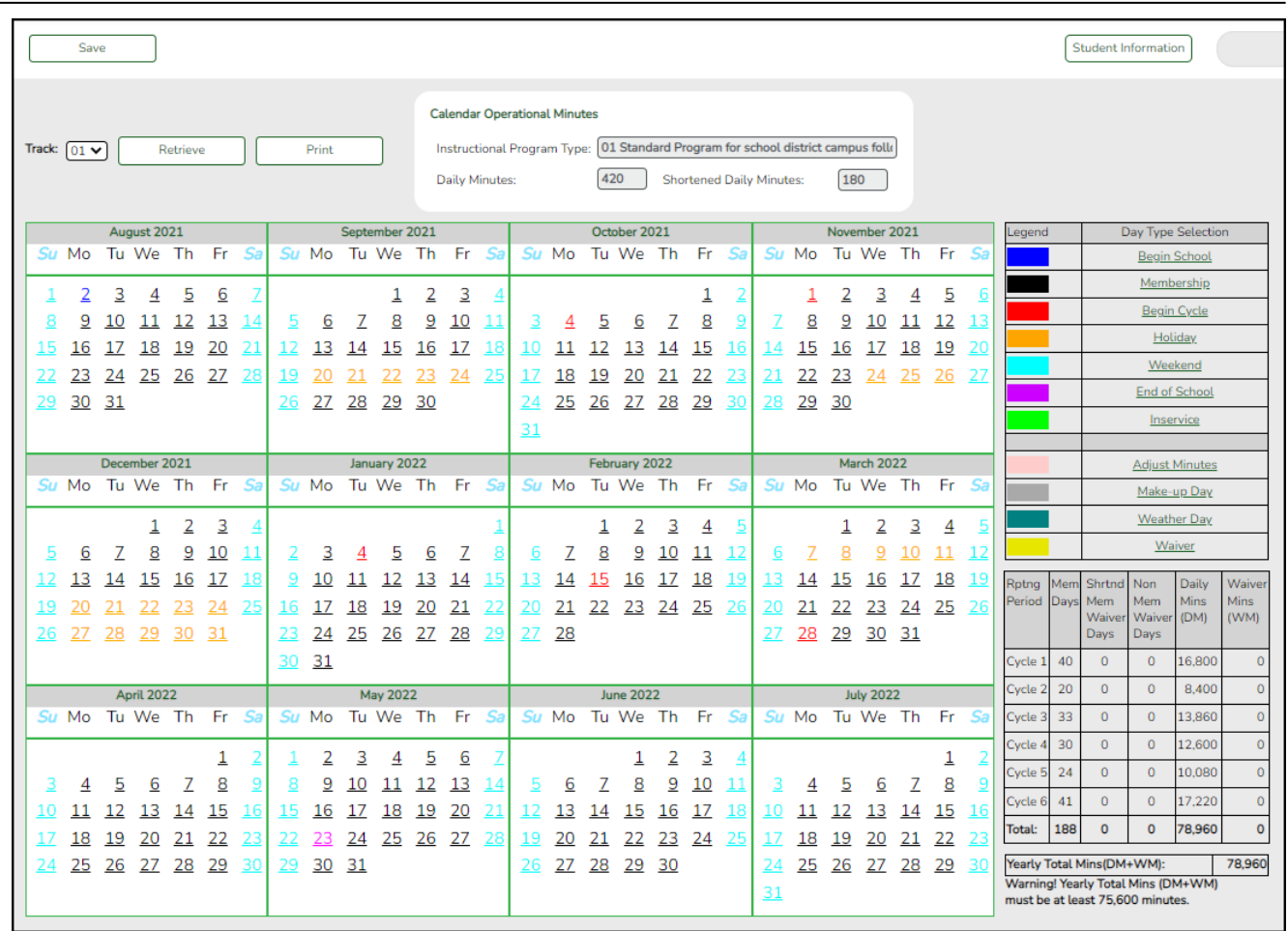

**Track** Select the attendance track. Only tracks established for the campus in the Attendance application are listed.

If a description has been entered for the track on [Maintenance > Campus > Campus](https://help.ascendertx.com/student/doku.php/attendance/maintenance/campus/campusoptions) [Options,](https://help.ascendertx.com/student/doku.php/attendance/maintenance/campus/campusoptions) the description is also displayed in the drop-down list.

# ❏ Click **Retrieve**.

- If a calendar exists for the campus, track, and school year, the data is displayed.
- If no data exists, a message indicates that a calendar was not found and that the starting and ending months of the calendar must be selected. Click **OK**.

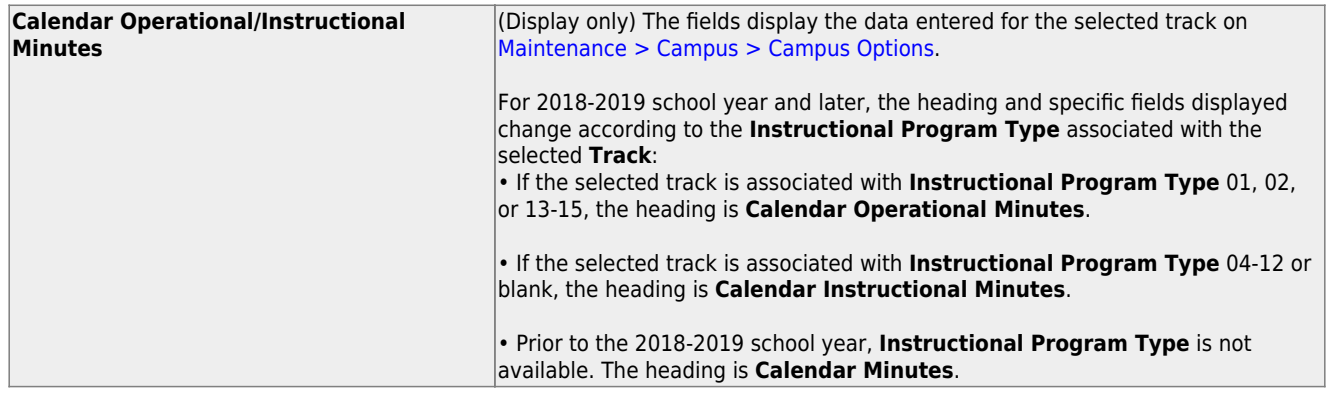

The **Begin Month** and **End Month** are only displayed if you select a track that has campus options saved but no calendar data entered:

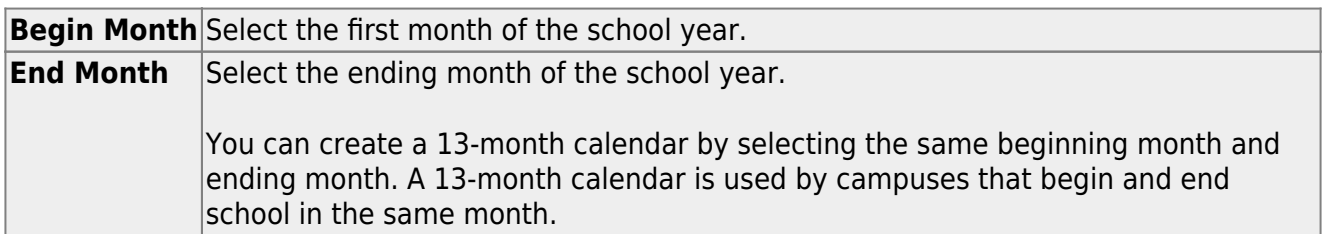

❏ Click a date on the calendar to select it.

The day is outlined in red. You can select multiple days.

(To unselect a date on the calendar, click the date again.)

#### **LEGEND:**

The legend has two sections:

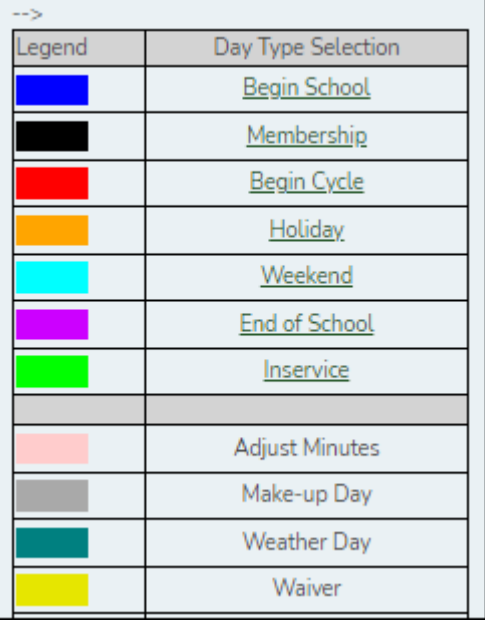

The upper section is for designating Day Types, such as first and last day of school, holidays, cycle begin dates, etc.

The lower section is for adjusting school day minutes for weather days, waivers, make-up days, etc. The lower section is only enabled for saved calendars.

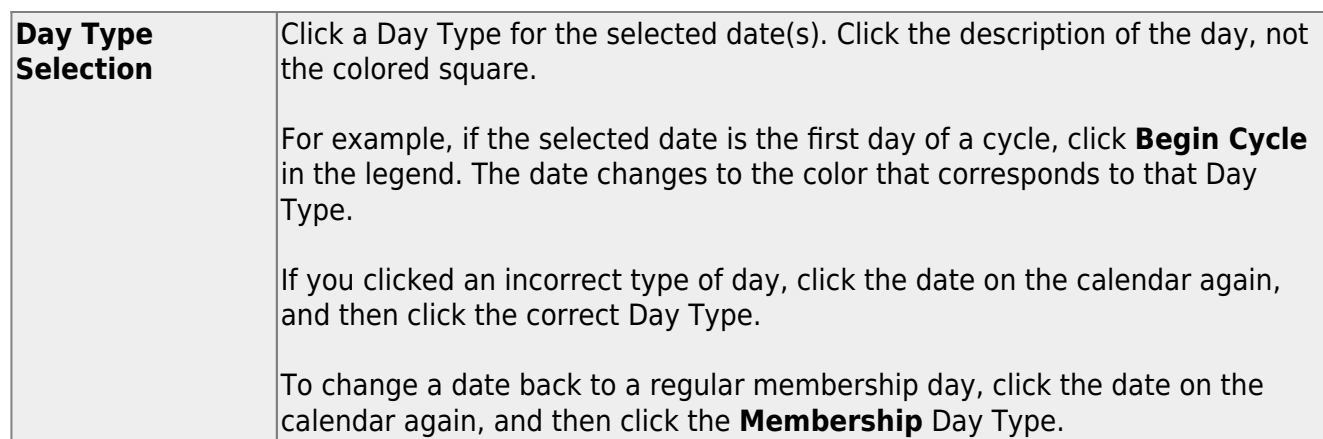

If you change the date for the end of semester 1, the corresponding grade reporting cycle end date is changed to match the new calendar date.

If you change the last day of school, the corresponding grade reporting cycle end date is changed to match the new calendar date. A message is displayed when you save.

If any of the previously set cycle end dates are no longer valid membership days, the cycle end date is changed to the last membership day before the original cycle end date. A message is displayed when you save.

You cannot change a membership day to a non-membership day (e.g., holiday) if absences are reported for that date. To verify dates on which attendance has been posted, run [SAT1800](https://help.ascendertx.com/student/doku.php/attendance/reports/attendancereports/sat1800attendanceauditreport) [- Attendance Audit Report](https://help.ascendertx.com/student/doku.php/attendance/reports/attendancereports/sat1800attendanceauditreport), which lists absences by date.

# **MEMBERSHIP DAYS:**

In the grid below the legend, data is calculated when the calendar data is saved:

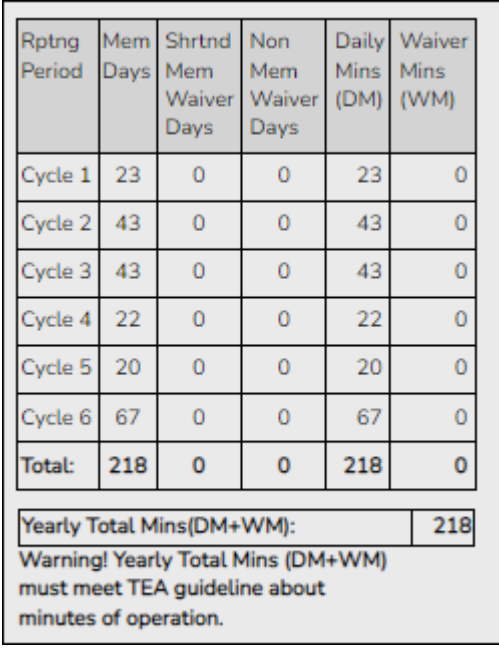

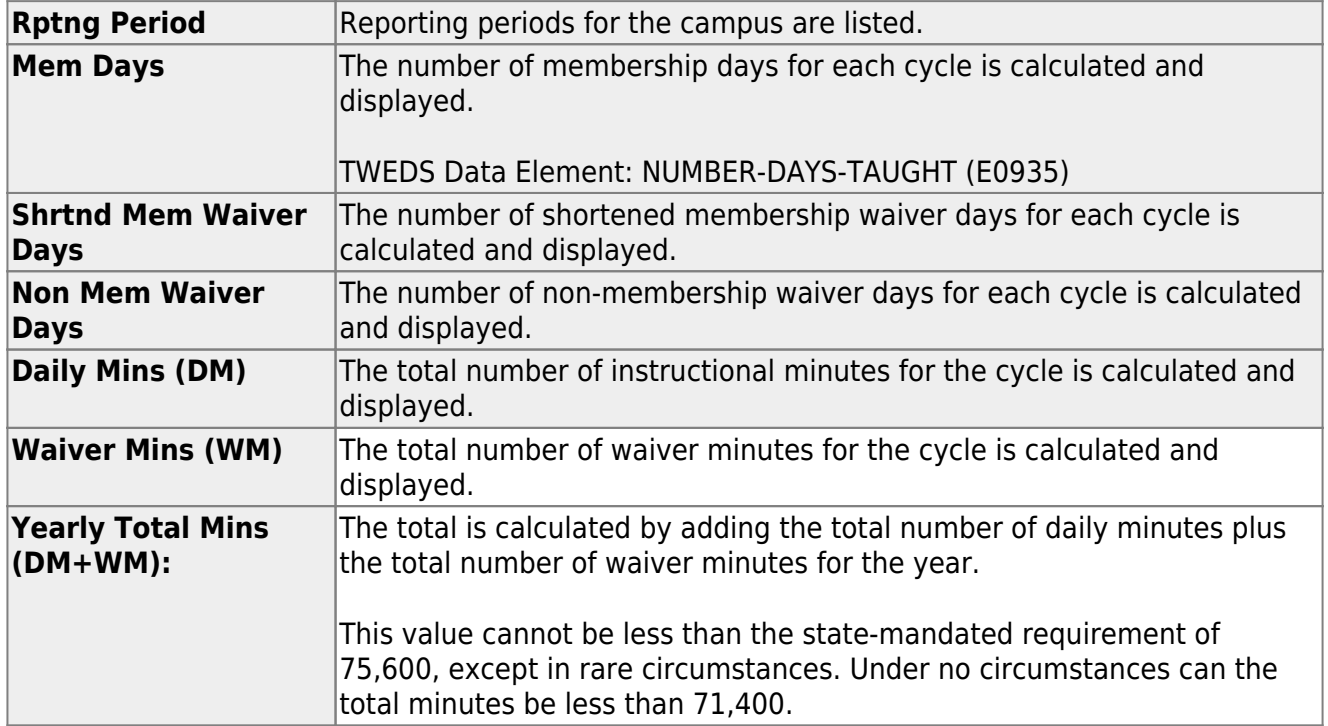

As you adjust membership minutes, the **Daily Mins (DM)**, **Waiver Mins (WM)**, and **Yearly Total Mins (DM+WM)** fields (below the legend) change accordingly.

When you apply a Day Type requiring minute adjustments to a valid membership date, a pop-up window provides options for adjusting minutes. The pop-up windows vary according to the adjustment you clicked:

#### [Adjust Minutes](#page--1-0)

The Adjust Minutes type can be used when the daily minutes need to be extended or shortened.

#### **An Adjusted Minutes day is a membership day.**

**NOTE:** For the 2020-2021 school year, use **Adjust Minutes** for early release because shortened waiver days are no longer applicable as waiver days.

❏ Select one or more dates on the calendar, and click **Adjust Minutes**.

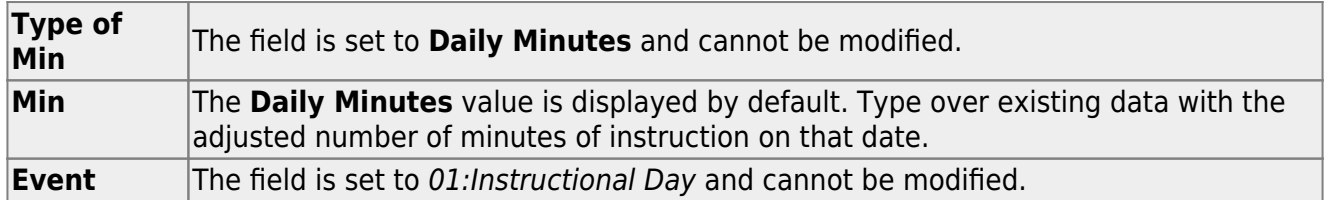

❏ Click **OK**.

#### ❏ Click **Save**.

The **Daily Mins (DM)** (cycle total) and **Yearly Total Mins** are automatically adjusted according to the difference between the **Daily Minutes** and the **Min** value entered. Following the previous example, both totals are reduced by 30 minutes (450- 420=30) for each adjusted date.

Note that the dates on the calendar are now shaded pink because they are adjusted minutes days. The numbers are black because they are membership days.

#### [Make-up Day](#page--1-0)

The Make-up Day type can be used any time a Saturday or holiday is used as a make-up date.

# **A make-up day** *is* **a membership day.**

The selected date must be a Saturday or holiday.

❏ Select one or more dates (weekend or holiday) on the calendar, and click **Make-up Day**.

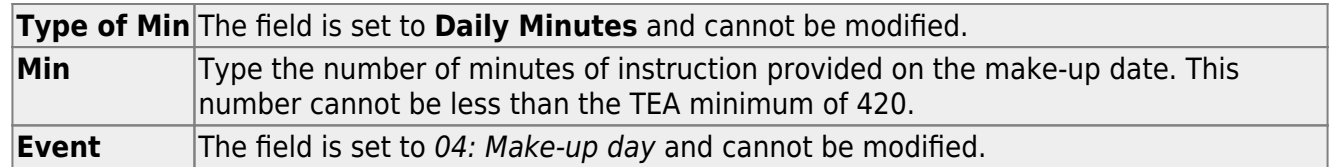

❏ Click **OK**.

❏ Click **Save**.

The **Daily Mins (DM)** (cycle total) and **Yearly Total Mins** are automatically increased by the number of minutes entered.

Note that the date on the calendar is now shaded gray because it is a make-up day. The number is black because it is now a membership day.

Also, a membership day is added to the count in the **Mem Days** column for the cycle in which the selected date occurs.

**NOTE:** If you need to undo a make-up date, click the date, and then click **Weekend** to reset the date to a regular weekend day.

# [Weather Day](#page--1-0)

A Weather day can be used when the school day is canceled or shortened due to inclement weather.

#### **A weather day is** *not* **a membership day (whether or not there are any minutes).**

❏ Select one or more dates on the calendar, and click **Weather Day**.

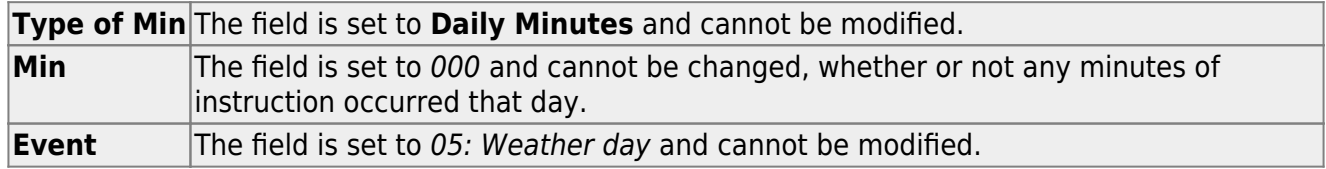

❏ Click **OK**.

❏ Click **Save**.

The **Daily Mins (DM)** (cycle total) and **Yearly Total Mins** are automatically decreased by the LEA's **Daily Minutes**. LEAs can use a waiver to cover the minutes lost.

Note that the date on the calendar is now shaded green because it is a weather day. The number is orange because it is now a holiday.

Also, a membership day is removed from the count in the **Mem Days** column for the cycle in which the selected date occurs.

#### **Waiver Days**

Waivers are used to get credit for minutes lost to legitimate school closures. For example, if a campus closes for an emergency, the campus cannot count the lost minutes of instruction, but the campus can get a waiver to make up for those lost minutes of instruction. The **Daily Mins (DM)** for the cycle are decreased by the number of lost minutes, but the **Waiver Mins (WM)** for the cycle are increased for that number of minutes; therefore the **Yearly Total Mins** remains unchanged because it is a zero sum.

Total waiver minutes cannot exceed 4200 minutes (or 2100 minutes for half-day PK campuses.)

Waivers cover the following situations:

[Staff Development Waiver Day](#page--1-0)

The Staff Development Waivers are used when staff has training. This could include days when students are in attendance.

#### **NOTE: Effective as of the 2018-2019 school year:**

Staff Development Waiver Days are not allowed before the first day of school or after the last day of school (Rules 10200-0037 and 10200-0038).

Staff Development Waiver Days are allowed on the first or last day of school, as long as there are some instructional minutes on that date.

# **For the 2017-2018 school year, a staff development waiver day is not a membership day.**

**For the 2018-2019 school year and beyond, a staff development waiver day may be a membership day if there are instructional minutes.**

❏ Select one or more dates on the calendar, and click **Waiver**.

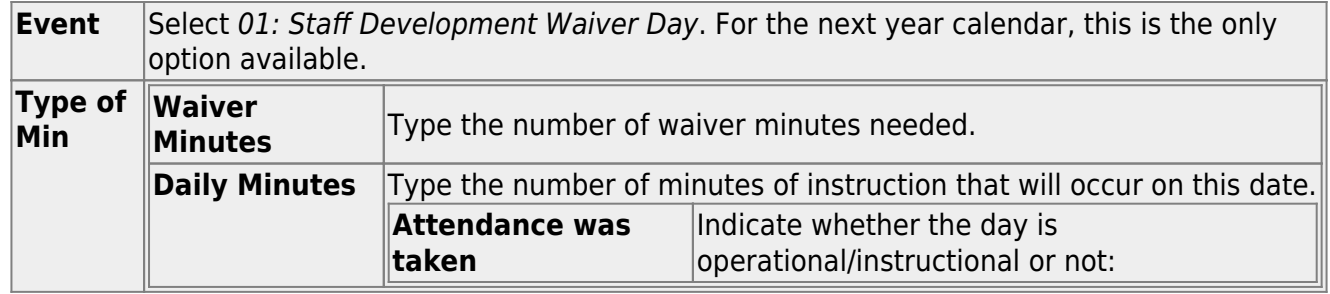

❏ Click **OK**.

❏ Click **Save**.

- The **Daily Mins (DM)** (cycle total) is decreased by the number of waiver minutes (i.e., **Minimum Daily Minutes**).
- The **Waiver Mins (WM)** (cycle total) is increased by the number of waiver minutes.
- The **Yearly Total Mins** remains the same.

Note that the date on the calendar is now shaded yellow because it is a waiver day. The number is green because it is now an in-service date.

Also, a membership day is removed from the count in the **Mem Days** column for the cycle in which the selected date occurs (if applicable).

# [Missed School Waiver Day](#page--1-0)

The Missed School Waiver Day is used for an all-day emergency closure for a reason other than weather, or on days where staff is present for a reason other than staff development, such as cleanup after a natural disaster. Missed School Waiver Days can be during the school year or before the school year begins. Missed School Waiver Days prior to the start of school are reported with Cycle 1.

#### **A missed school waiver day is** *not* **a membership day.**

❏ Select one or more dates on the calendar, and click **Waiver**.

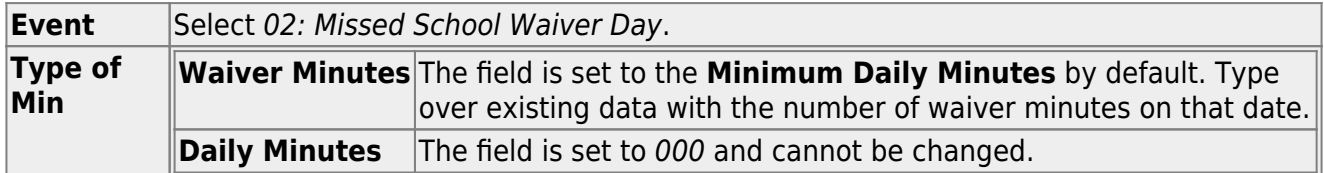

❏ Click **OK**.

#### ❏ Click **Save**.

The **Daily Mins (DM)** (cycle total) is decreased by the number of waiver minutes (i.e., **Minimum Daily Minutes**).

- The **Waiver Mins (WM)** (cycle total) is increased by the number of waiver minutes.
- The **Yearly Total Mins** remains the same.

Note that the date on the calendar is now shaded yellow because it is a waiver day. The number is orange because it is now a holiday.

Also, a membership day is removed from the count in the **Mem Days** column for the cycle in which the selected date occurs.

#### [Low Attendance Waiver Day](#page--1-0)

The Low Attendance Waiver Day is used if a majority of students are not present. Example: a large number of students stay home one day due to safety concerns.

#### **A low attendance waiver day is** *not* **a membership day.**

❏ Select one or more dates on the calendar, and click **Waiver**.

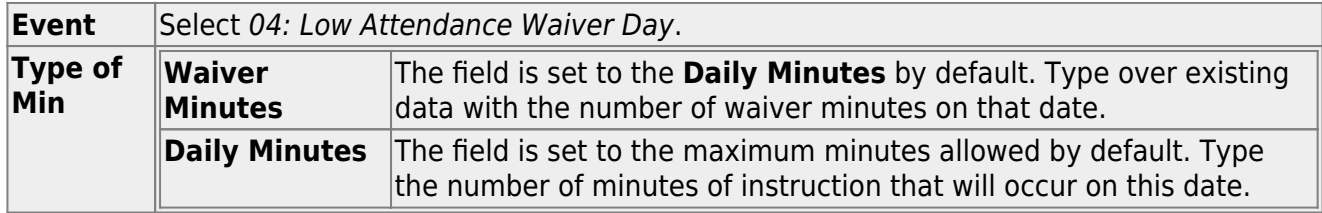

#### ❏ Click **OK**.

#### ❏ Click **Save**.

- The **Daily Mins (DM)** (cycle total) is decreased by the number of waiver minutes (i.e., Minimum Daily Minutes).
- The **Waiver Mins (WM)** (cycle total) is increased by the number of waiver minutes.
- The **Yearly Total Mins** remains the same.

Note that the date on the calendar is now shaded yellow because it is a waiver day. The number is orange because it is now a holiday.

Also, a membership day was removed from the count in the **Mem Days** column for the cycle in which the selected date occurs.

#### [JJAEP School Day Waiver](#page--1-0)

The JJAEP is only available for campus-tracks where **Instructional Program Type** field on the [Campus Options](https://help.ascendertx.com/student/doku.php/attendance/maintenance/campus/campusoptions) page is set to 13: Juvenile Justice Alternative Education Program (JJAEP) TEC 37.011 (f) (Rule #10200-0055).

# **A JJAEP waiver day is not a membership day.**

❏ Select one or more dates on the calendar, and click **Waiver**.

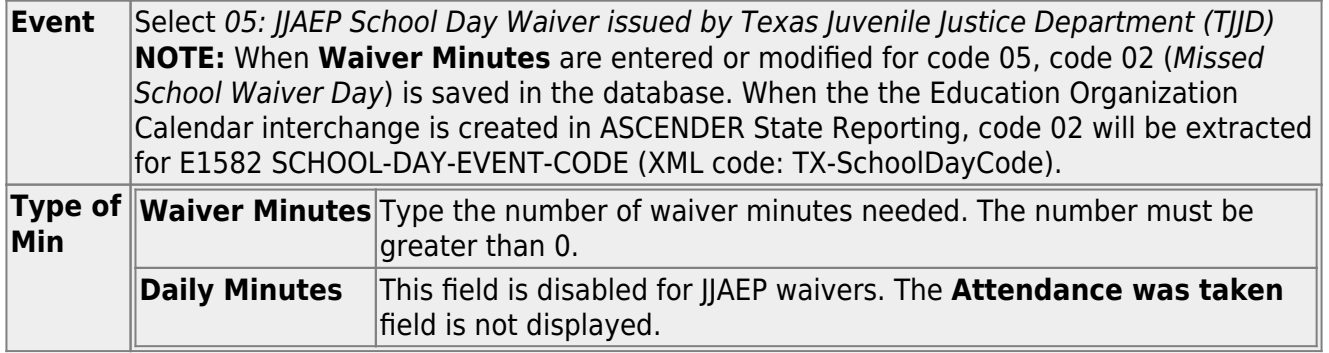

#### ❏ Click **OK**.

#### ❏ Click **Save**.

- The **Daily Mins (DM)** (cycle total) is decreased by the LEA's **Daily Minutes**.
- The **Waiver Mins (WM)** (cycle total) is increased by the number of waiver minutes.
- The **Yearly Total Mins** is decreased by (the LEA's **Daily Minutes** minus the number of waiver minutes).

Note that the date on the calendar is now shaded yellow because it is a waiver day. The number is orange because it is now a holiday.

Also, a membership day was removed from the count in the **Mem Days** column for the cycle in which the selected date occurs.

# [Other Waiver Day](#page--1-0)

The Other Waiver Day is used for any other attendance abnormality.

#### **An Other waiver day** may or may not be **a membership day.**

❏ Select one or more dates on the calendar, and click **Waiver**.

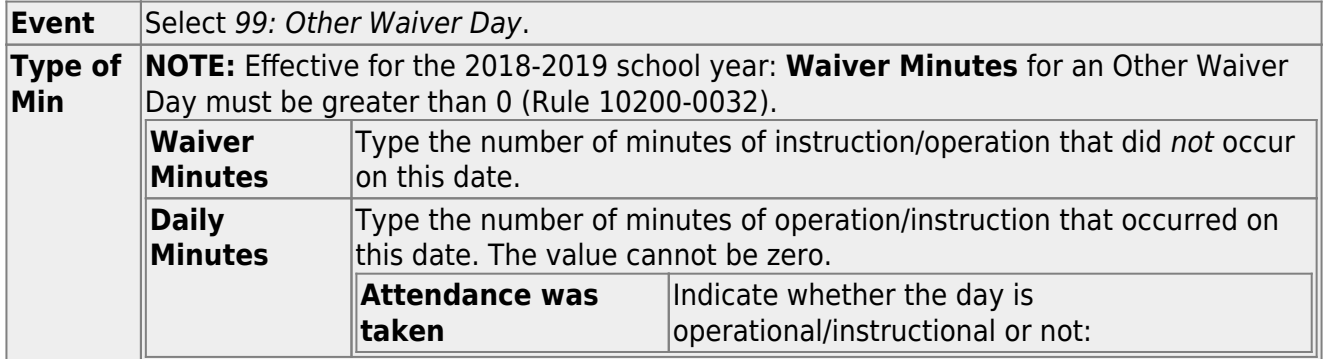

❏ Click **OK**.

❏ Click **Save**.

- The **Daily Mins (DM)** (cycle total) is decreased by the number of minutes entered.
- The **Waiver Mins (WM)** (cycle total) is increased by the number of waiver minutes entered (for half-day PK campus only).
- The **Yearly Total Mins** adjustment depends on the **Daily Minutes** selections.

# **ABOUT FIRST AND LAST DAY OF SCHOOL:**

# **Effective for the 2018-2019 school year and later:**

Staff Development Waiver is allowed on the first or last day of school, as long as there are some instructional minutes on that date.

JJAEP Waiver is not allowed on the first or last day of school.

# **Effective for the 2017-2018 school year:**

First day of school:

- Only 99: Other Waiver Day are valid options.
- If 99: Other Waiver Day is selected, you must select **Attendance was taken**.

Last day of school:

Only 01: Staff Development Day and 99: Other Waiver Day are valid options. If 99: Other Waiver Day is selected, you must select **Attendance was taken**.

❏ Click **Save**.

**IMPORTANT:** Be sure to enter the cycle end dates for the track on [Grade Reporting >](https://help.ascendertx.com/student/doku.php/gradereporting/maintenance/tables/campuscontroloptions/parameters) [Maintenance > Tables > Campus Control Options > Parameters](https://help.ascendertx.com/student/doku.php/gradereporting/maintenance/tables/campuscontroloptions/parameters).

# <span id="page-33-0"></span>**Other functions and features:**

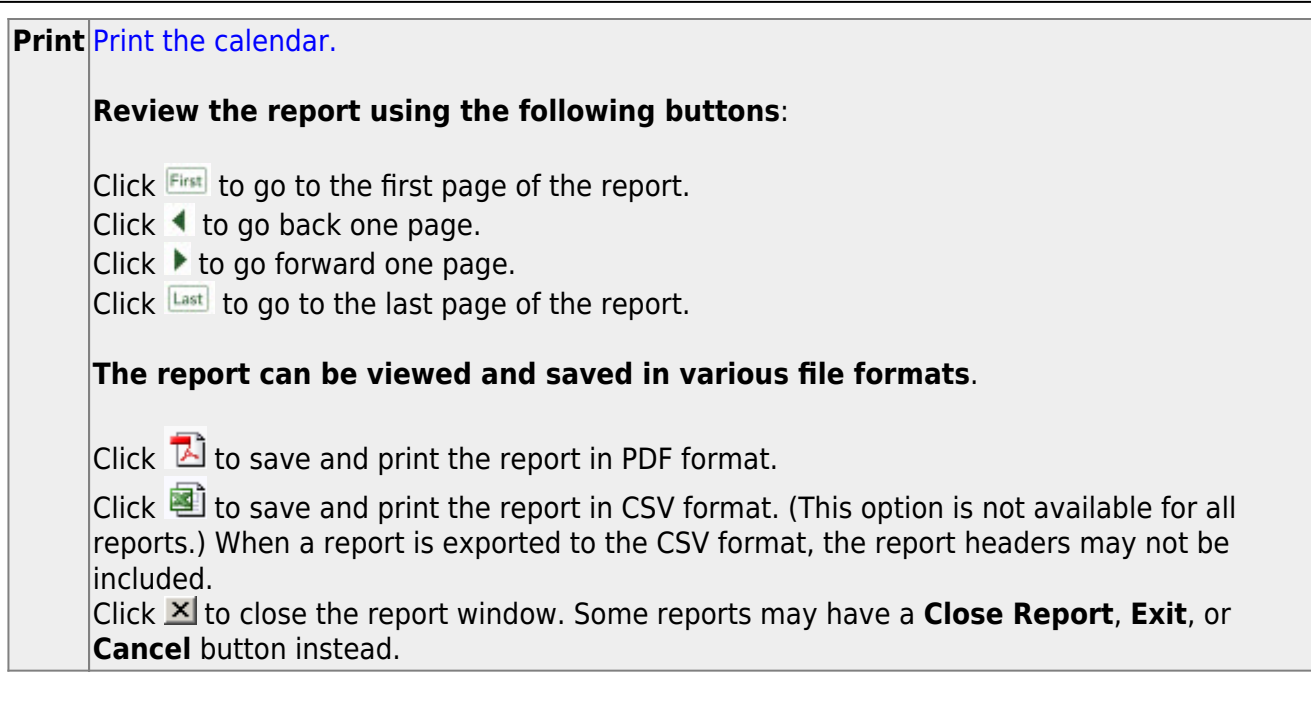

#### [Set attendance options for TeacherPortal.](#page--1-0)

#### [Attendance > Maintenance > Gradebook Options > Campus Options](https://help.ascendertx.com/student/doku.php/attendance/maintenance/gradebookoptions/campusoptions)

This page allows you to set campus options that affect attendance posting in TeacherPortal. The page is disabled for prior school years.

A campus that uses A Day and B Day periods must use the same **ADA Posting Period** for all tracks on [Maintenance > Campus > Campus Options;](https://help.ascendertx.com/student/doku.php/attendance/maintenance/campus/campusoptions) otherwise an error message is displayed in TeacherPortal when you attempt to to post attendance.

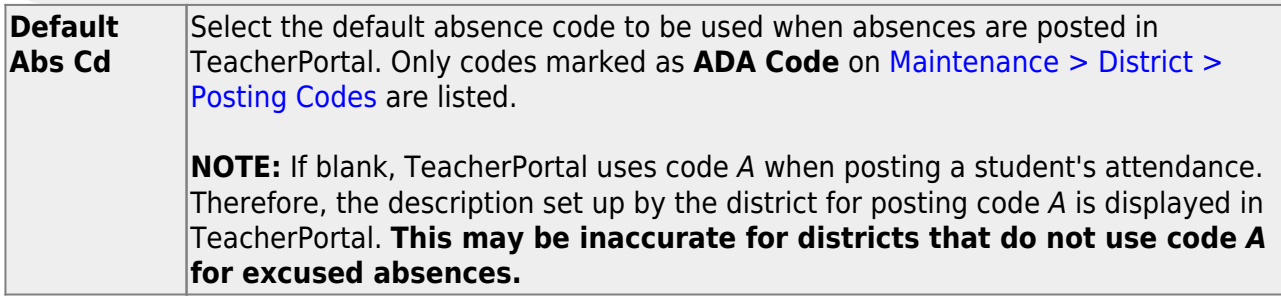

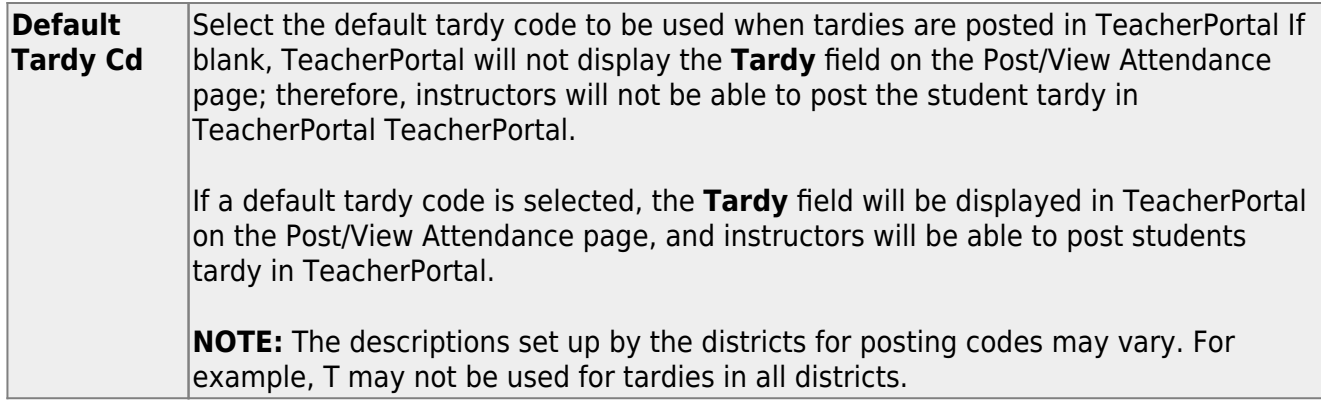

The following field are used if the campus uses alternate schedules (e.g., A-Day and B-Day):

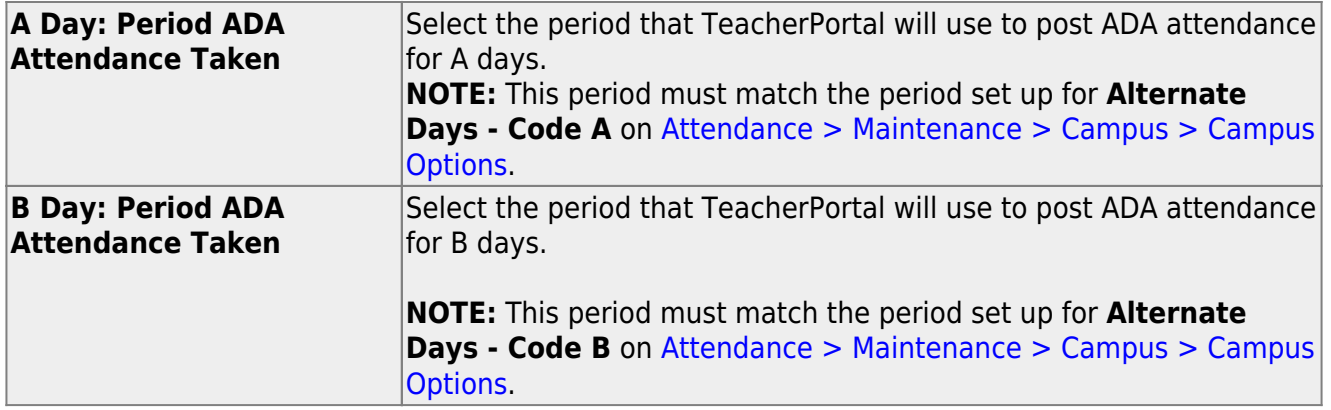

❏ Click **Save**.

# **III. Grade Reporting Settings**

[Enter campus grade reporting control settings.](#page--1-0)

[\(Optional\) Copy tables from an existing campus.](#page--1-0)

[Grade Reporting > Utilities > Copy Control Options](https://help.ascendertx.com/student/doku.php/gradereporting/utilities/copycontroloptions)

This utility copies campus control options from one campus to one or more campuses. The utility may be useful if you are creating a new campus.
**NOTE:** Before running the utility, ensure that the **To Campus** (i.e., receiving campus) has an attendance calendar.

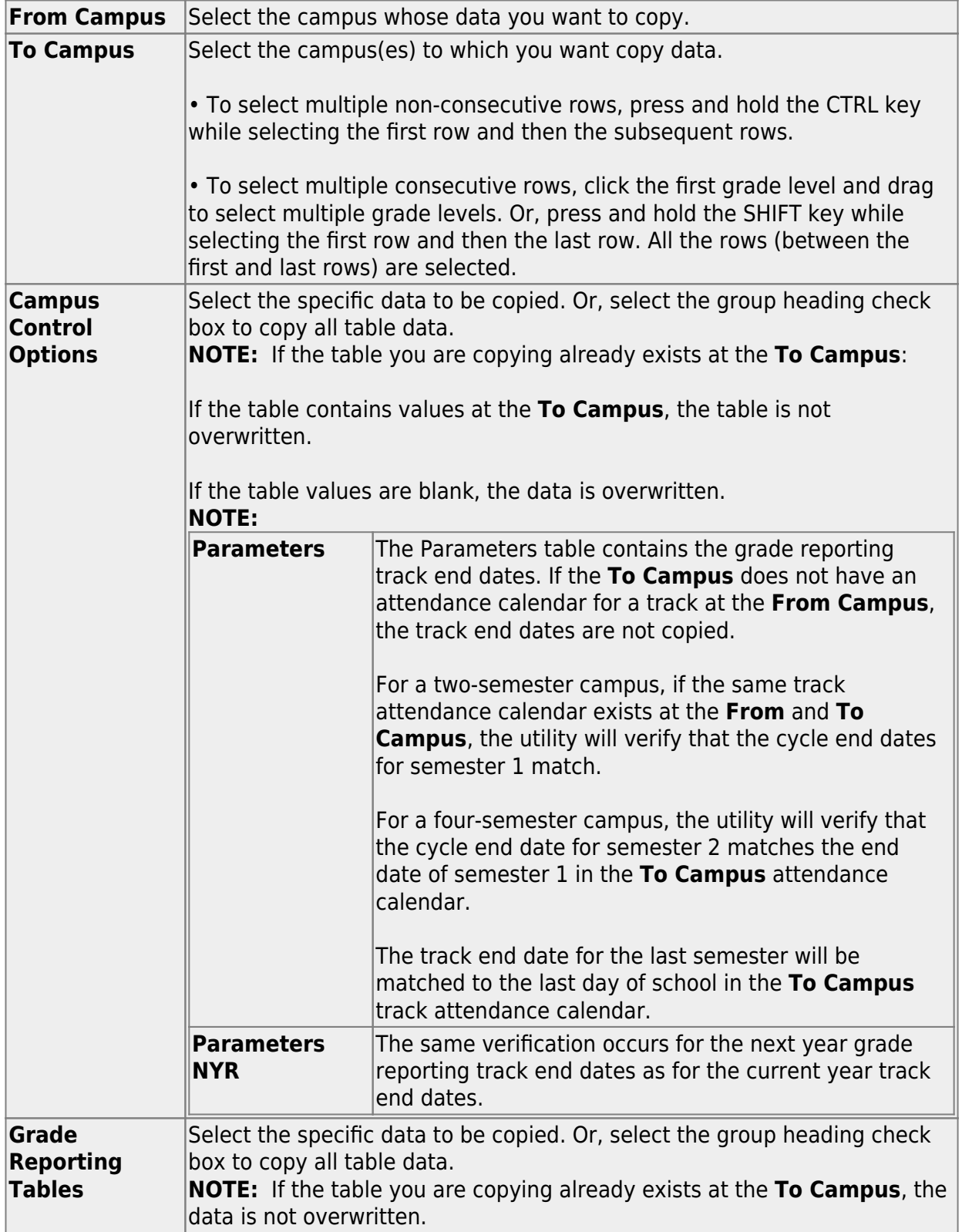

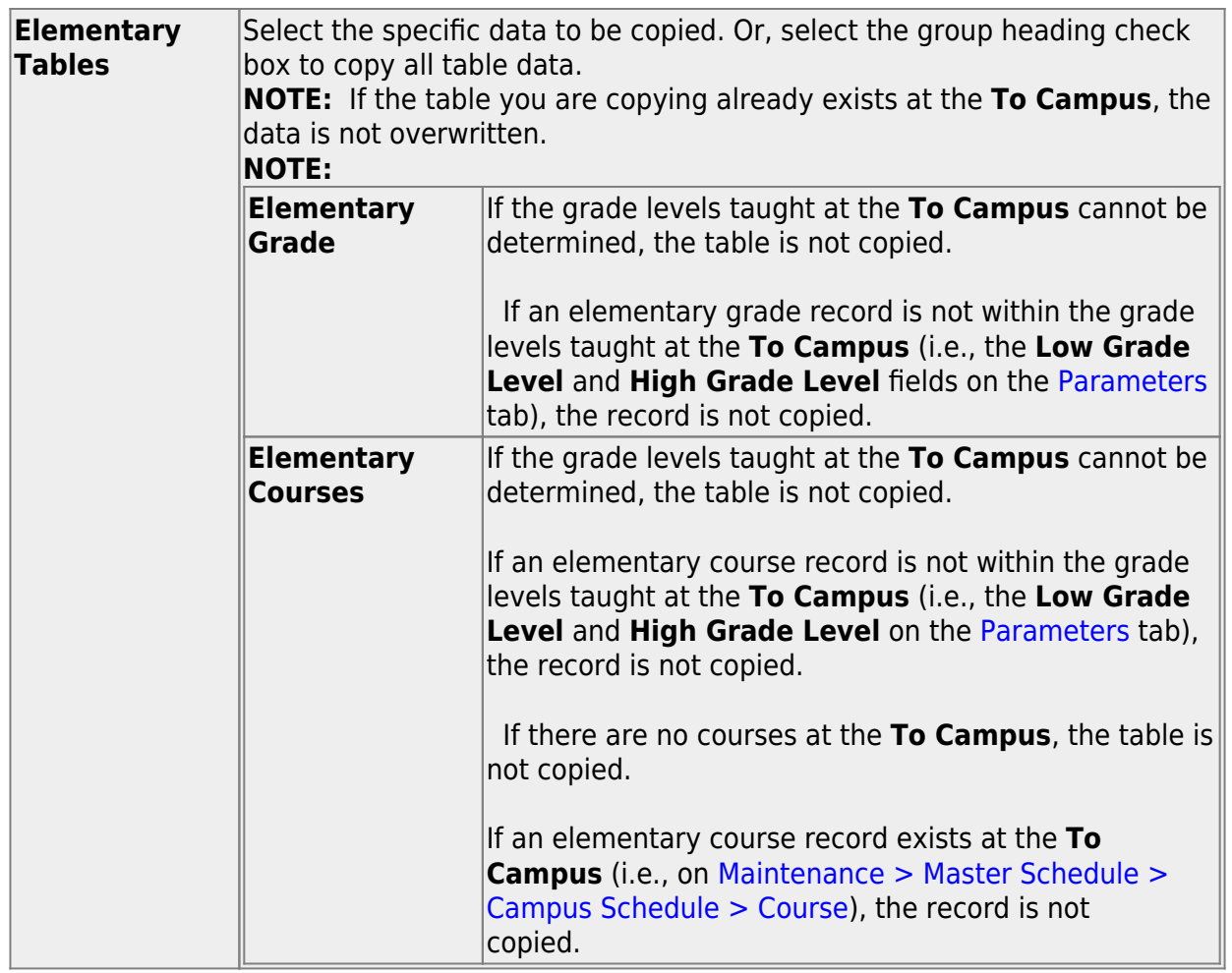

❏ Under **Master Schedule Campus**, select the specific data to be copied.

Or, select the group heading check box to copy all table data.

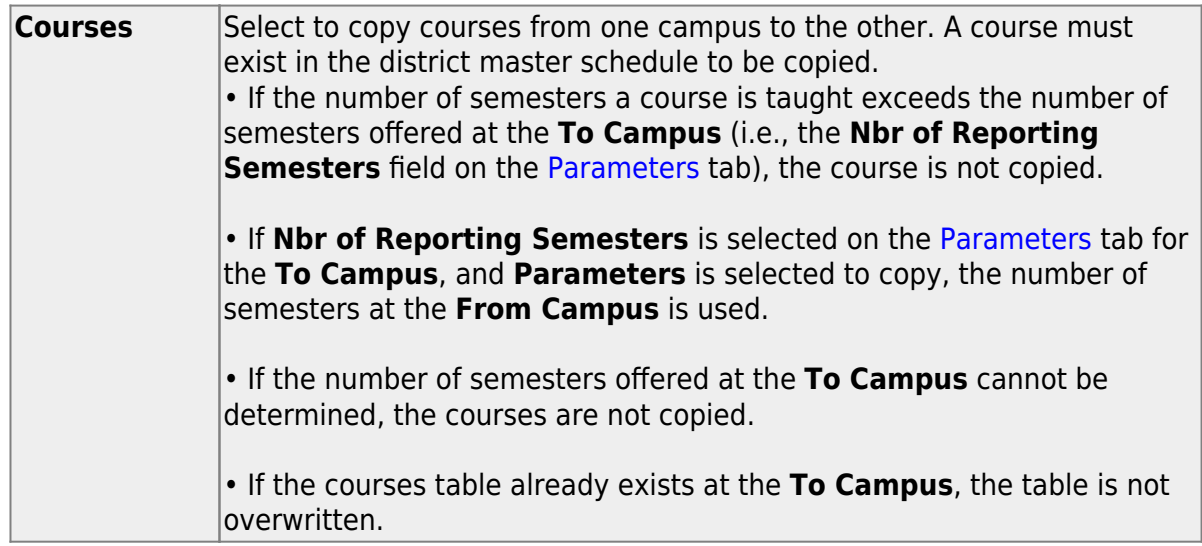

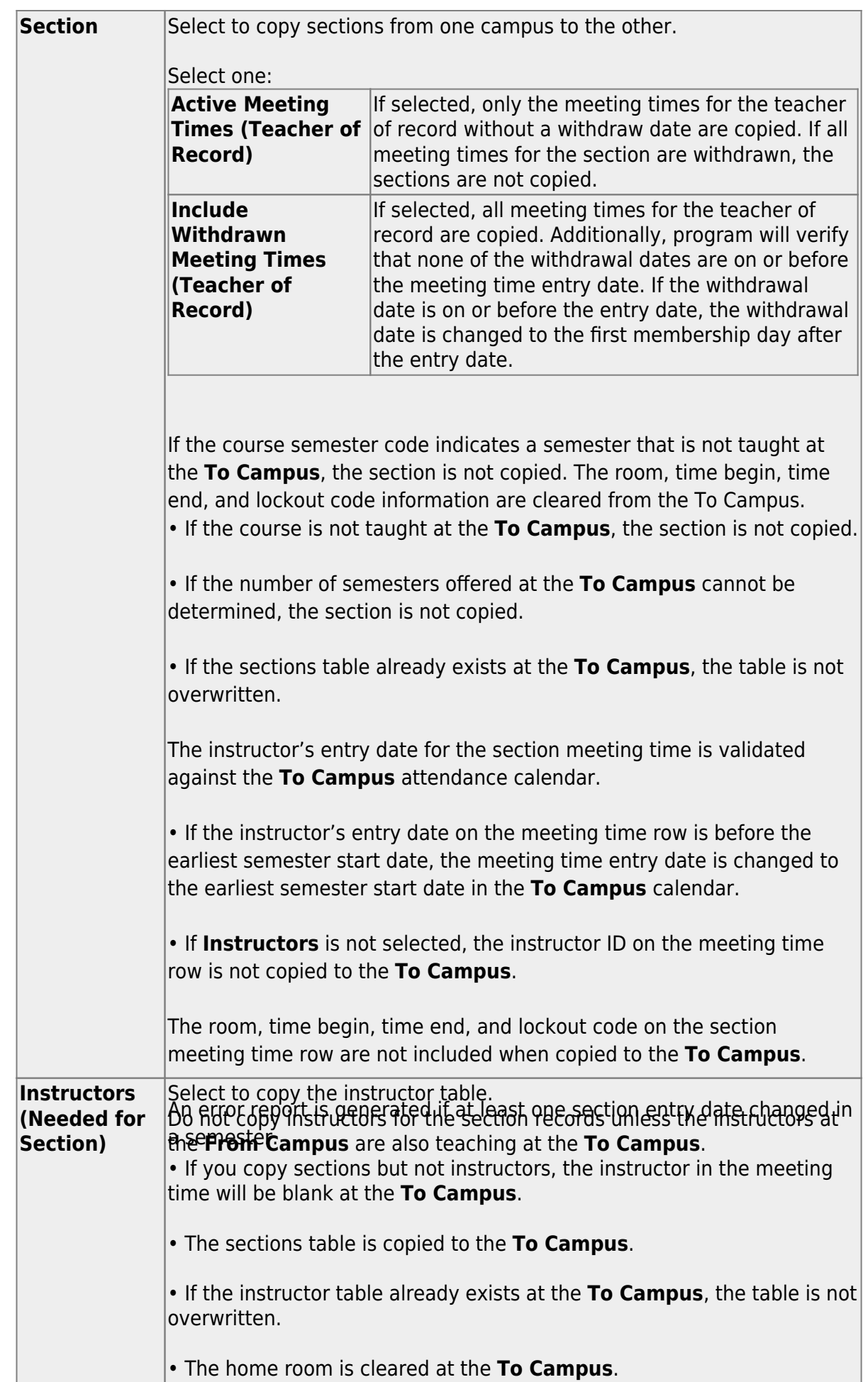

Student

❏ Click **Copy**.

A message is displayed when the process is complete.

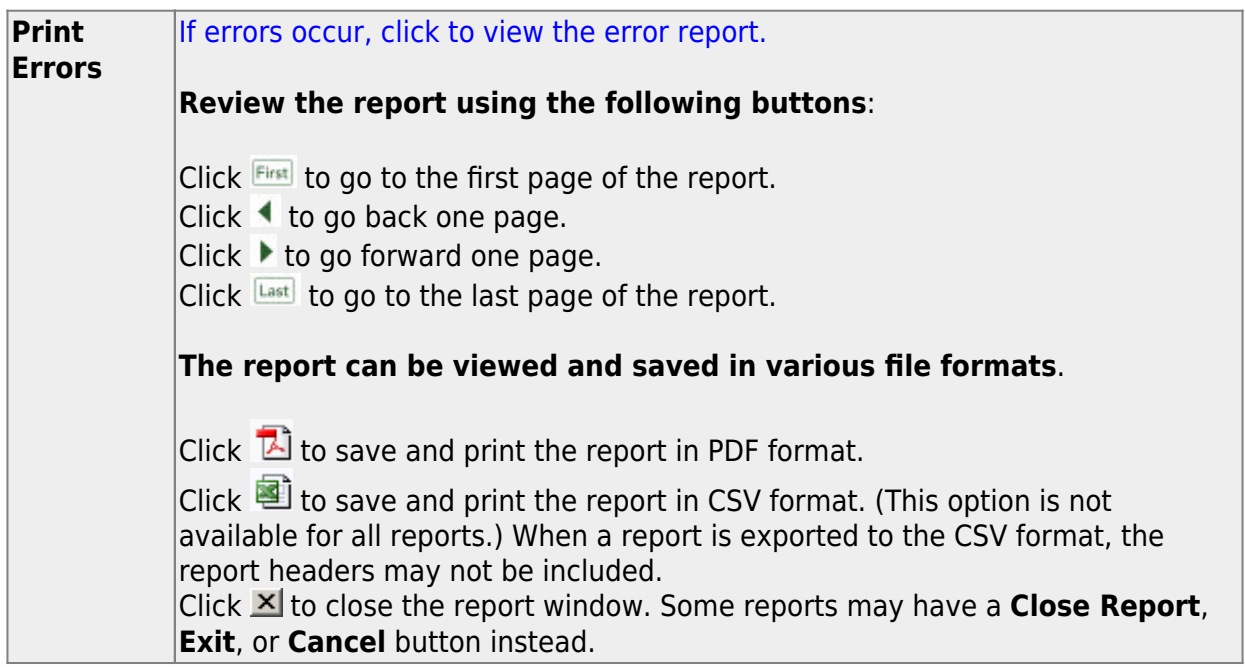

[Enter campus grade reporting parameters.](#page--1-0)

[Grade Reporting > Maintenance > Tables > Campus Control Options > Parameters](https://help.ascendertx.com/student/doku.php/gradereporting/maintenance/tables/campuscontroloptions/parameters)

This tab allows you to set campus grade reporting options for the current school year.

# ❏ Under **Options**:

The following settings apply to the entire campus (all tracks):

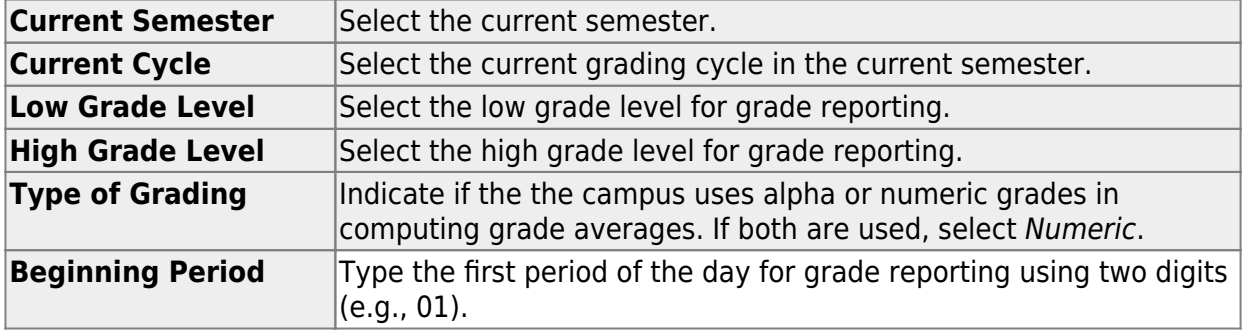

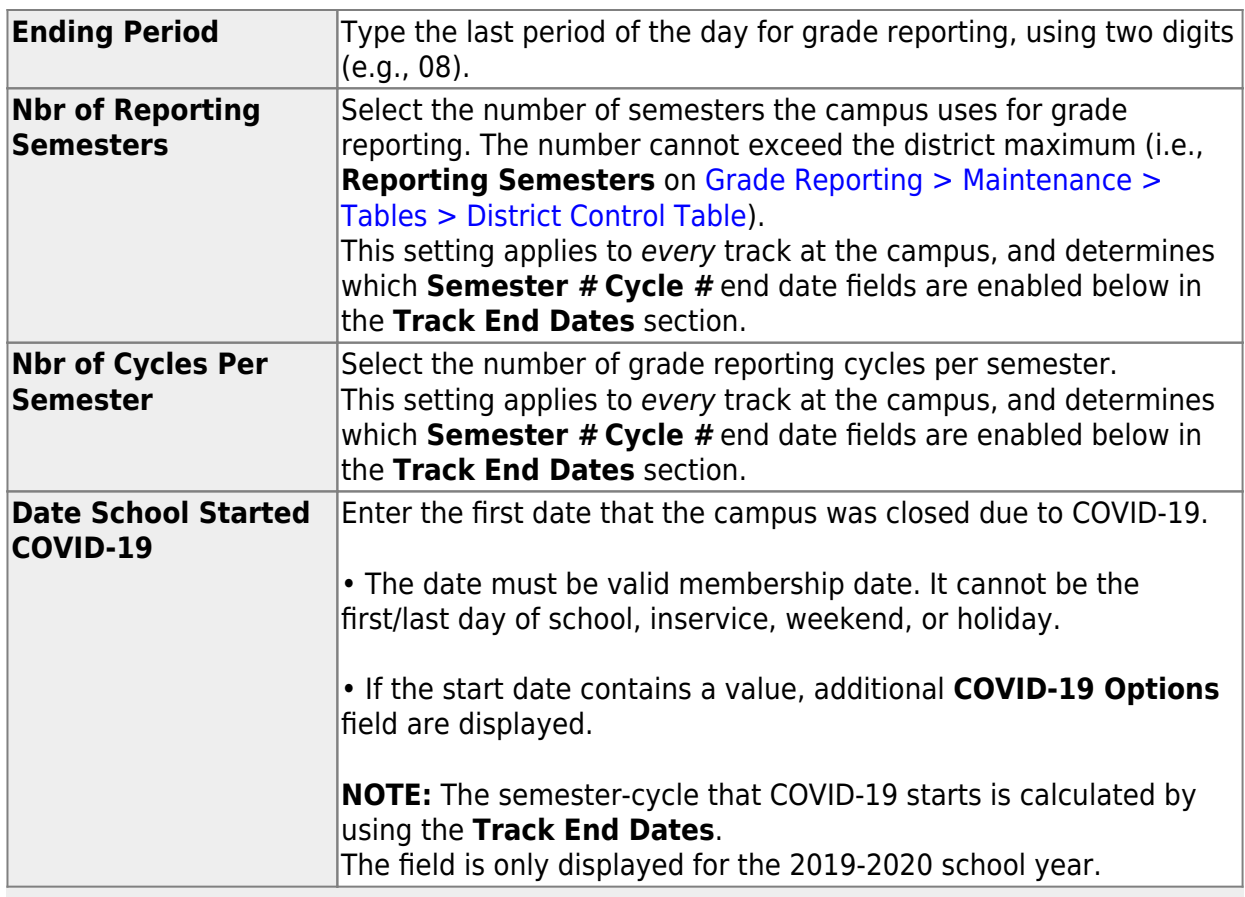

**NOTE**:ParentPortal alerts are sent out based on the **Current Semester** and **Current Cycle** set on this page.

❏ Under **Track End Dates**:

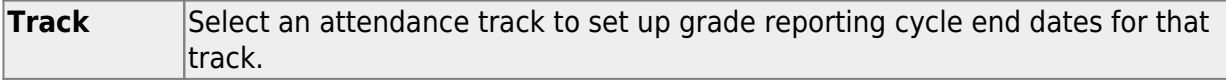

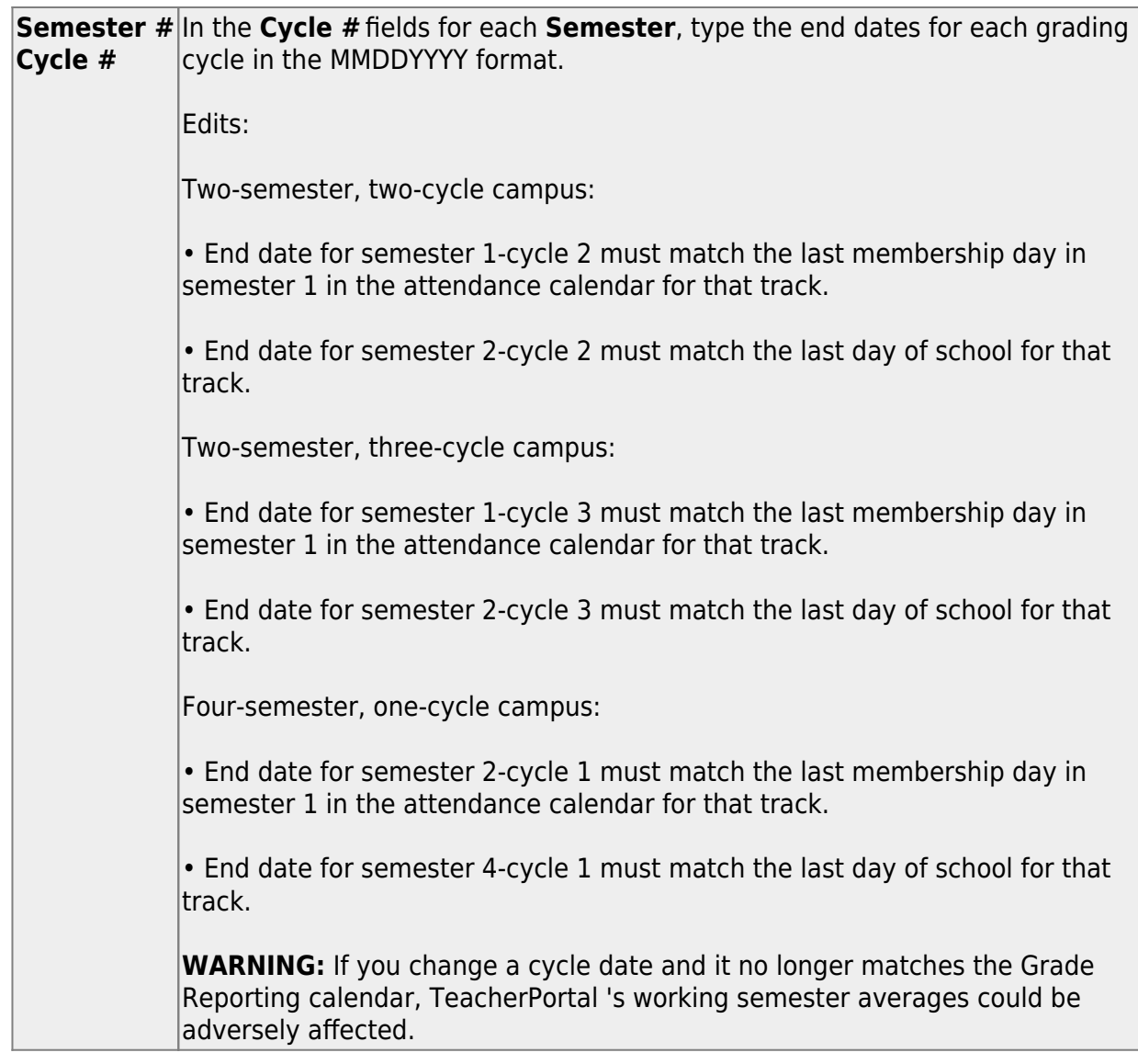

❏ Click **Save**.

[Enter grade reporting ranges and conversions.](#page--1-0)

[Grade Reporting > Maintenance > Tables > Campus Control Options > Ranges &](https://help.ascendertx.com/student/doku.php/gradereporting/maintenance/tables/campuscontroloptions/rangesandconversions) **[Conversions](https://help.ascendertx.com/student/doku.php/gradereporting/maintenance/tables/campuscontroloptions/rangesandconversions)** 

This tab allows you to set campus options for ranges and conversions.

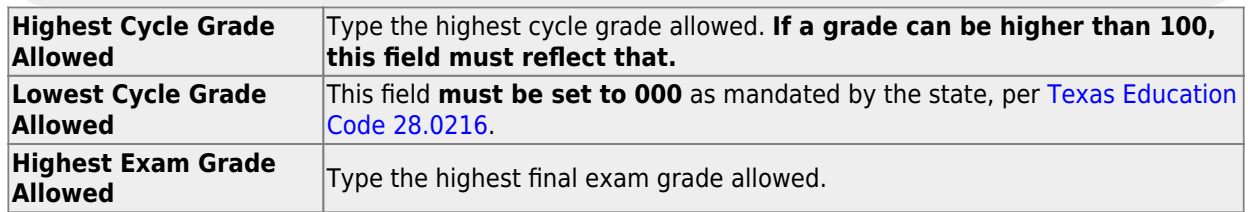

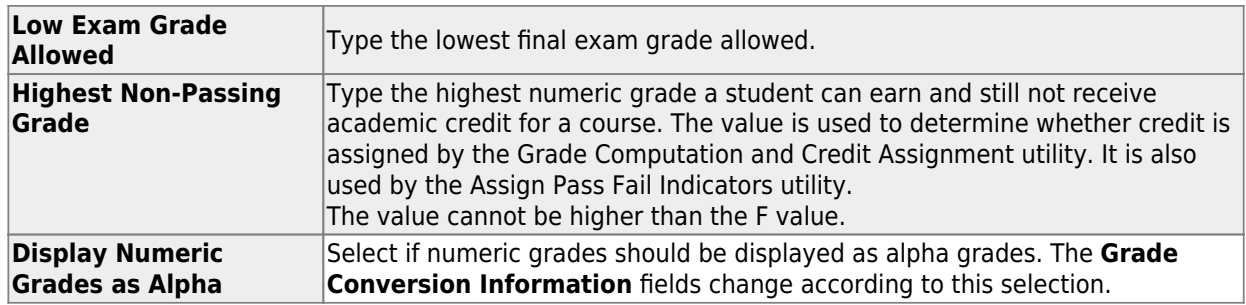

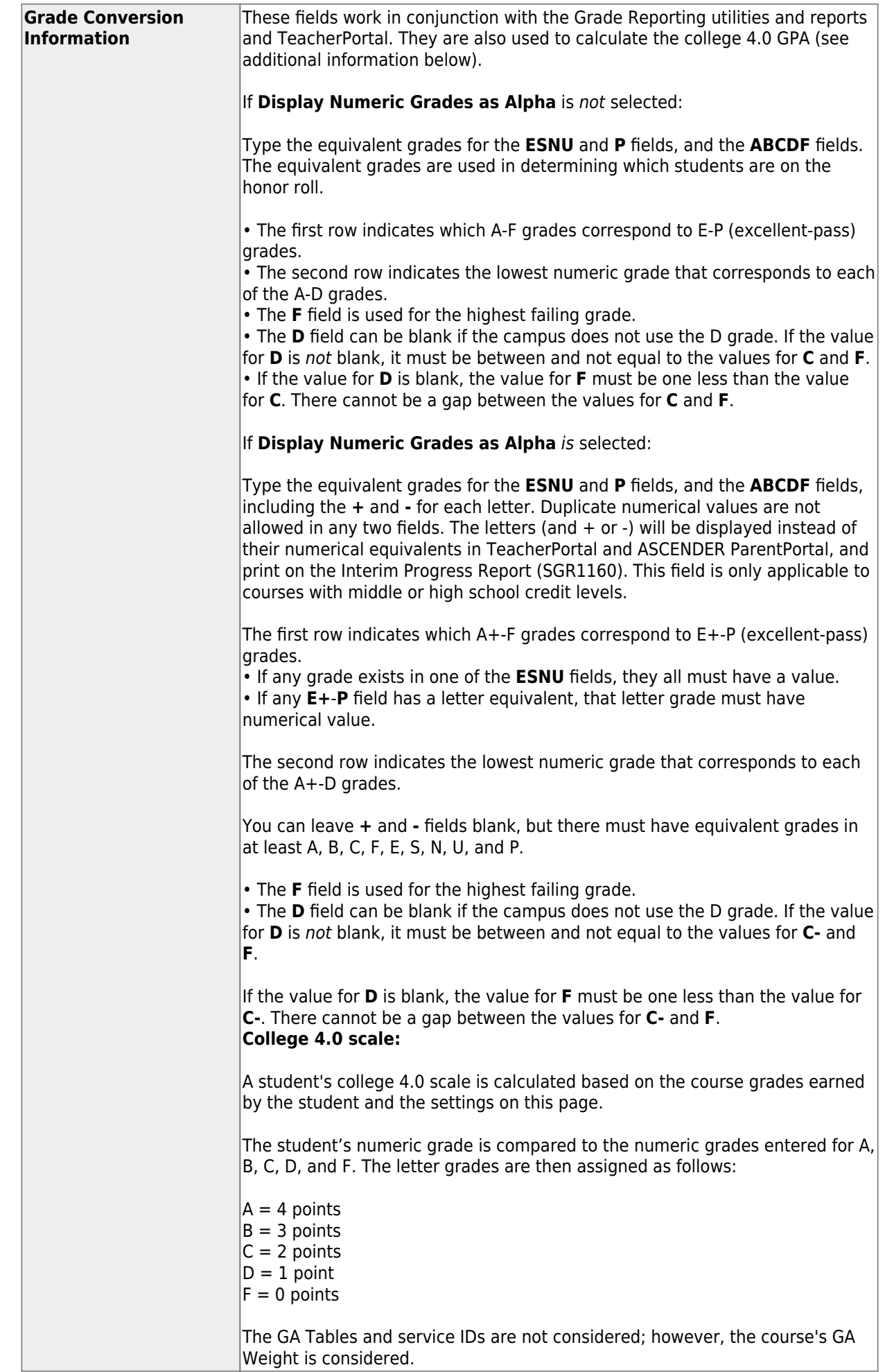

❏ Click **Save**.

[Enter grade reporting computation settings.](#page--1-0)

[Grade Reporting > Maintenance > Tables > Campus Control Options > Computation](https://help.ascendertx.com/student/doku.php/gradereporting/maintenance/tables/campuscontroloptions/computation)

This tab allows you to enter grade average computation settings for the campus.

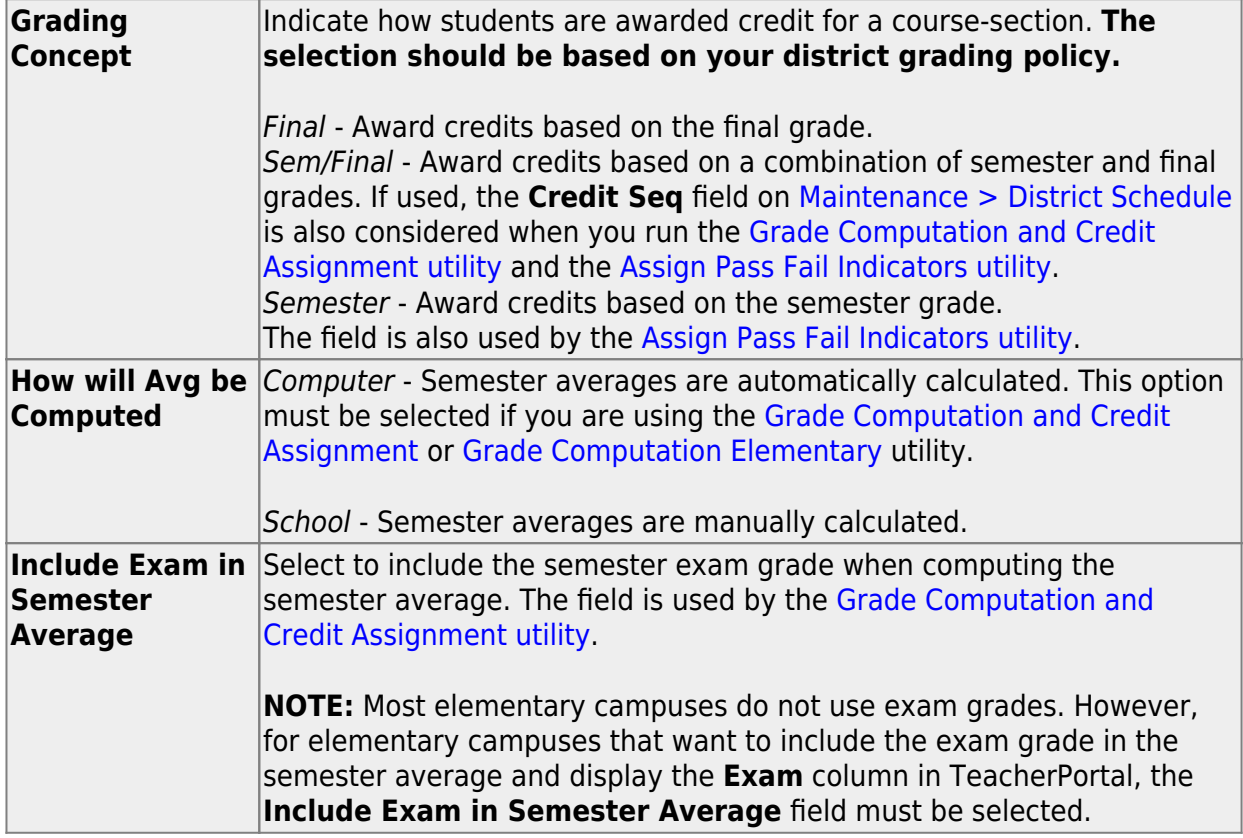

❏ If **Include Exam in Semester Average** is selected, indicate how much weight the exam has in the semester average:

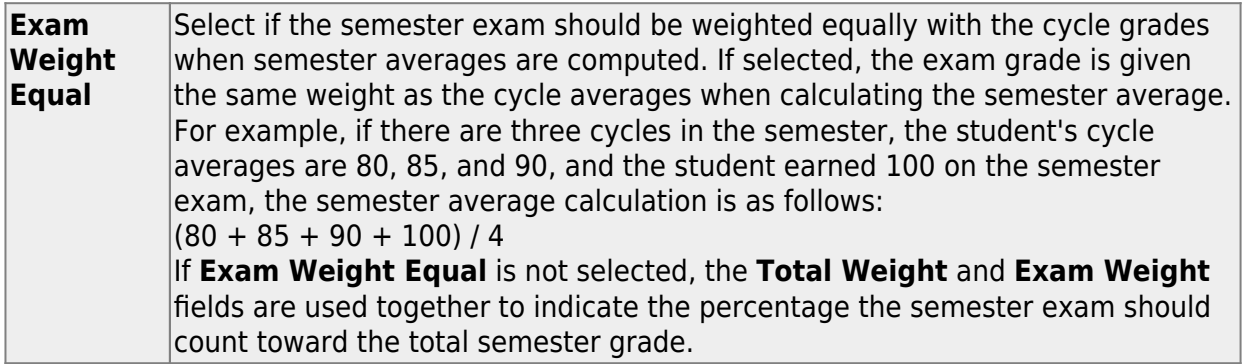

#### Student

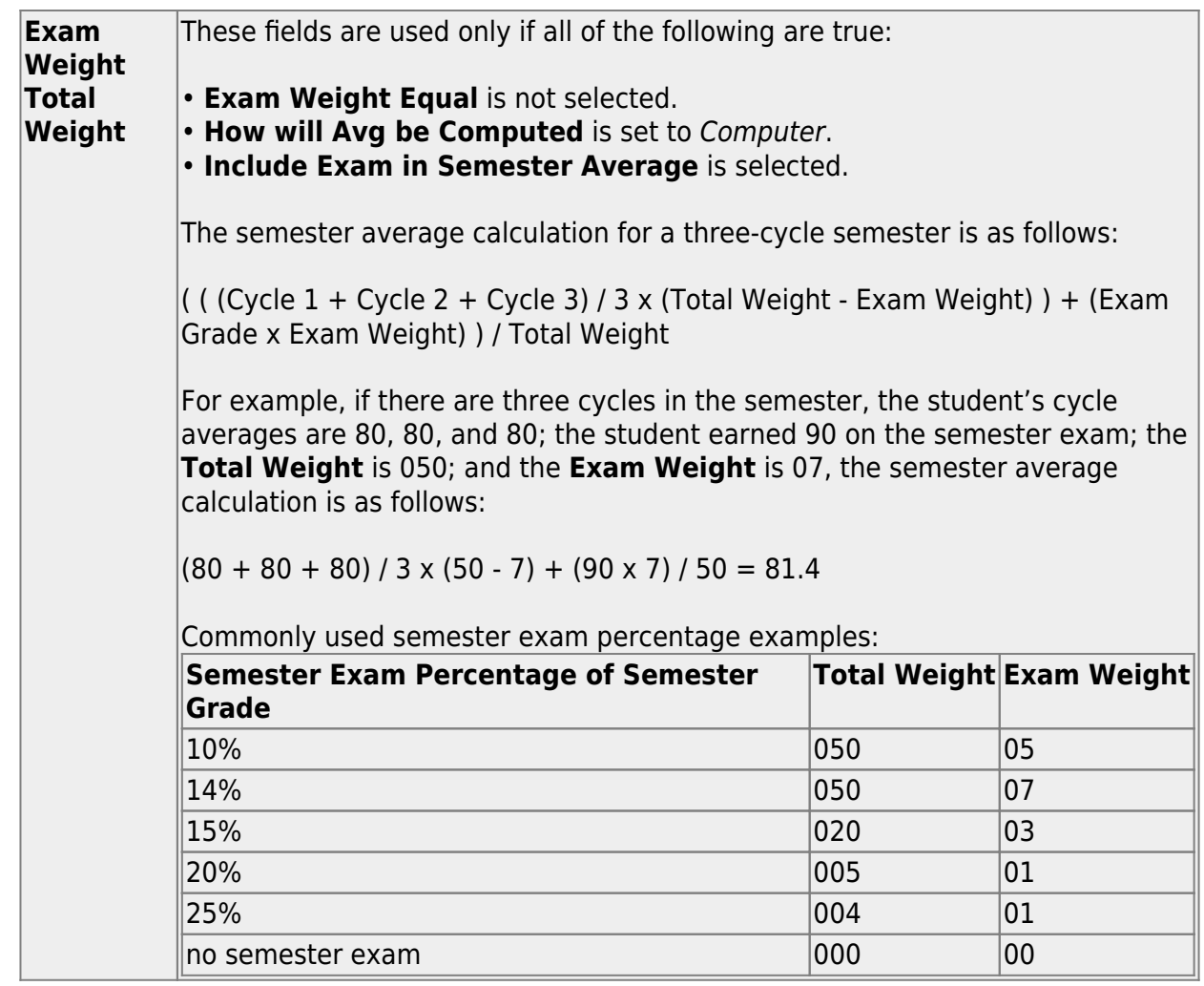

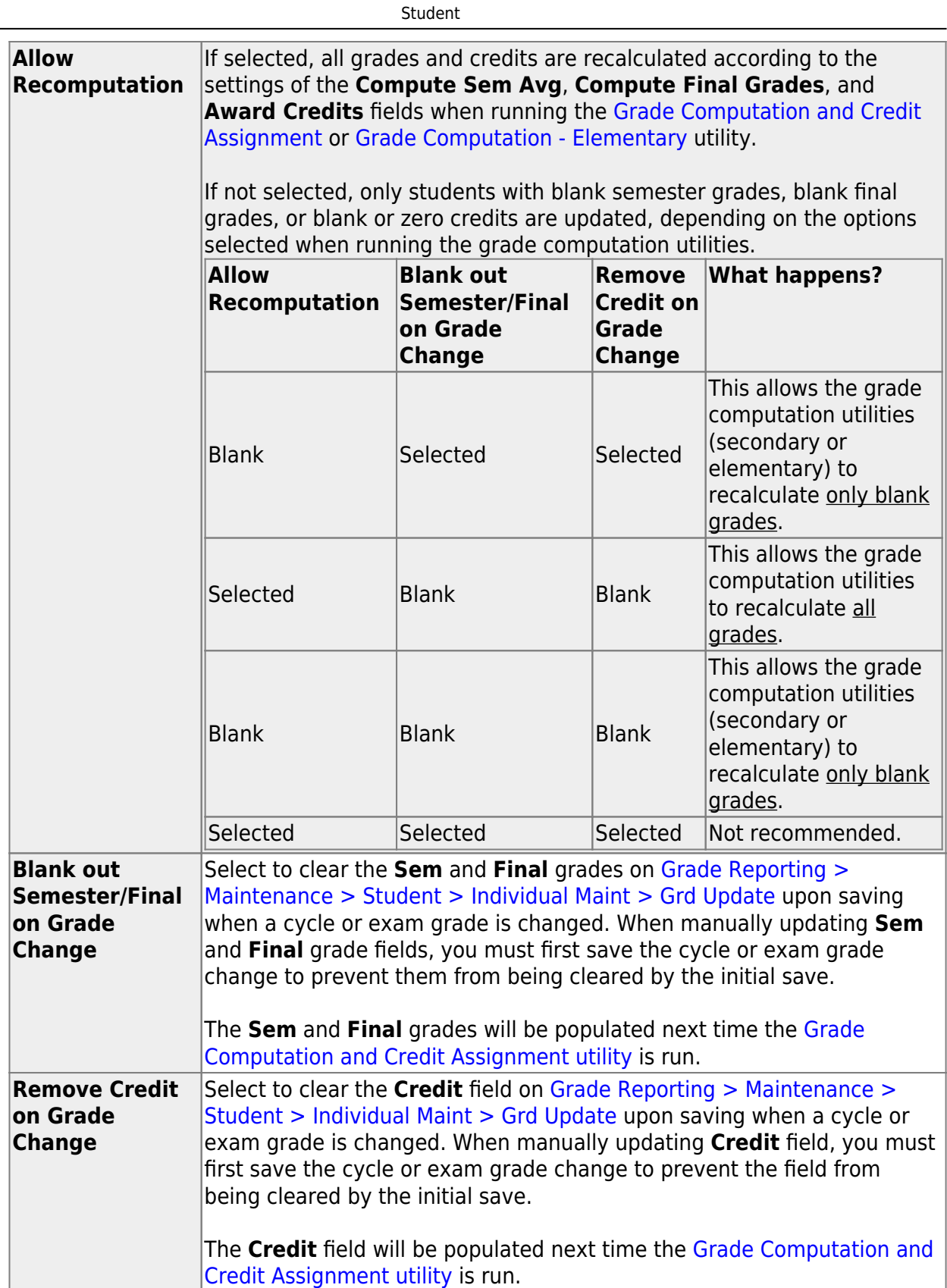

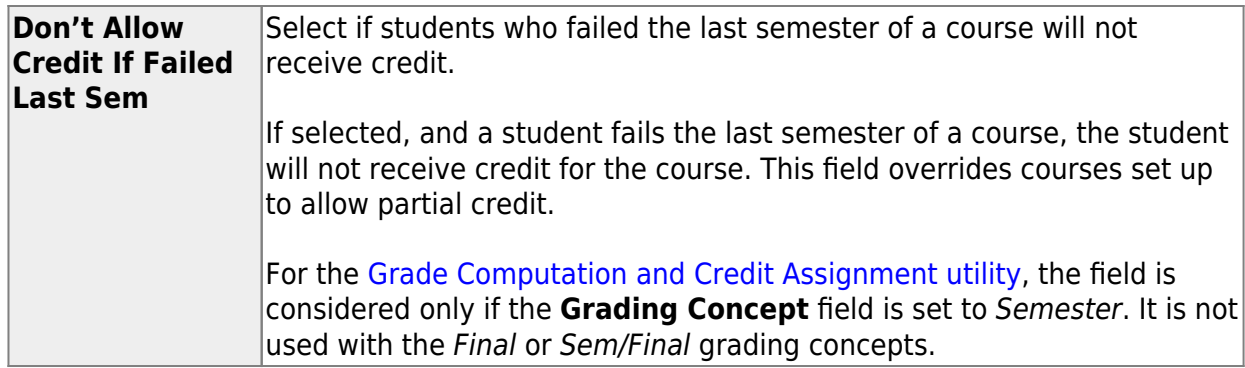

❏ Click **Save**.

[Enter grade reporting honor roll and grade averaging settings.](#page--1-0)

[Grade Reporting > Maintenance > Tables > Campus Control Options > H Roll & Gr Avg](https://help.ascendertx.com/student/doku.php/gradereporting/maintenance/tables/campuscontroloptions/hrollandgravg)

This tab allows you to enter honor roll and grade averaging information.

# ❏ Under **Honor Roll Information**:

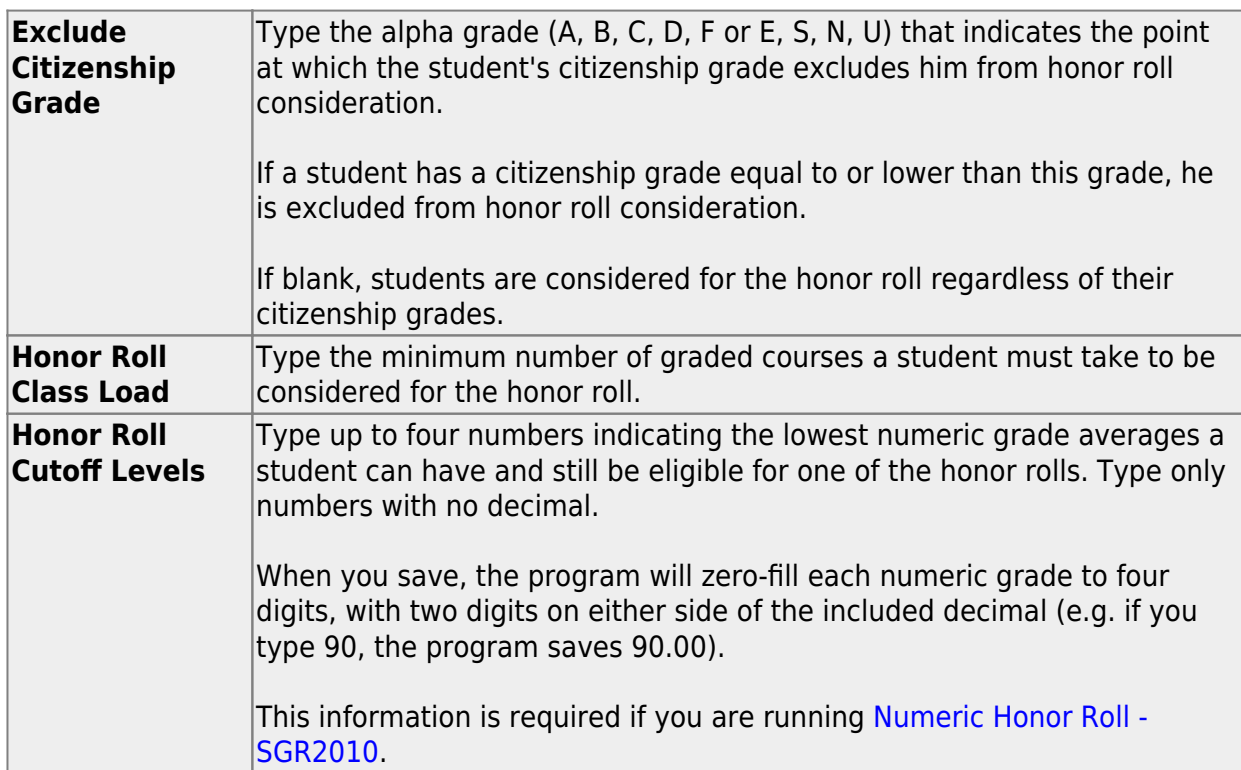

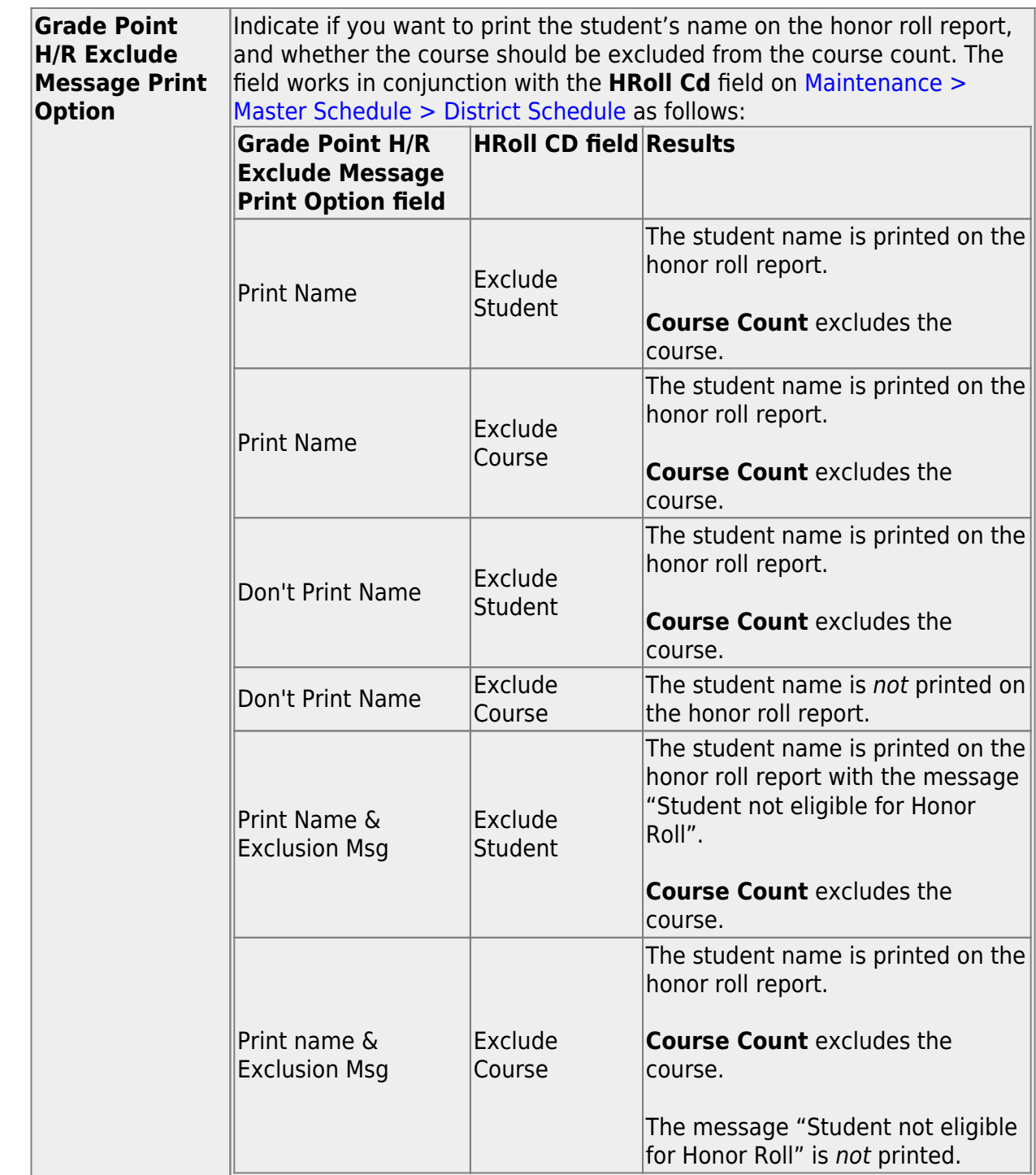

# ❏ Under **Grade Averaging Information**:

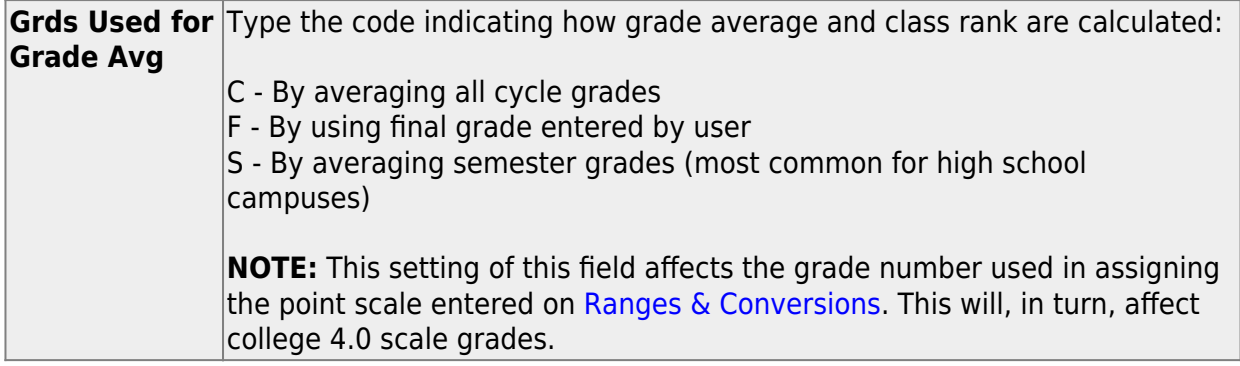

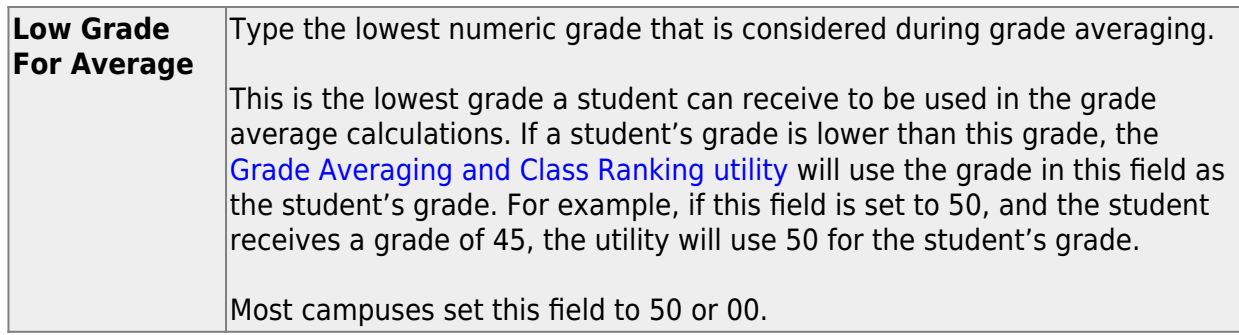

❏ In the **College 4pt Scale** field, indicate if you want to compute 4-point grade averaging information when the [Grade Averaging and Class Ranking utility](https://help.ascendertx.com/student/doku.php/gradereporting/utilities/gradeaveragingandclassranking) is run.

You can select to calculate with/without zero-weighted courses, or to not compute 4-point grade averaging information. This is often referred to as the College Grade Point Average. If used, the student's grades are converted according to the [Ranges and](https://help.ascendertx.com/student/doku.php/gradereporting/maintenance/tables/campuscontroloptions/rangesandconversions) [Conversions tab.](https://help.ascendertx.com/student/doku.php/gradereporting/maintenance/tables/campuscontroloptions/rangesandconversions)

This is an additional method for calculating grade average, and it will not match other grade point averaging methods.

Most high school campuses use the 4-point scale.

Some colleges require grades that do not include zero-weighted courses.

## **NOTE:**

If you select 0 - Don't compute, a student's existing 4-point average will not be overwritten.

If you select 2 - Compute & incl 0 wgt crs, zero-weight courses are treated as if the weight is 1. For example, if you have three course records with weight 1, and you have one course with weight 0, the program adds the four scores and divides by 4.

## **4-point Scale Example:**

The Ranges and Conversions tab values are set as follows:

The following points are awarded:

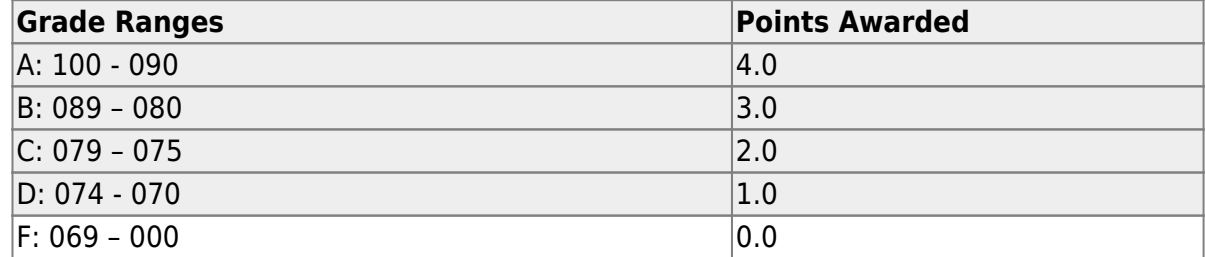

These are sample grade conversions for a student's un-weighted 4-point average using semester 1 grades:

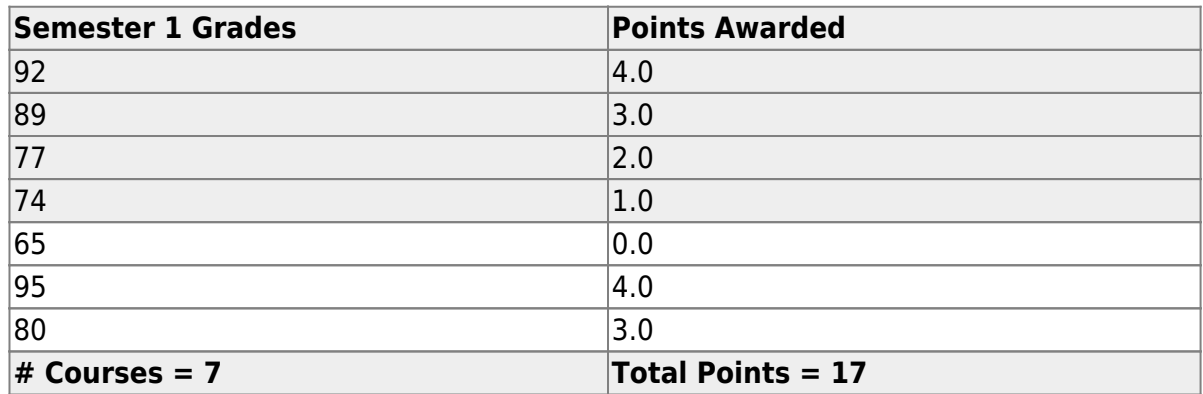

The student's un-weighted 4-point average is calculated as follows:

Total Grade Points / Number of Courses =  $17/7 = 2.4$ 

Four-point average is calculated according to the **College 4pt Scale** field on [Maintenance > Tables > Campus Control Options > H Roll & Gr Avg](https://help.ascendertx.com/student/doku.php/gradereporting/maintenance/tables/campuscontroloptions/hrollandgravg). The 4-point average may be calculated with or without weighting. Points are assigned according to the values for the **Grade Conversion Information A**, **B**, **C**, **D**, and **F** fields on [Maintenance > Tables > Campus Control Options > Ranges &](https://help.ascendertx.com/student/doku.php/gradereporting/maintenance/tables/campuscontroloptions/rangesandconversions) [Conversions.](https://help.ascendertx.com/student/doku.php/gradereporting/maintenance/tables/campuscontroloptions/rangesandconversions)

- $\bullet$  A = 4 points
- $\cdot$  B = 3 points
- $\cdot$  C = 2 points
- $\cdot$  D = 1 point (if using Ds)
- $\cdot$  F = 0 points

## **Low grade for average:**

If a student's grade is lower than the **Low Grade for Average** value on [Maintenance > Tables > Campus Control Options > H Roll & Gr Avg](https://help.ascendertx.com/student/doku.php/gradereporting/maintenance/tables/campuscontroloptions/hrollandgravg), the **Low Grade for Average** value is used in place of the student's grade.

## **If final grades are used for grade average:**

A partial record is used if the following conditions occur:

• The student is enrolled in part of a course, and no other section exists that

would make the course complete.

- The course allows partial credit.
- A final grade exists.

If a student is enrolled in part of a course, and there is another section that would make the course complete, the final from the other section is used.

If a student is enrolled in the complete course, but in two sections, both records are used.

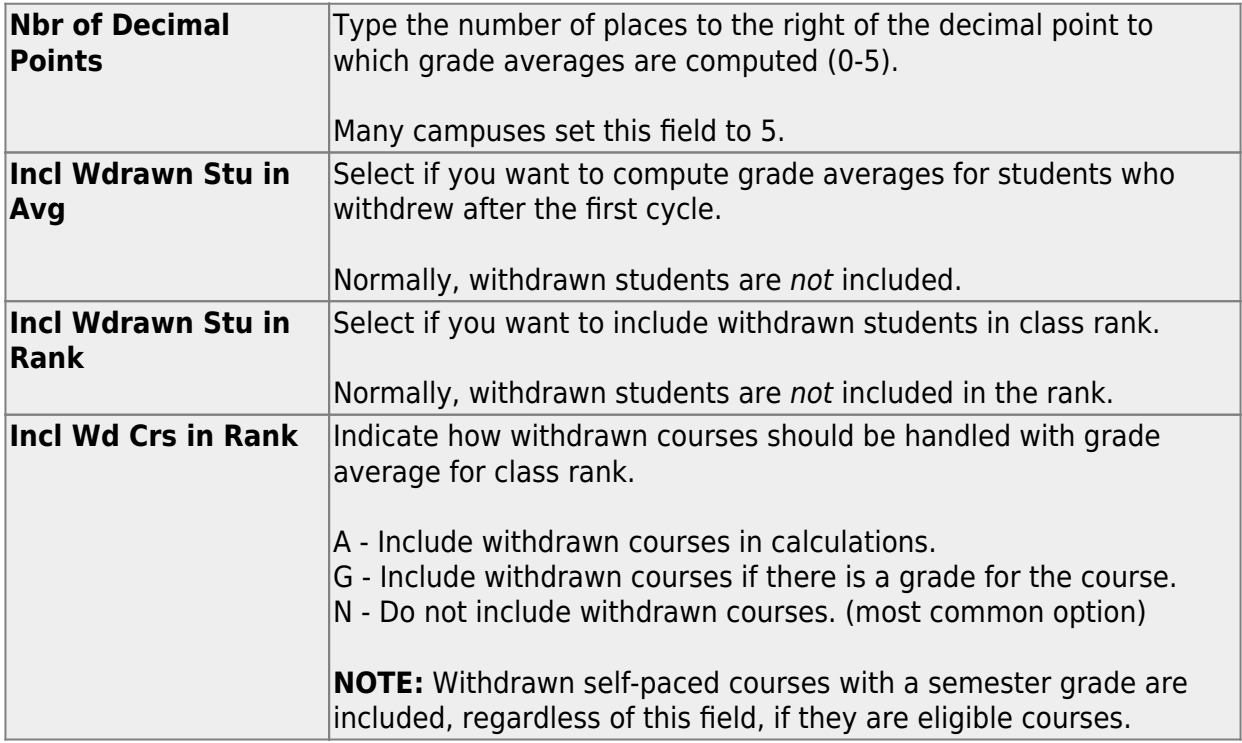

**NOTE:** These options also affect how college 4.0 scale grades are calculated.

[Enter settings for printing report cards and AARs.](#page--1-0)

#### [Grade Reporting > Maintenance > Tables > Campus Control Options > Print Options](https://help.ascendertx.com/student/doku.php/gradereporting/maintenance/tables/campuscontroloptions/printoptions)

This tab allows you to set campus options for printing report cards. These settings also apply when printing Academic Achievement Records (AARs).

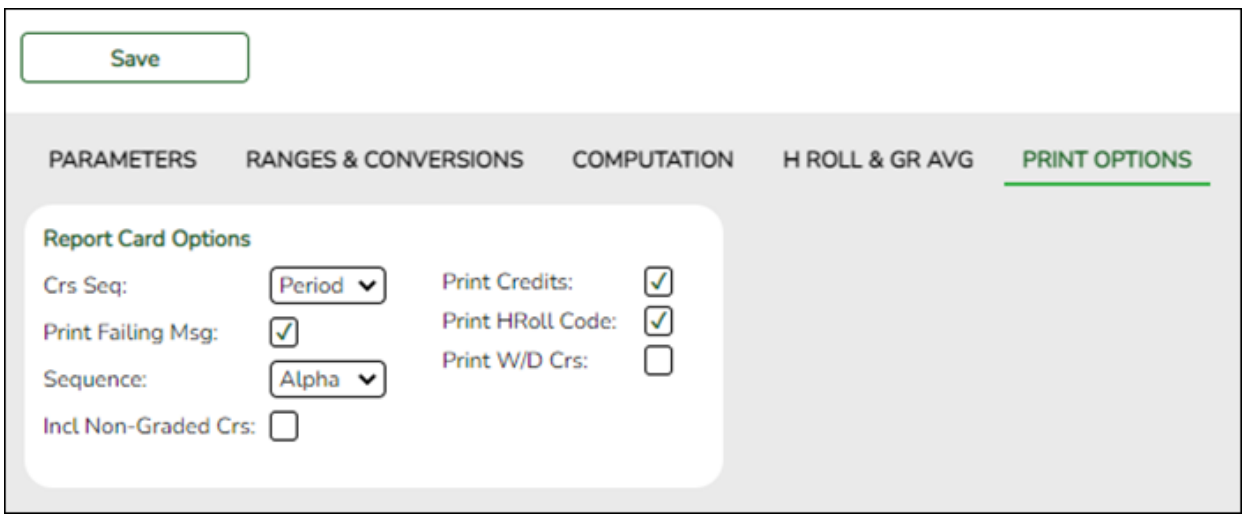

# ❏ Under **Report Card Options**:

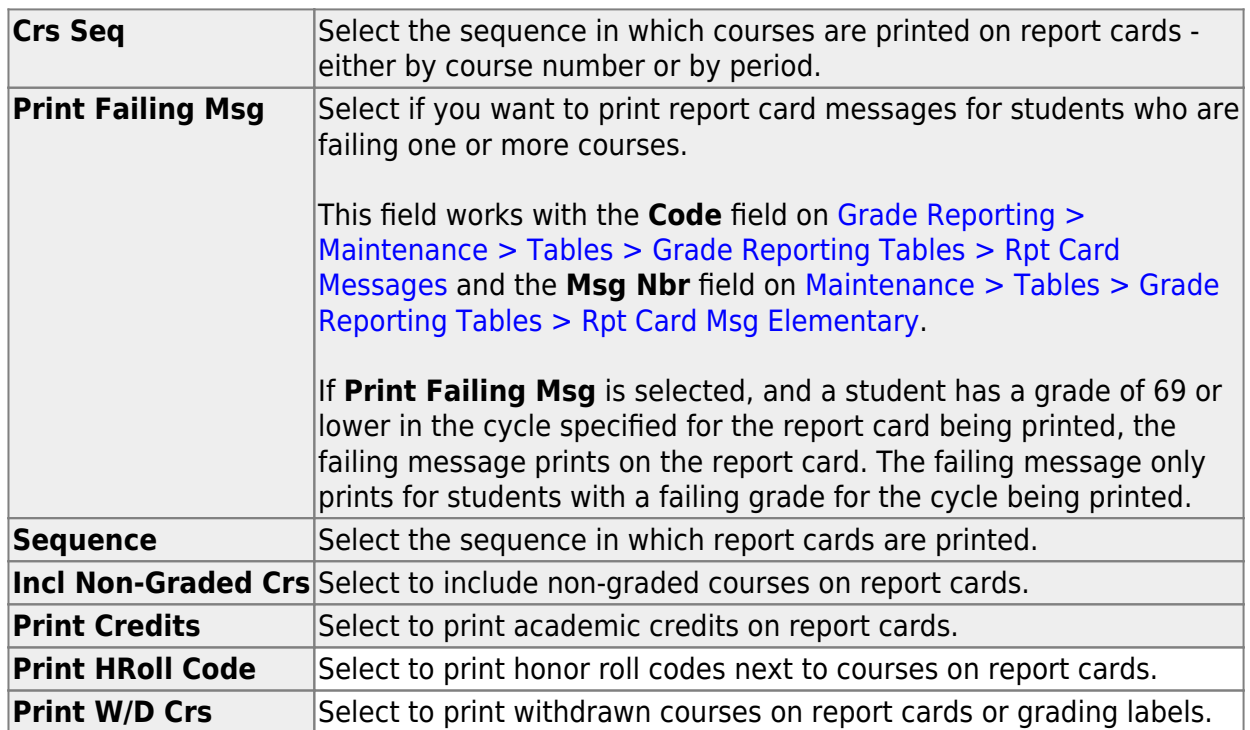

# [Enter settings for posting grades.](#page--1-0)

# [Grade Reporting > Maintenance > Tables > Campus Control Options > Posting](https://help.ascendertx.com/student/doku.php/gradereporting/maintenance/tables/campuscontroloptions/posting)

This tab allows you to set campus options indicating what can be posted from TeacherPortal or external grade book files.

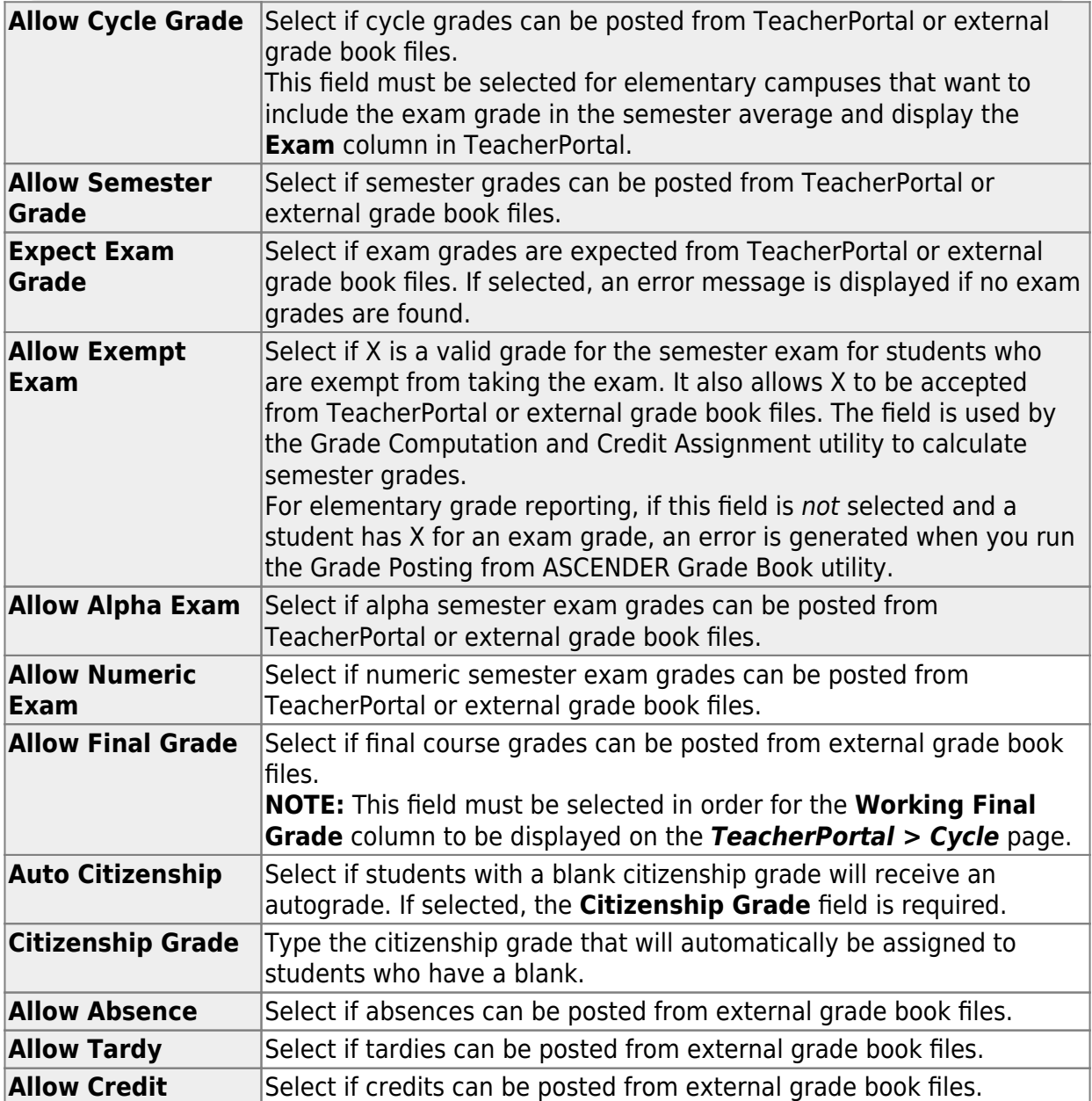

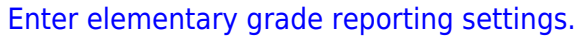

[Enter elementary grade calculation tables by grade level.](#page--1-0)

[Grade Reporting > Maintenance > Tables > Elementary > Elem Grade](https://help.ascendertx.com/student/doku.php/gradereporting/maintenance/tables/elementary/elemgrade)

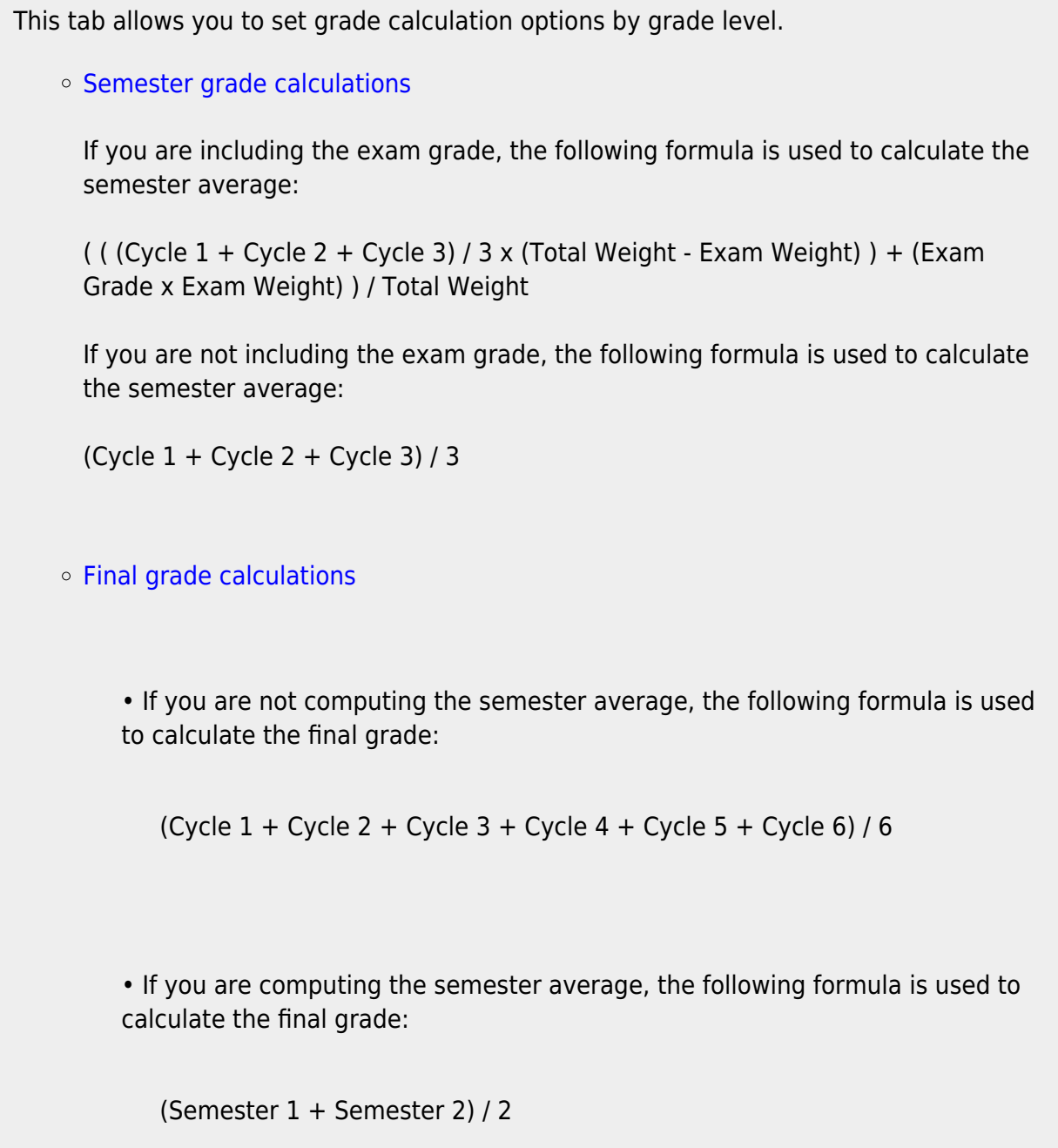

If grade calculation data already exists, the data is displayed.

❏ Click **+Add** to add grade calculation data.

A blank row is added to the grid.

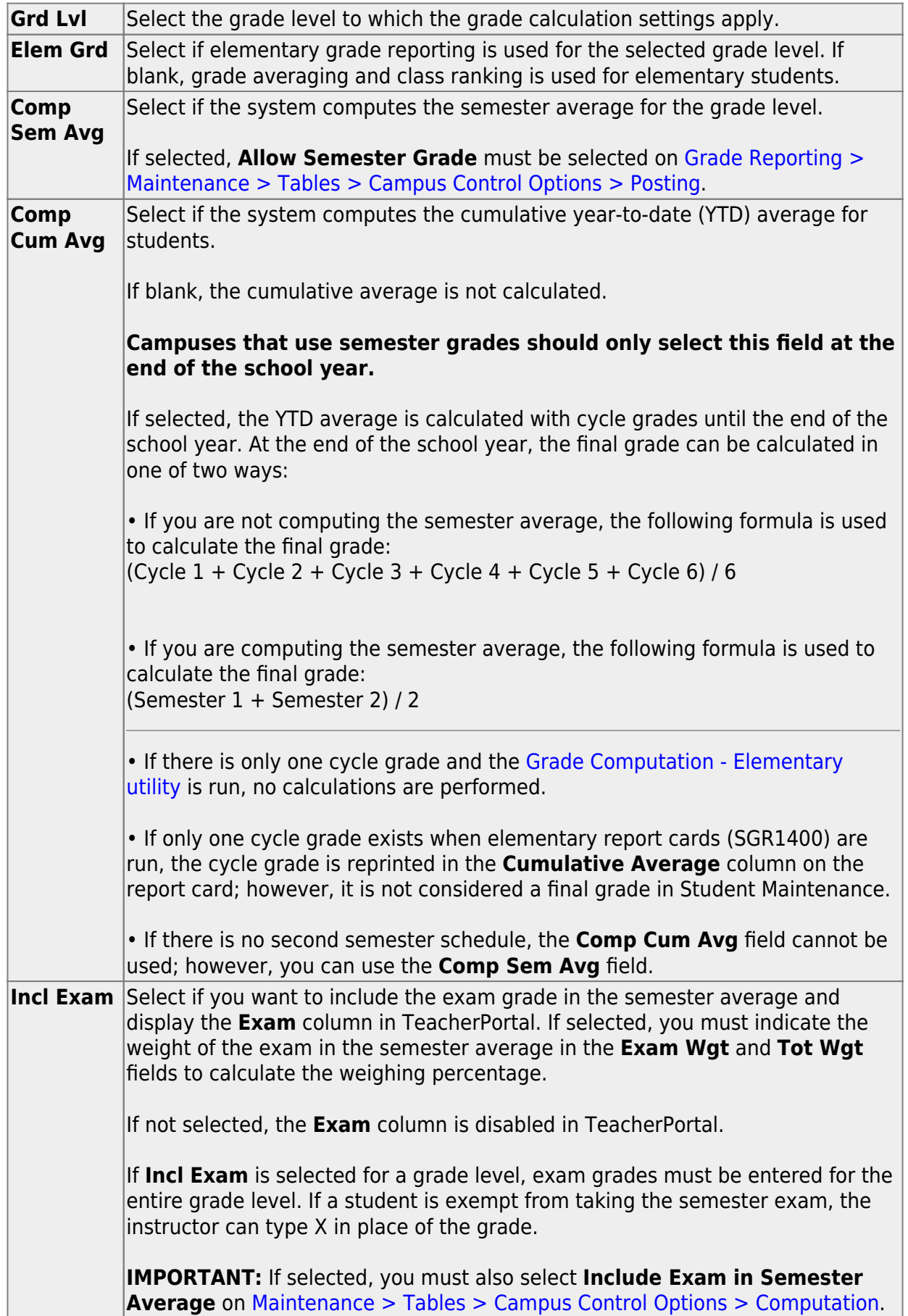

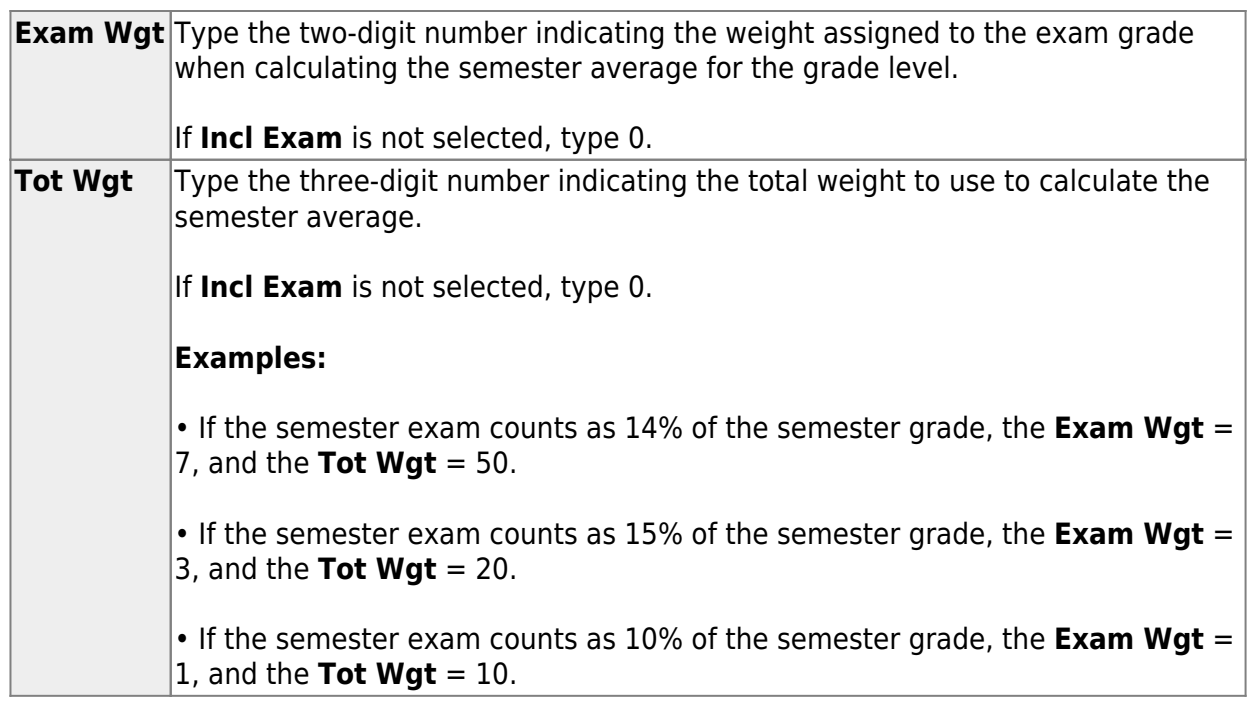

❏ Click **Save**.

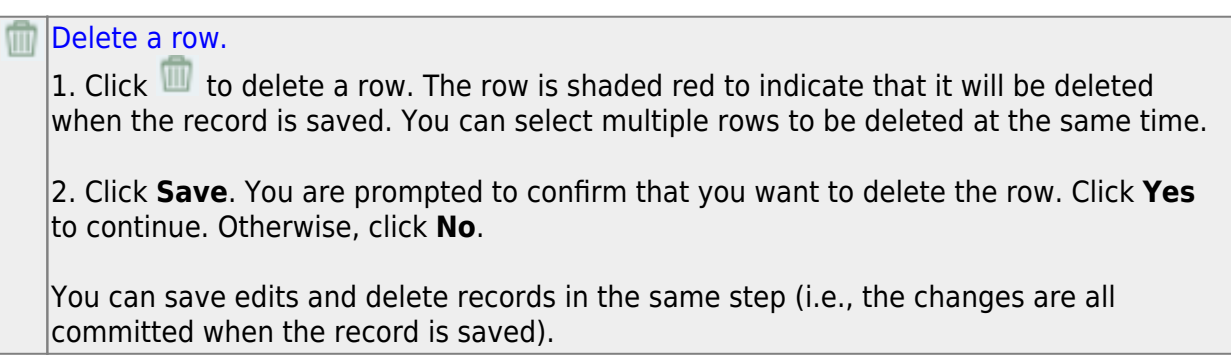

• [Set up elementary courses by grade level.](#page--1-0)

[Grade Reporting > Maintenance > Tables > Elementary > Elem Courses](https://help.ascendertx.com/student/doku.php/gradereporting/maintenance/tables/elementary/elemcourses)

This tab allows you to set up elementary courses by grade level.

The grade level must be defined on the [Elem Grade](https://help.ascendertx.com/student/doku.php/gradereporting/maintenance/tables/elementary/elemgrade) tab before you can add course information on this tab.

**IMPORTANT:** Do not include one-semester courses when setting up courses by grade level. Instead, add one-semester courses as needed using [Maintenance >](https://help.ascendertx.com/student/doku.php/gradereporting/maintenance/student/groupmaint/adddeletecourses) [Student > Group Maint > Add/Delete Courses](https://help.ascendertx.com/student/doku.php/gradereporting/maintenance/student/groupmaint/adddeletecourses). You can verify the number of semesters for the course using **Nbr Sem** on [Grade Reporting > Maintenance >](https://help.ascendertx.com/student/doku.php/gradereporting/maintenance/masterschedule/districtschedule/availablecourses) [Master Schedule > District Schedule](https://help.ascendertx.com/student/doku.php/gradereporting/maintenance/masterschedule/districtschedule/availablecourses).

Grade Level Select a grade level for which to add courses. Only grade levels established on the [Elem Grade](https://help.ascendertx.com/student/doku.php/gradereporting/maintenance/tables/elementary/elemgrade) tab are listed.

- $\circ$  If data exists for the grade level, the data is displayed.
- [The list can be re-sorted.](#page--1-0)

You can re-sort the grid by clicking on an underlined column heading. It will sort in ascending order. Click it again to sort in descending order.

A triangle next to the column heading indicates the column by which the grid is currently sorted and whether it is sorted in ascending  $\leq$  or descending  $\leq$  order.

❏ Click **+Add** to add data to the table.

A blank row is added to the grid.

Or, click **+Add 10** to add ten blank rows.

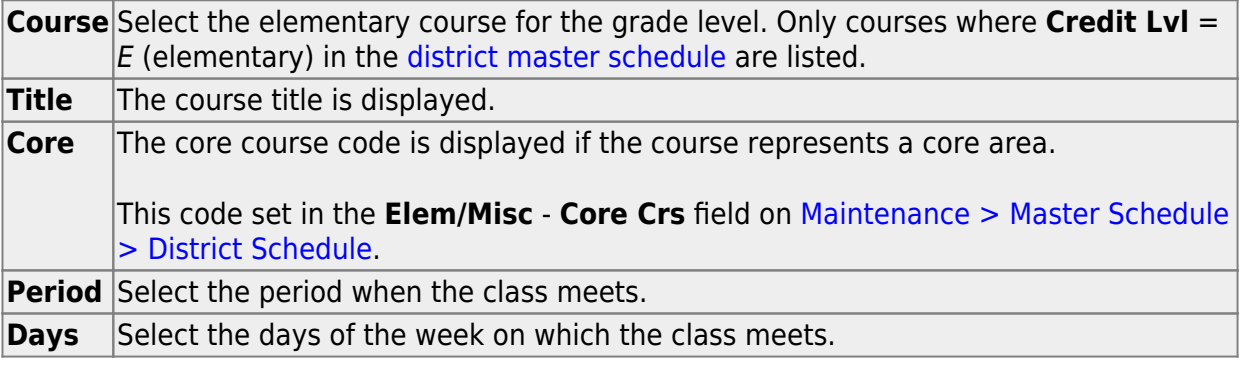

❏ Click **Save**.

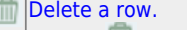

1. Click W to delete a row. The row is shaded red to indicate that it will be deleted when the record is saved. You can select multiple rows to be deleted at the same time.

2. Click **Save**. You are prompted to confirm that you want to delete the row. Click **Yes** to continue. Otherwise, click **No**.

You can save edits and delete records in the same step (i.e., the changes are all committed when the record is saved).

[Enter elementary grade conversion tables for core courses.](#page--1-0)

[Grade Reporting > Maintenance > Tables > Elementary > Core Grd Cvsn](https://help.ascendertx.com/student/doku.php/gradereporting/maintenance/tables/elementary/coregrdcvsn)

This tab allows you to set up core course alpha grades with their equivalent numeric grades. The table is used to convert all grades (including exam grades) posted to core courses.

Existing data is displayed.

❏ Click **+Add** to add data to the table.

A blank row is added to the grid.

Or, click **+Add 10** to add ten blank rows.

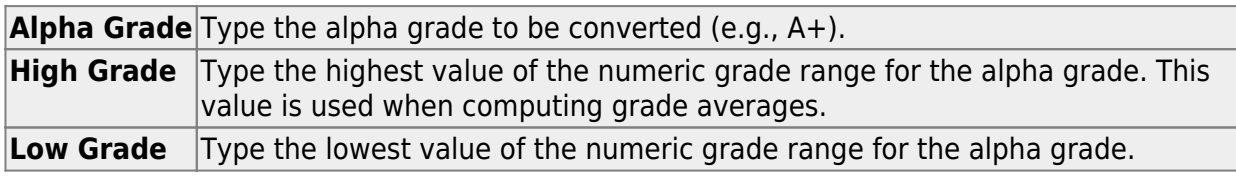

❏ Click **Save**.

#### [Delete a row.](#page--1-0)

1. Click  $\blacksquare$  to delete a row. The row is shaded red to indicate that it will be deleted when the record is saved. You can select multiple rows to be deleted at the same time.

2. Click **Save**. You are prompted to confirm that you want to delete the row. Click **Yes** to continue. Otherwise, click **No**.

You can save edits and delete records in the same step (i.e., the changes are all committed when the record is saved).

[Enter elementary grade conversion tables for non-core courses.](#page--1-0)

[Grade Reporting > Maintenance > Tables > Elementary > Noncore Grd Cvsn](https://help.ascendertx.com/student/doku.php/gradereporting/maintenance/tables/elementary/noncoregrdcvsn)

This tab allows you to set up non-core course alpha grades with their equivalent numeric grades. The table is used to convert all grades (including exam grades) posted to noncore courses.

The application averages grades based on their numerical values, not the median value of the letter grade.

**Example :** E is set to be between a 90 and 100, and a student has a grade of 99. The student's grade is averaged using the numeric value of 99 instead of the median value of E (which would be 95). One option to narrow the range of numbers is to add pluses and minuses to all letter grades (e.g., set E- from 90 to 93, E from 94 to 96, and E+ from 97 to 100).

Existing data is displayed.

❏ Click **+Add** to add data to the table.

A blank row is added to the grid.

Or, click **+Add 10** to add ten blank rows.

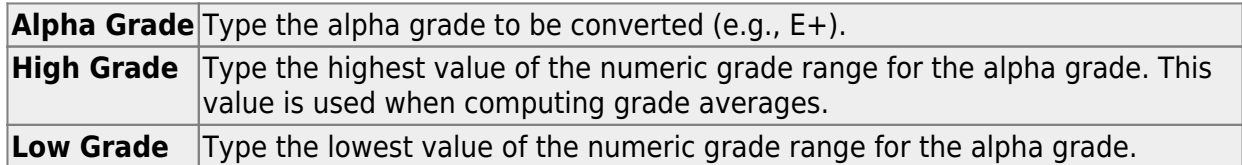

❏ Click **Save**.

# [Delete a row.](#page--1-0)

1. Click  $\blacksquare$  to delete a row. The row is shaded red to indicate that it will be deleted when the record is saved. You can select multiple rows to be deleted at the same time.

2. Click **Save**. You are prompted to confirm that you want to delete the row. Click **Yes** to continue. Otherwise, click **No**.

You can save edits and delete records in the same step (i.e., the changes are all committed when the record is saved).

# **IV. Campus Master Schedule**

[Select campus courses from district master schedule.](#page--1-0)

#### [Grade Reporting > Maintenance > Master Schedule > Campus Schedule > Course Selection](https://help.ascendertx.com/student/doku.php/gradereporting/maintenance/masterschedule/campusschedule/courseselection)

This tab allows you to select district course records to be added to the campus master schedule.

The campus master schedule contains all the courses and sections offered at the campus. The campus course records are built by selecting district courses; the information from the district course record is automatically copied to the campus course record.

You must establish the campus course records before you can create campus section records.

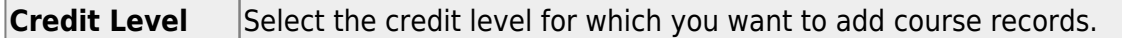

#### ❏ Click **Retrieve**.

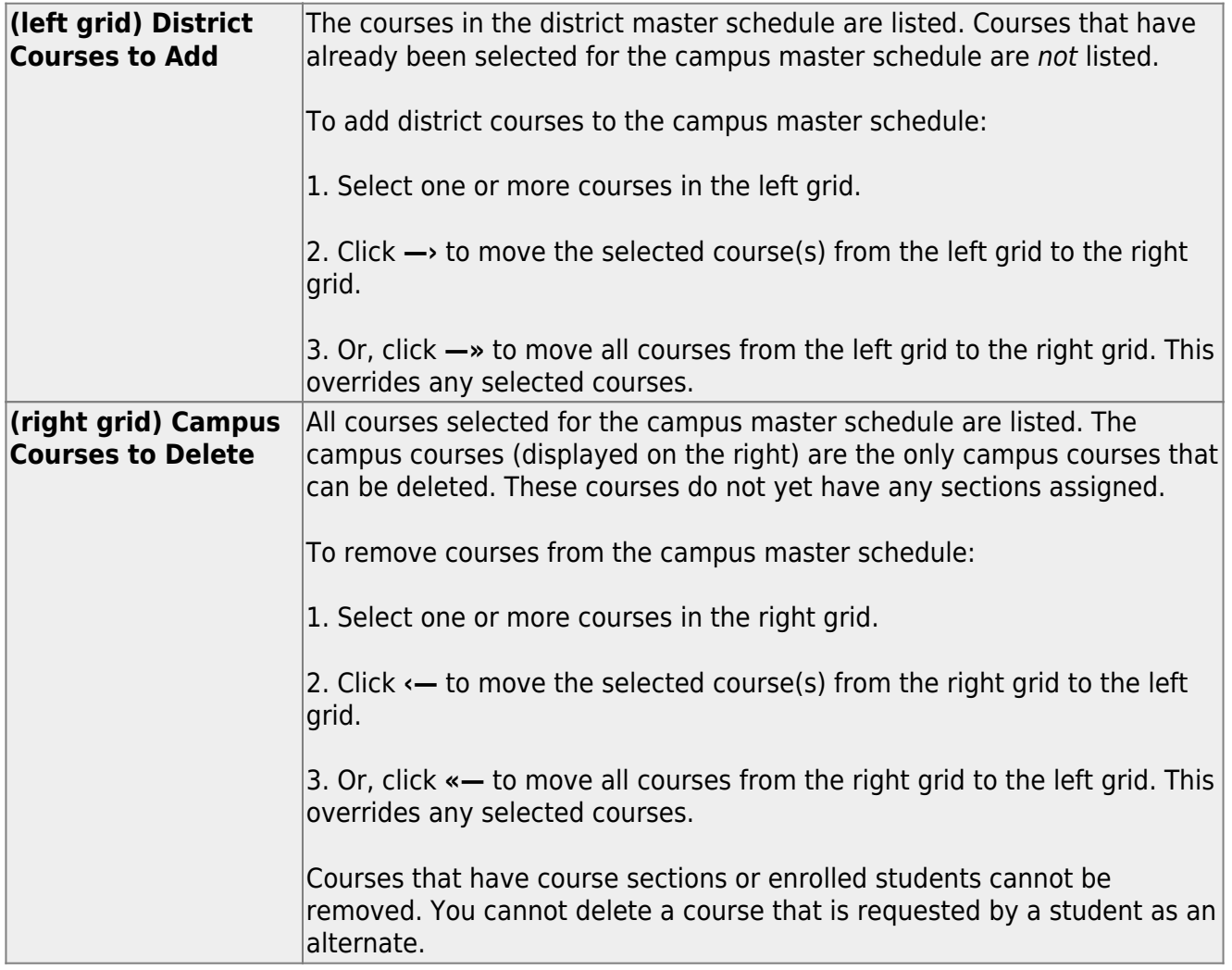

• If there are multiple pages, [page through the list.](#page--1-0)

[Modify campus course records.](#page--1-0)

[Grade Reporting > Maintenance > Master Schedule > Campus Schedule > Course](https://help.ascendertx.com/student/doku.php/gradereporting/maintenance/masterschedule/campusschedule/course)

This tab allows you to maintain course records in the campus master schedule. Data in the campus course records is copied from the district master schedule, and only the fields listed on this Help page can be modified in the campus master schedule. All other fields are maintained in the district master schedule.

You cannot add or delete a course from this tab. Courses can be added or deleted on the [Course](https://help.ascendertx.com/student/doku.php/gradereporting/maintenance/masterschedule/campusschedule/courseselection) [Selection](https://help.ascendertx.com/student/doku.php/gradereporting/maintenance/masterschedule/campusschedule/courseselection) tab.

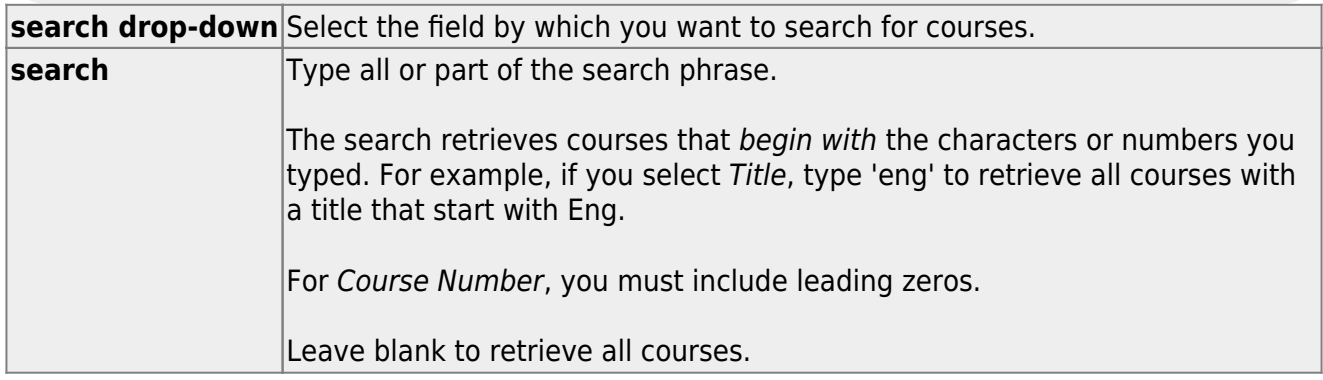

# ❏ Click **Retrieve**.

• A list of courses that meet the specified criteria is displayed. The list [can be re-sorted.](#page--1-0)

You can re-sort the grid by clicking on an underlined column heading. It will sort in ascending order. Click it again to sort in descending order.

A triangle next to the column heading indicates the column by which the grid is currently sorted and whether it is sorted in ascending  $\mathbf{\Sigma}$  or descending  $\mathbf{\Sigma}$  order.

• If there are multiple pages, [page through the list.](#page--1-0)

# **Change the grid view:**

The default view in the grid is basic course information indicated by  $\Rightarrow$  Crs Nbr in the area below the grid. You can modify the view in the grid by clicking an underlined header in that area.

For example, if you click the **Scheduling** header, only restrictions information is displayed in the grid. The Scheduling header is displayed as **⇒ Scheduling** indicating that it is the current view.

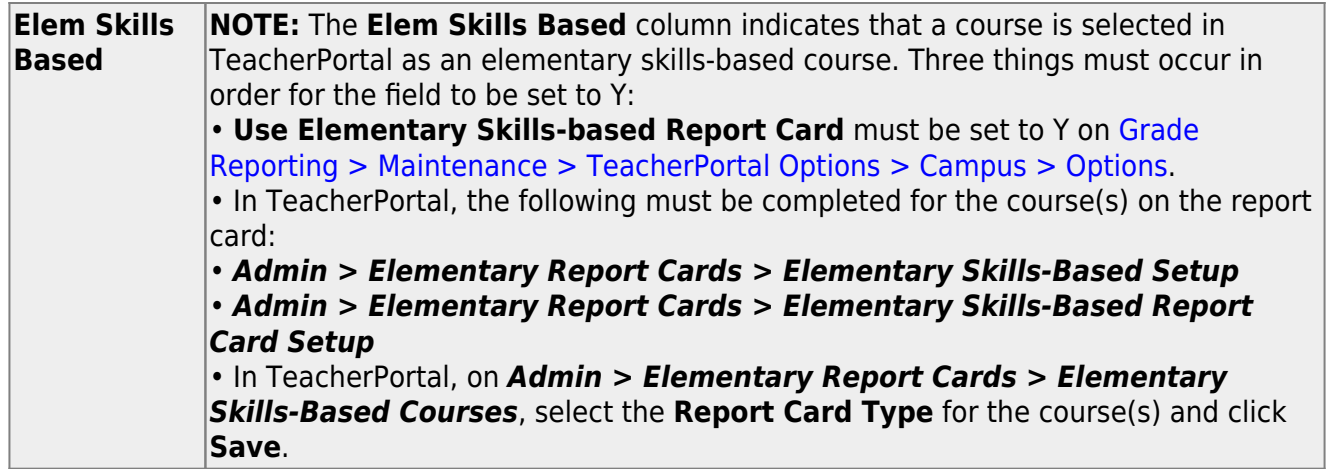

 $\Box$  Click  $\Omega$  for a record in the grid. The fields below the grid are enabled.

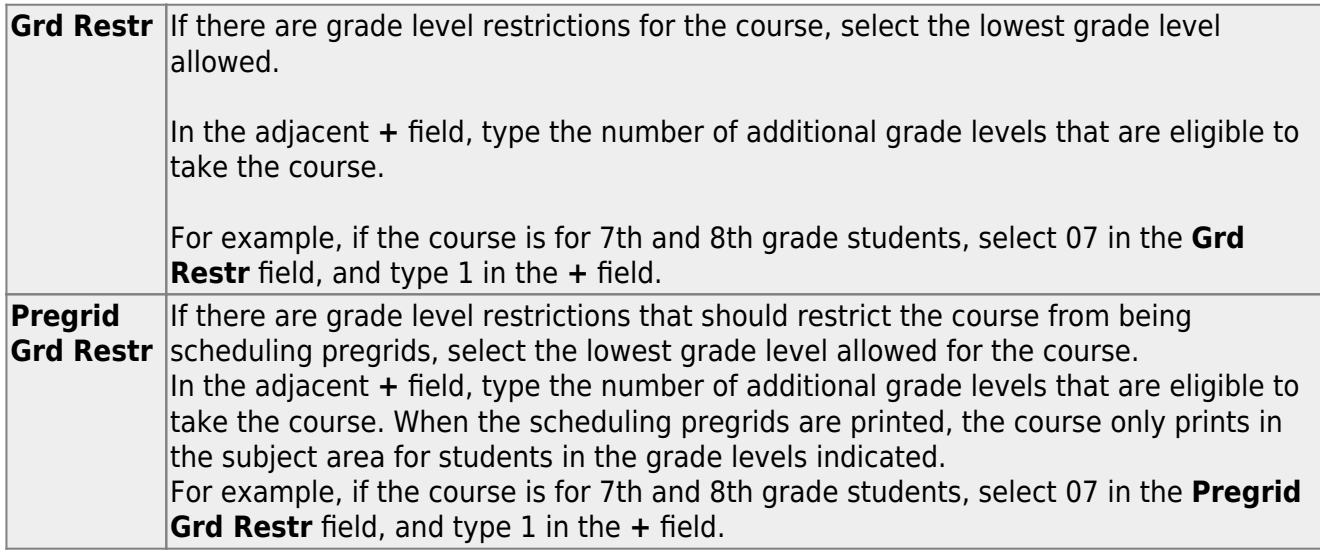

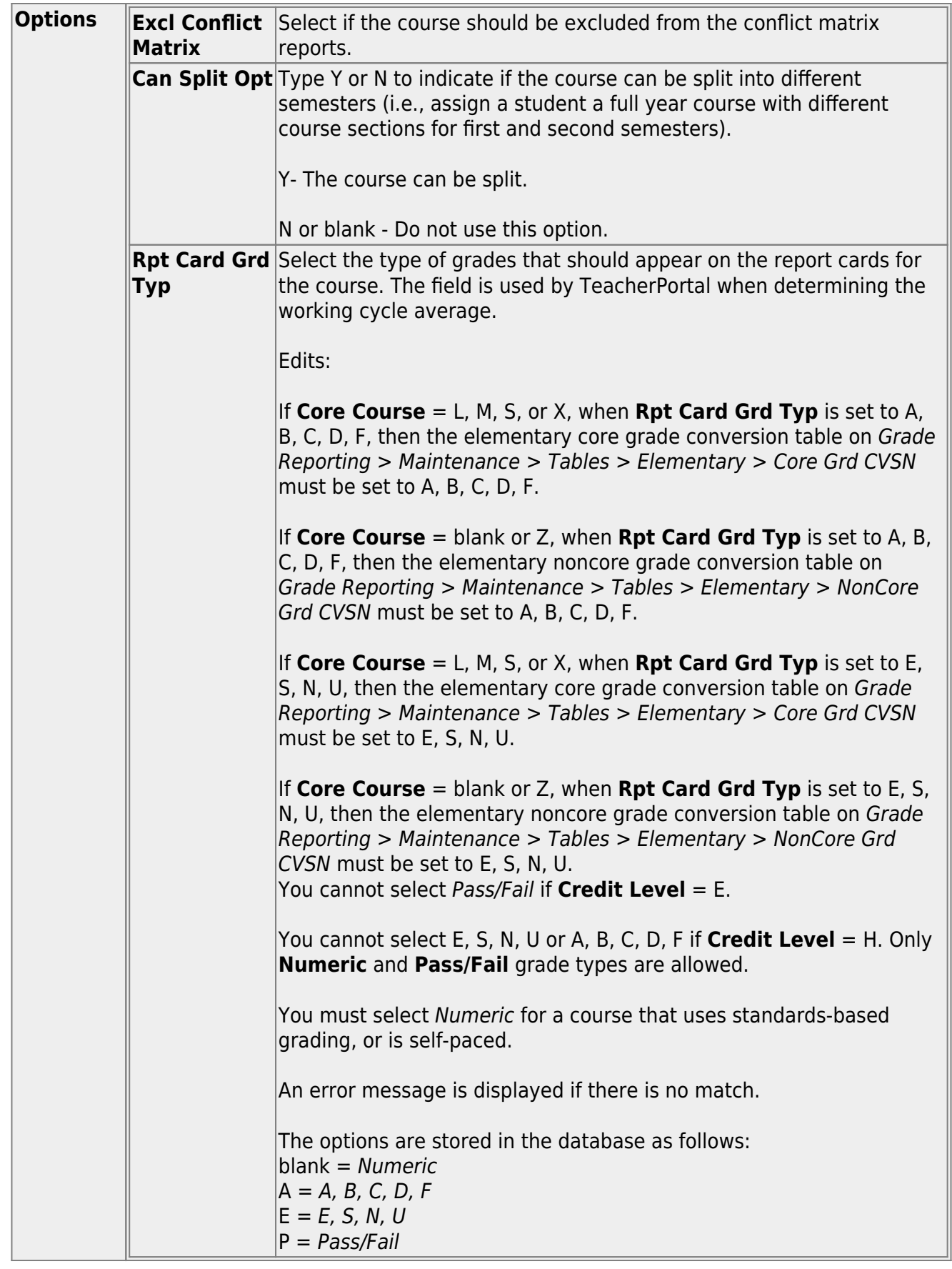

[Maintain instructor records.](#page--1-0)

[Grade Reporting > Maintenance > Master Schedule > Campus Schedule > Instructor](https://help.ascendertx.com/student/doku.php/gradereporting/maintenance/masterschedule/campusschedule/instructor)

This tab allows you to add and update information for instructors in the campus master schedule.

Existing instructors are displayed in order by instructor ID.

• The grid [can be re-sorted.](#page--1-0)

You can re-sort the grid by clicking on an underlined column heading. It will sort in ascending order. Click it again to sort in descending order.

A triangle next to the column heading indicates the column by which the grid is currently sorted and whether it is sorted in ascending  $\geq$  or descending  $\geq$  order.

• If there are multiple pages, [page through the list.](#page--1-0)

❏ Click **+Add** to add an instructor.

The fields below the grid are enabled.

**Instr ID** Type the three-digit instructor number to add to the campus master schedule.

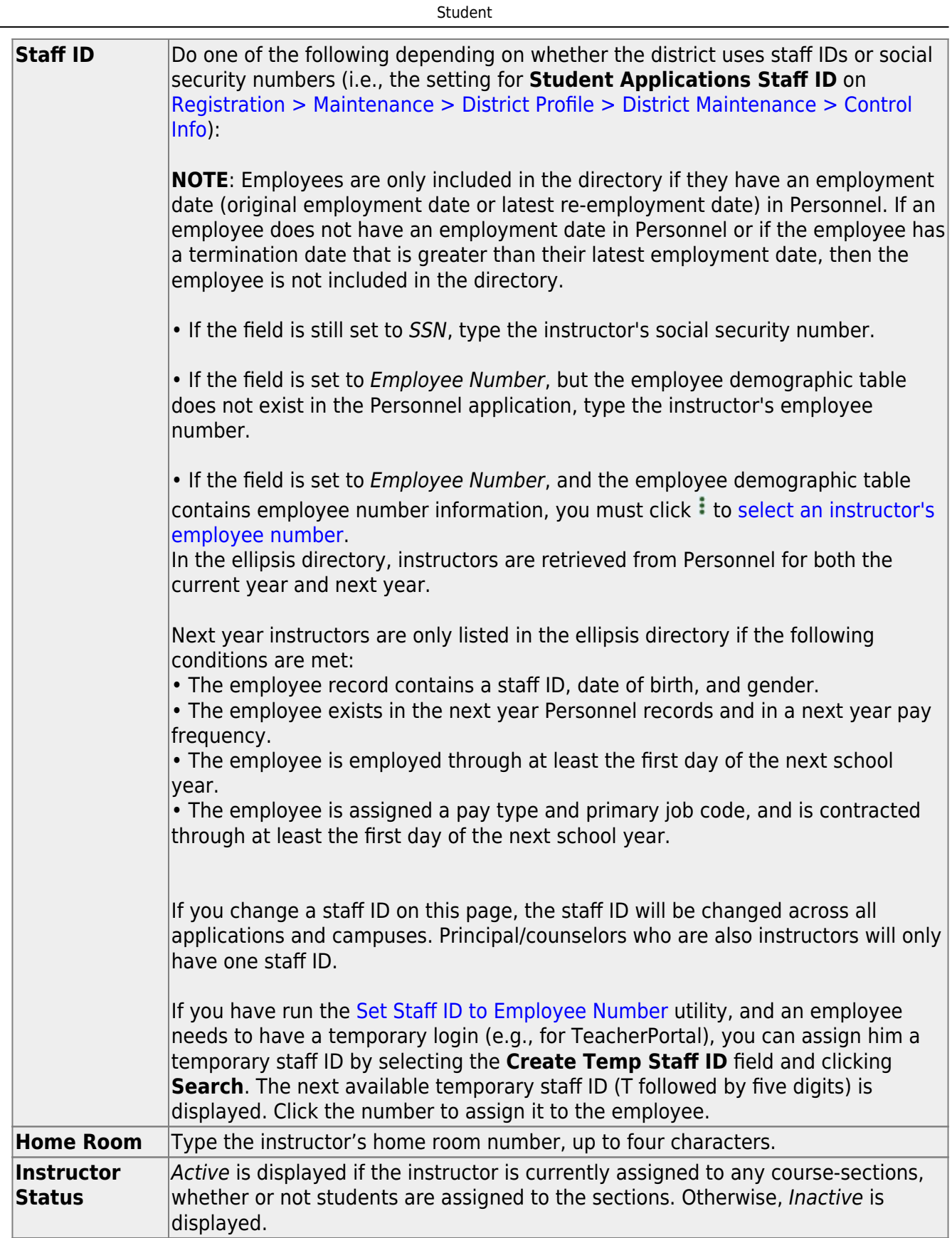

 $\frac{1}{2}$ 

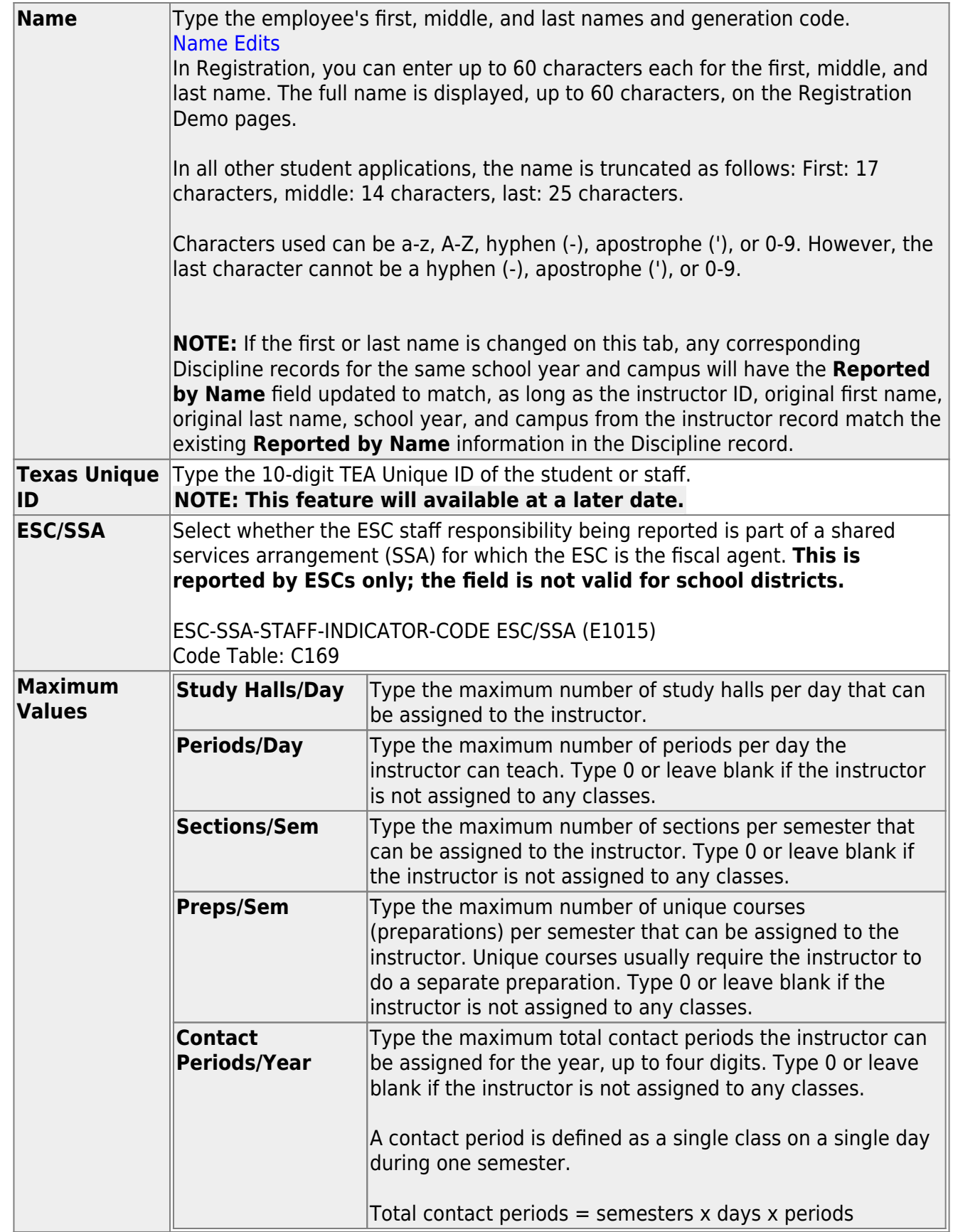

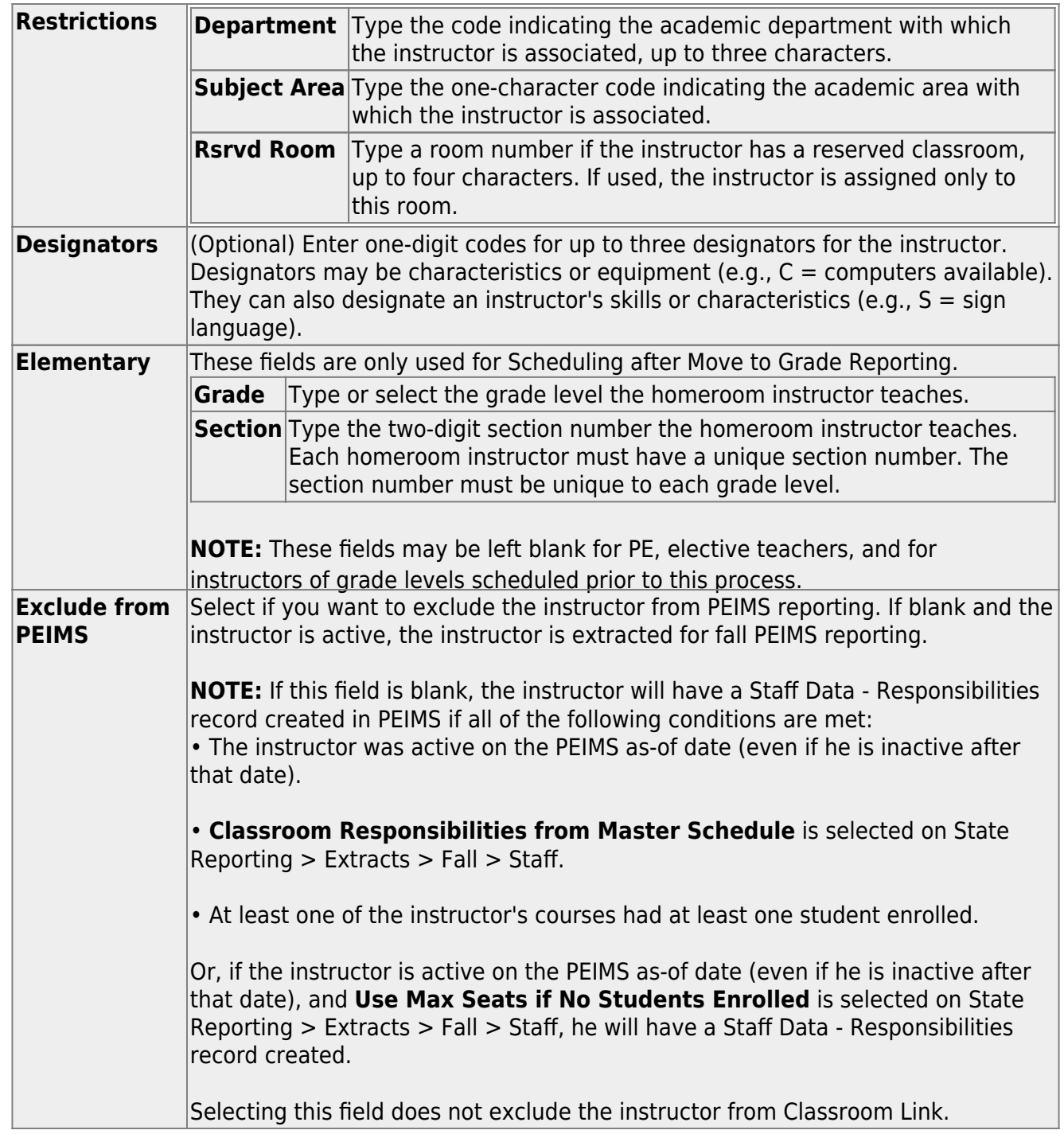

❏ Click **Save**.

# **Other functions and features:**

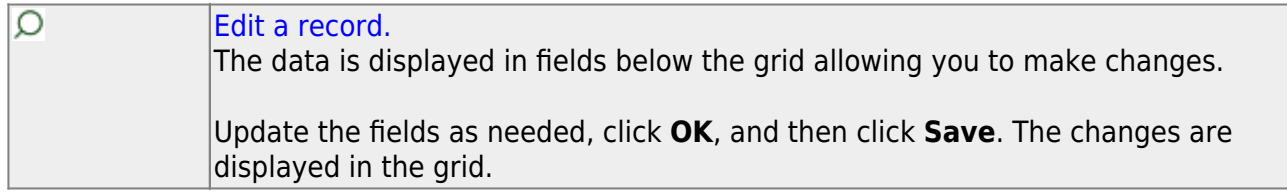

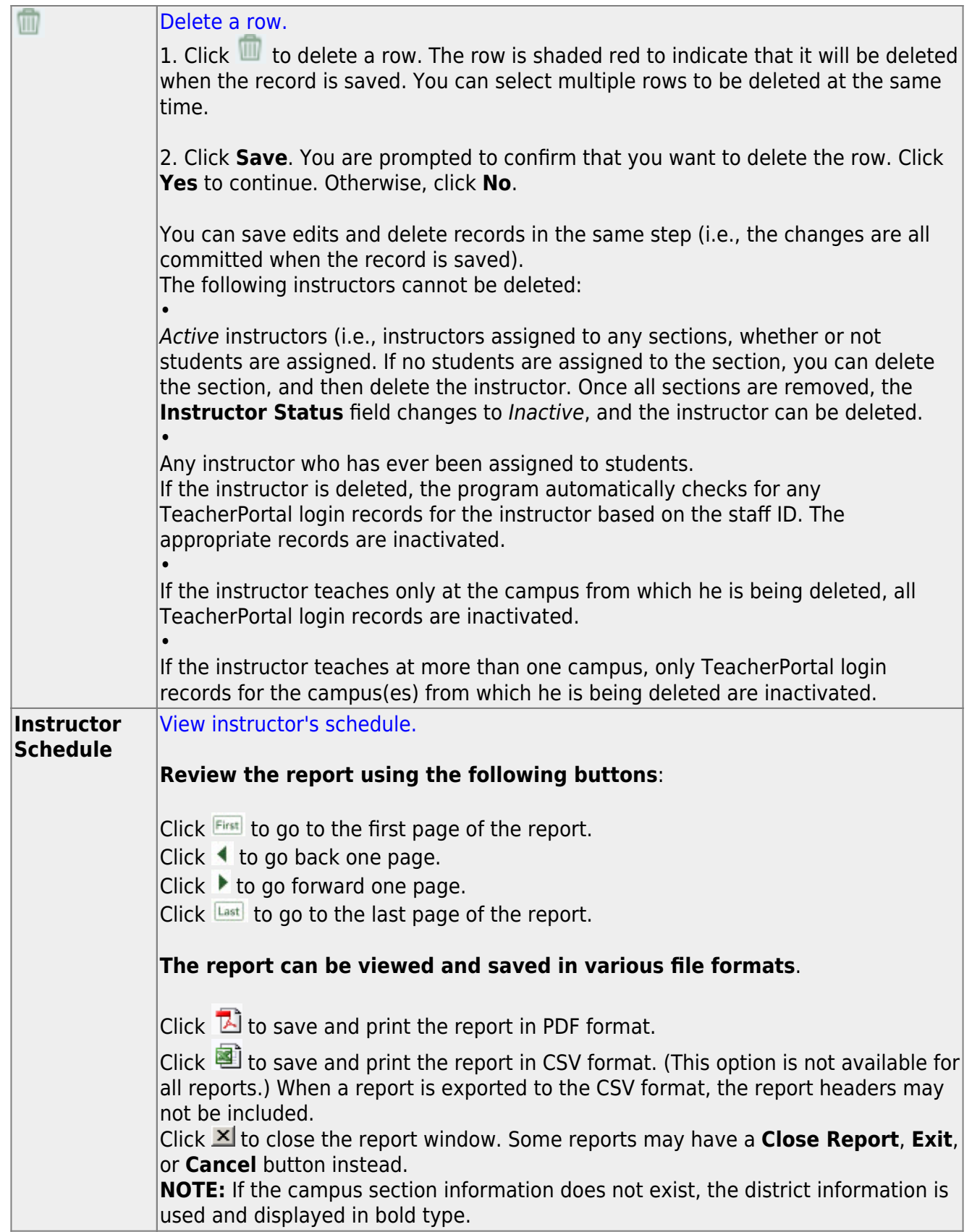

## [Add course sections.](#page--1-0)

[Grade Reporting > Maintenance > Master Schedule > Campus Schedule > Section](https://help.ascendertx.com/student/doku.php/gradereporting/maintenance/masterschedule/campusschedule/section)

This tab allows you to add or edit section records in the campus master schedule.

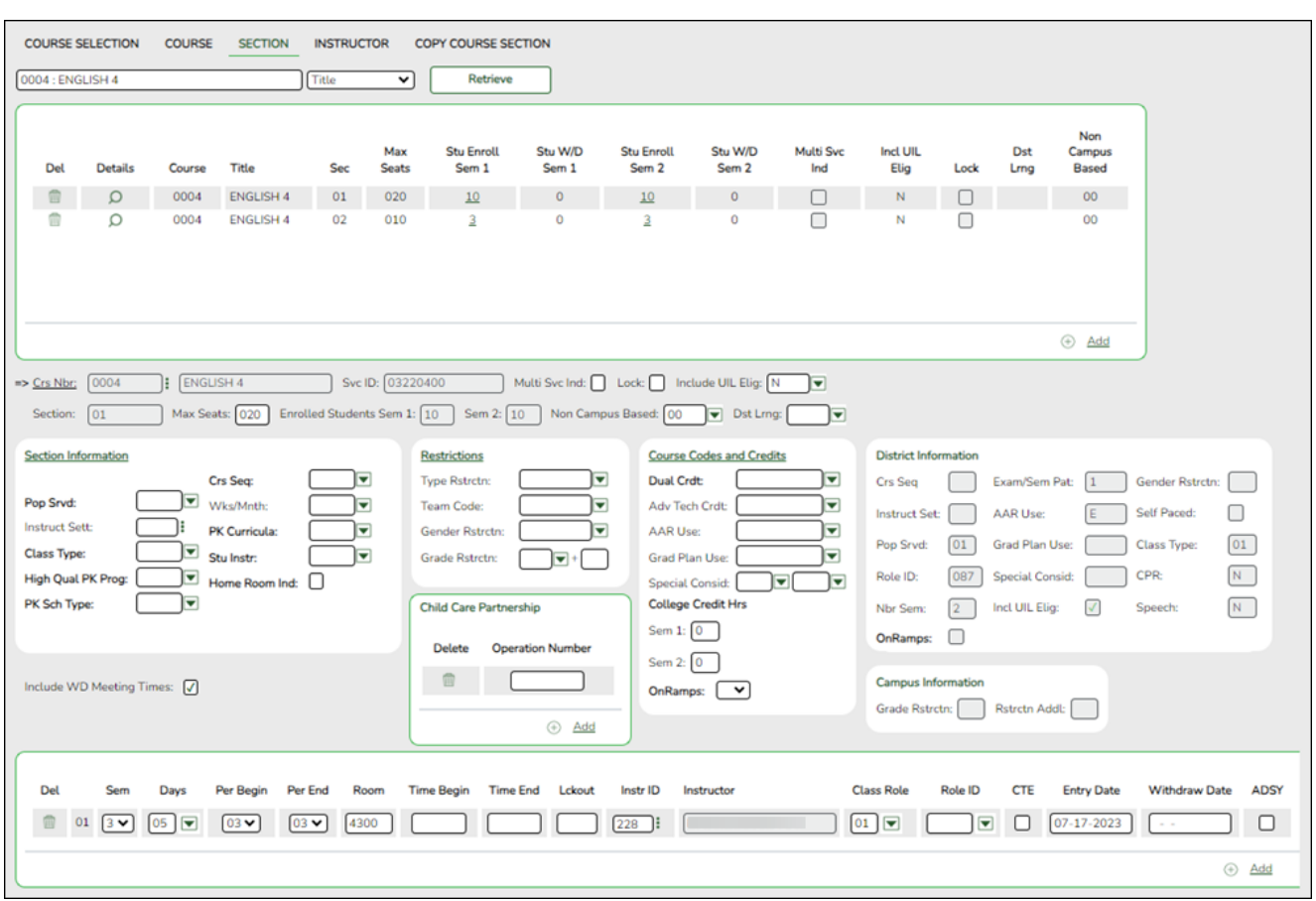

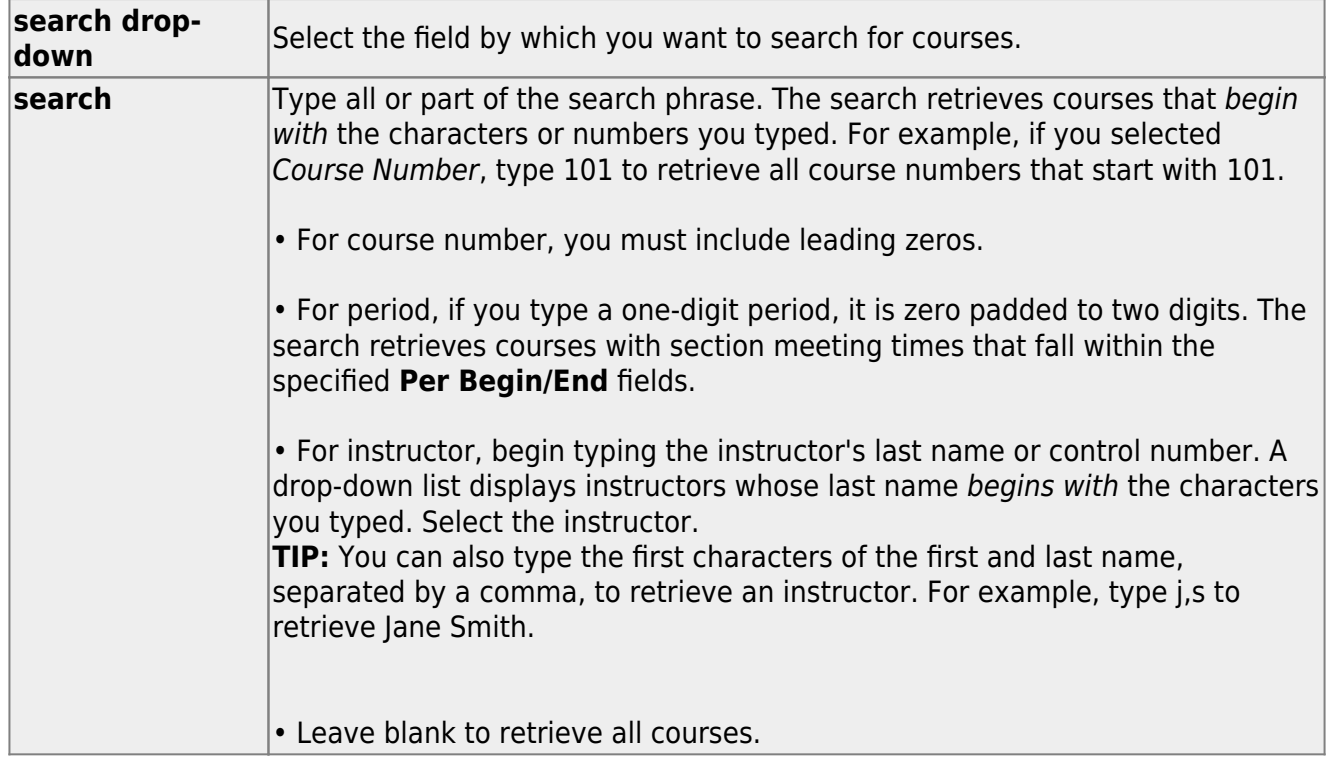

# ❏ Click **Retrieve**.

A list of courses that meet the specified criteria is displayed in the upper grid.

Courses that do not have any sections (i.e., new courses) are not listed.

# **Change the grid view:**

The default view in the grid is basic course information indicated by  $\Rightarrow$  Crs Nbr in the area below the grid. You can modify the view in the grid by clicking an underlined header in that area.

For example, if you click the **Scheduling** header, only restrictions information is displayed in the grid. The Scheduling header is displayed as **⇒ Scheduling** indicating that it is the current view.

 $\Box$  Click  $\Omega$  for a course in the upper grid to edit a section.

❏ Or, click **+Add** to add a section, including for a course that does not have any sections.

The fields below the grid are enabled.

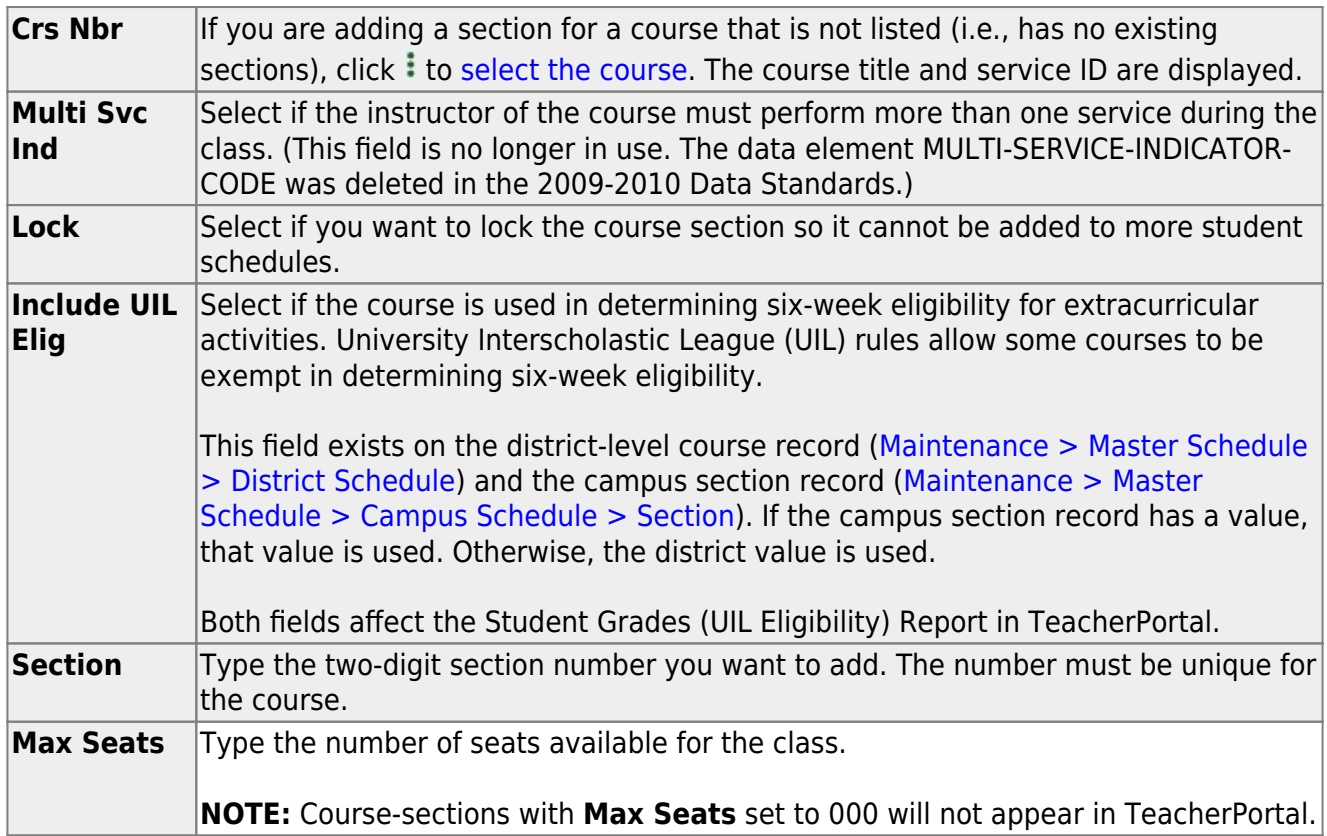

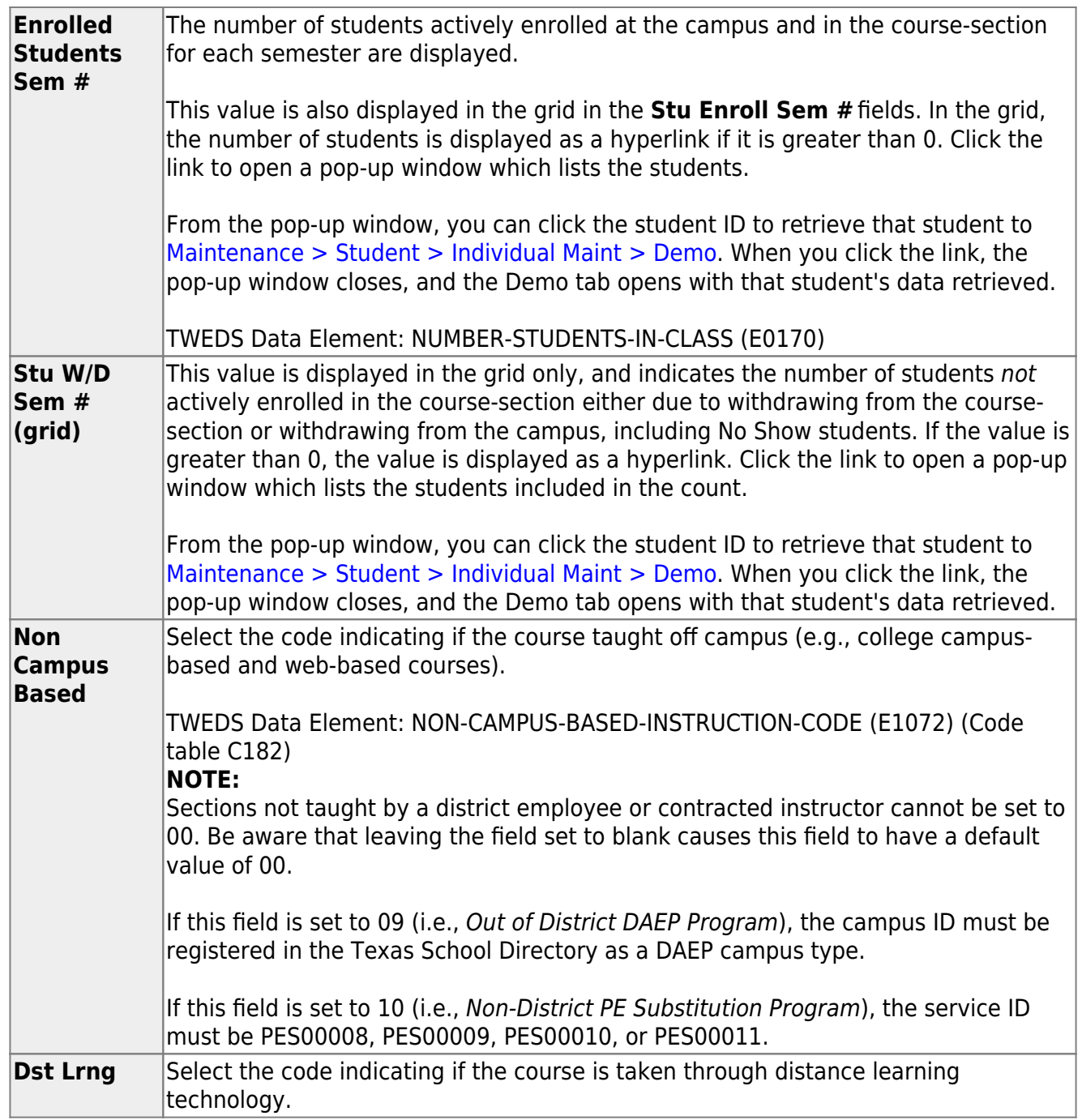

# ❏ Under **Section Information**:

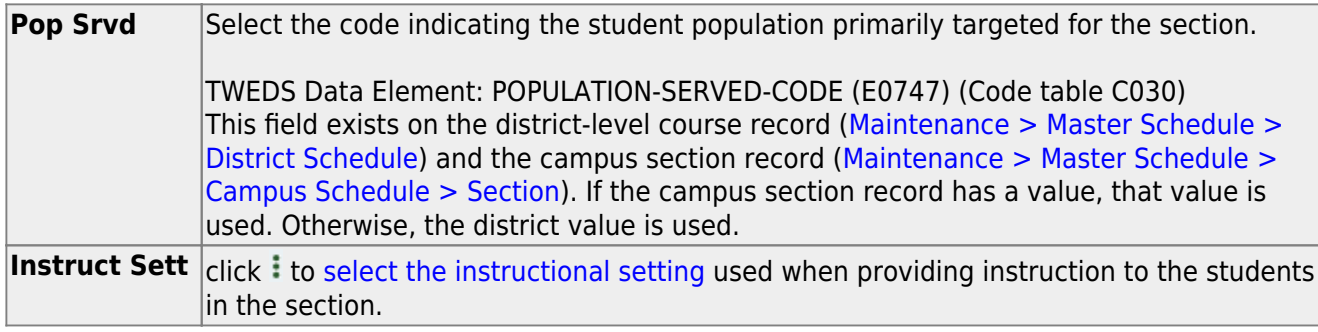
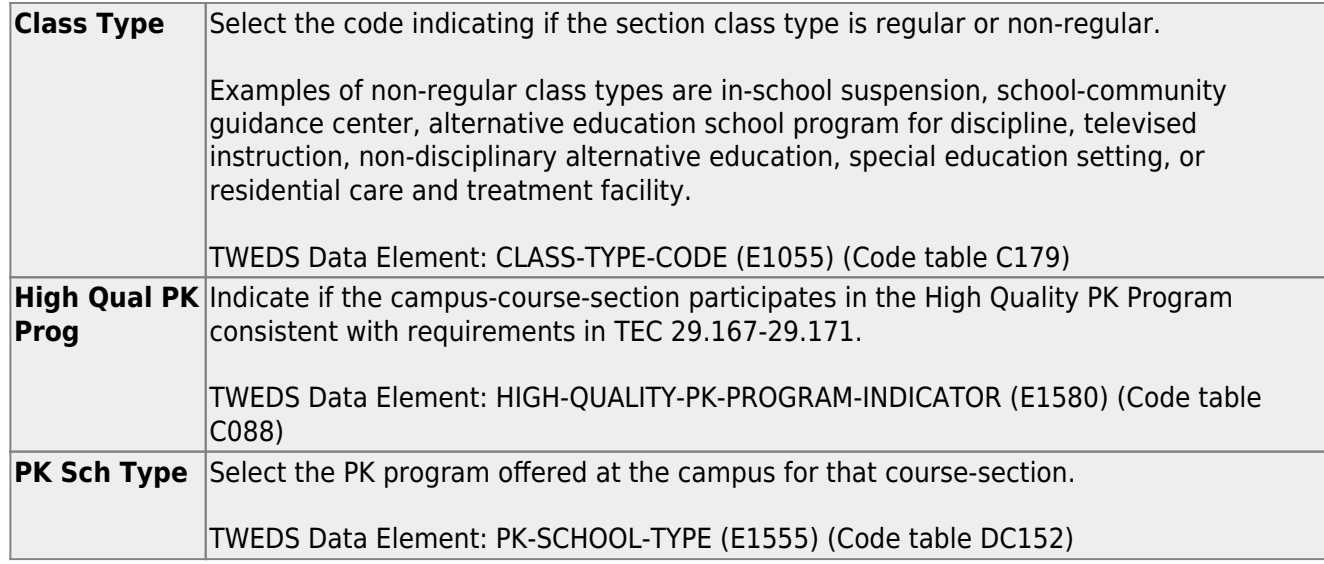

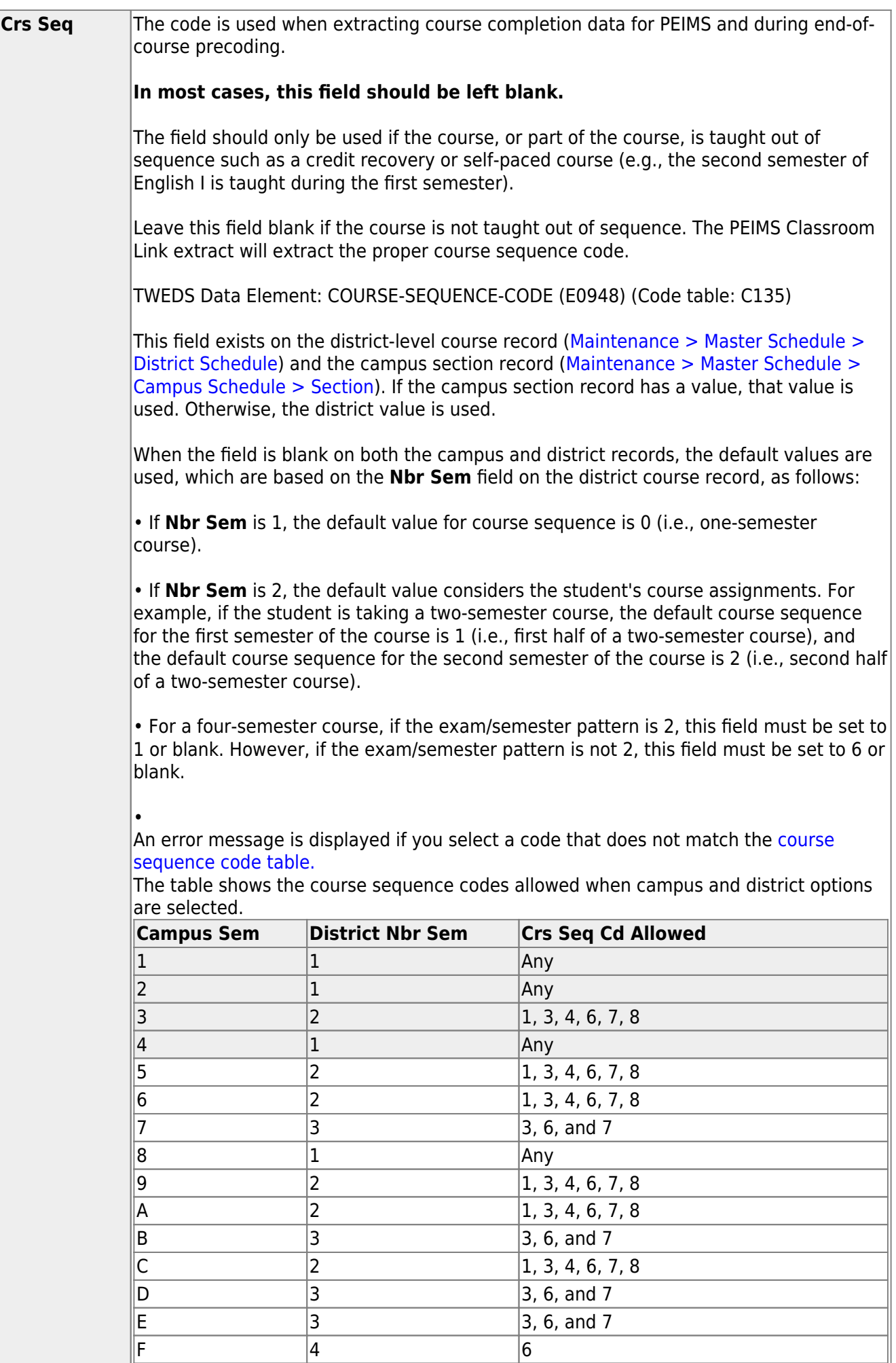

Student

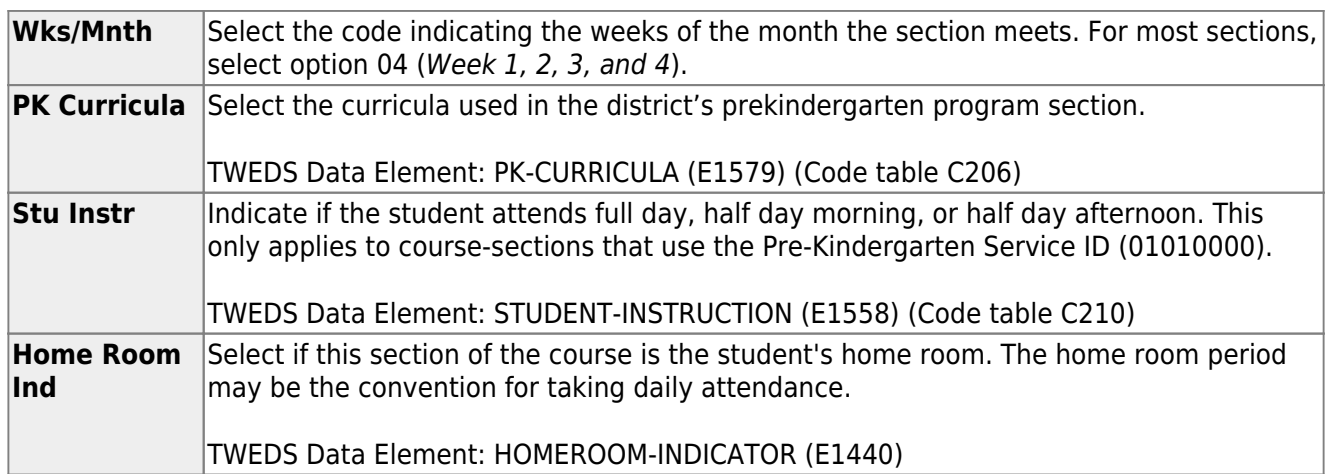

#### ❏ Under **Restrictions**:

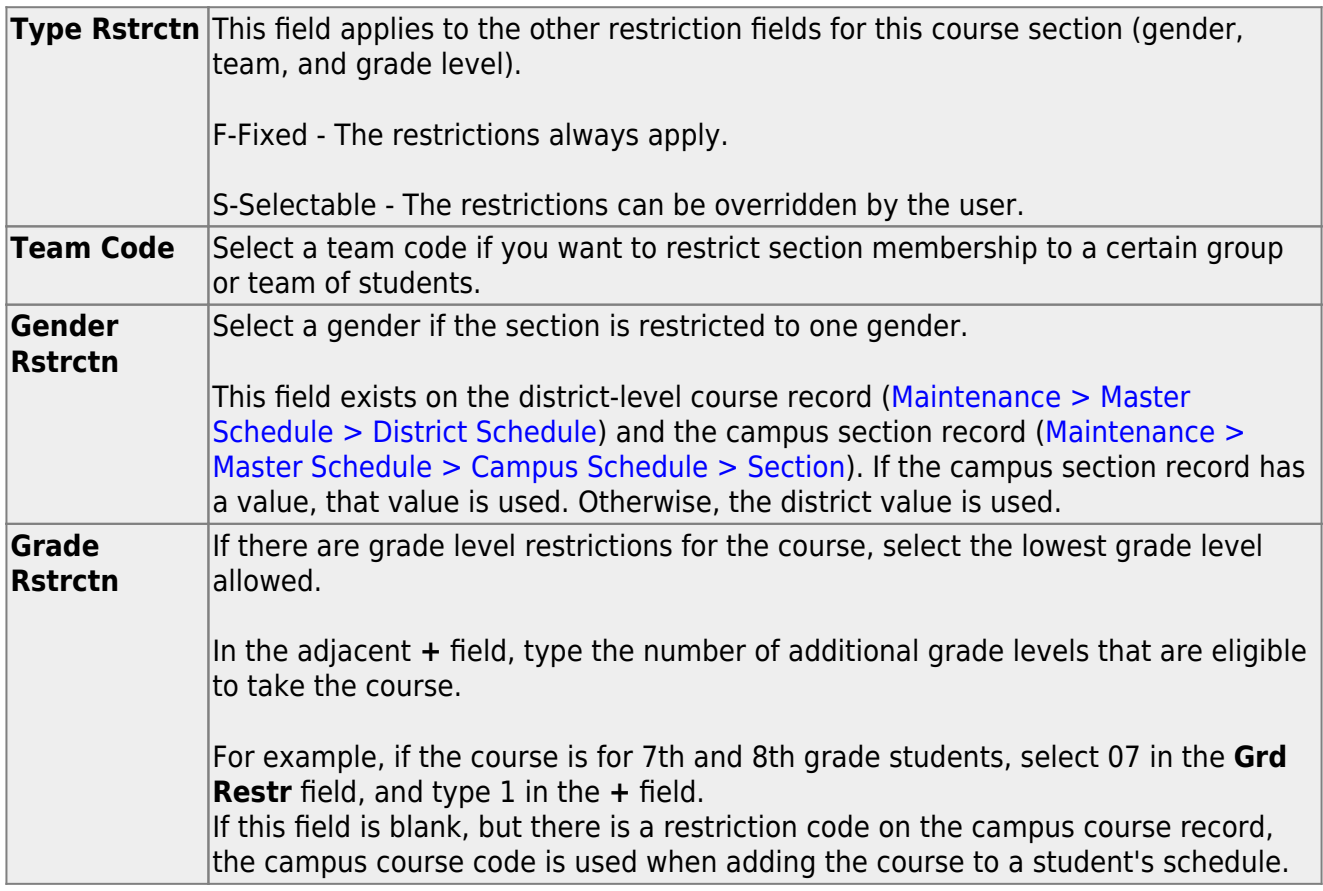

### ❏ Under **Child-Care Partnership**:

❏ Click **+Add** to add a record.

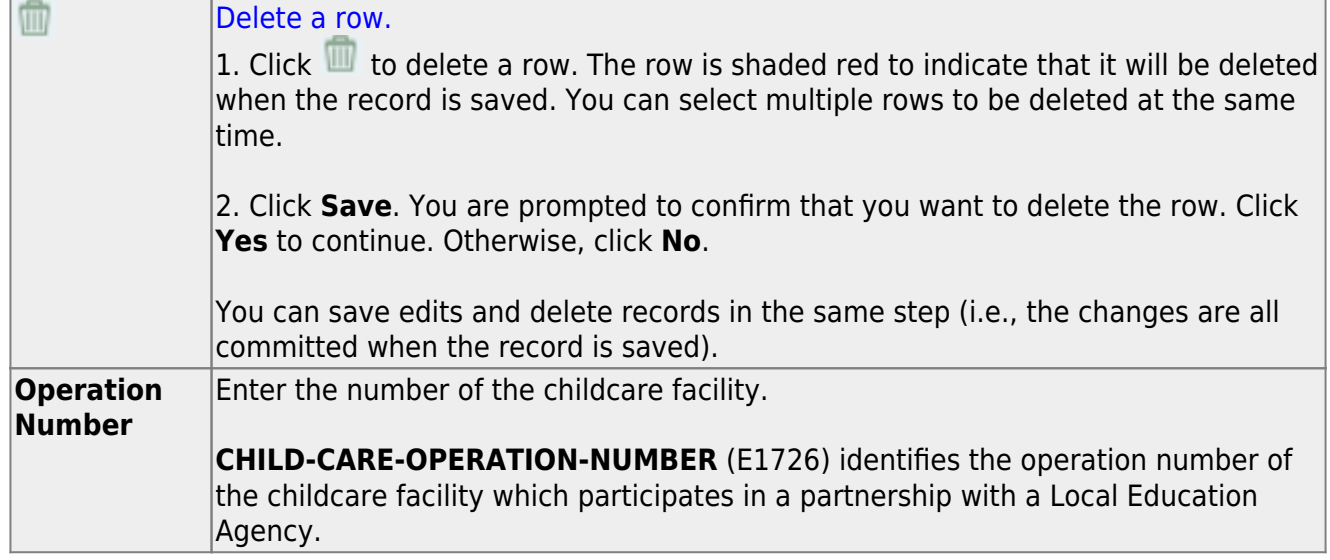

#### ❏ Under **Course Codes and Credits**:

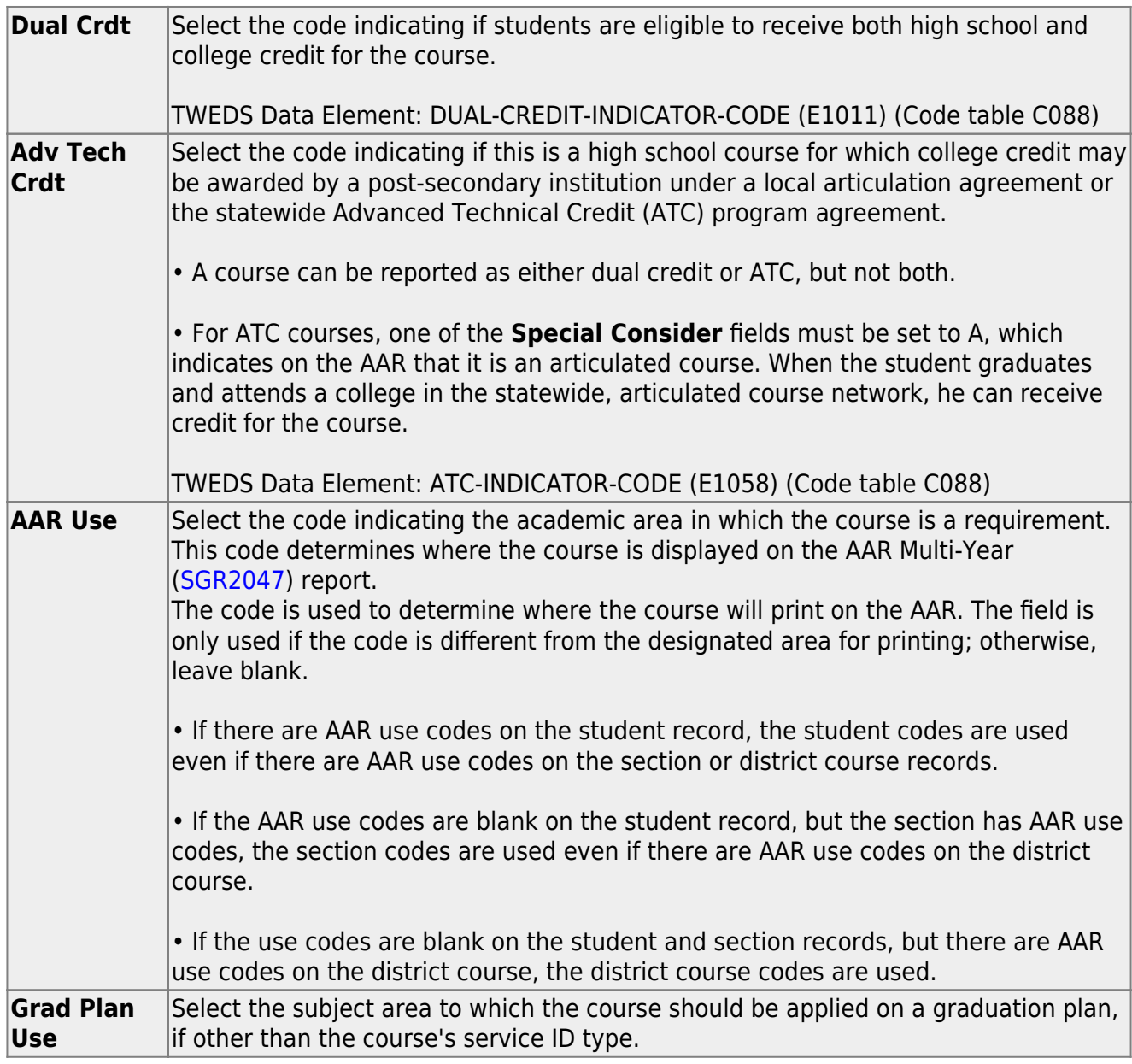

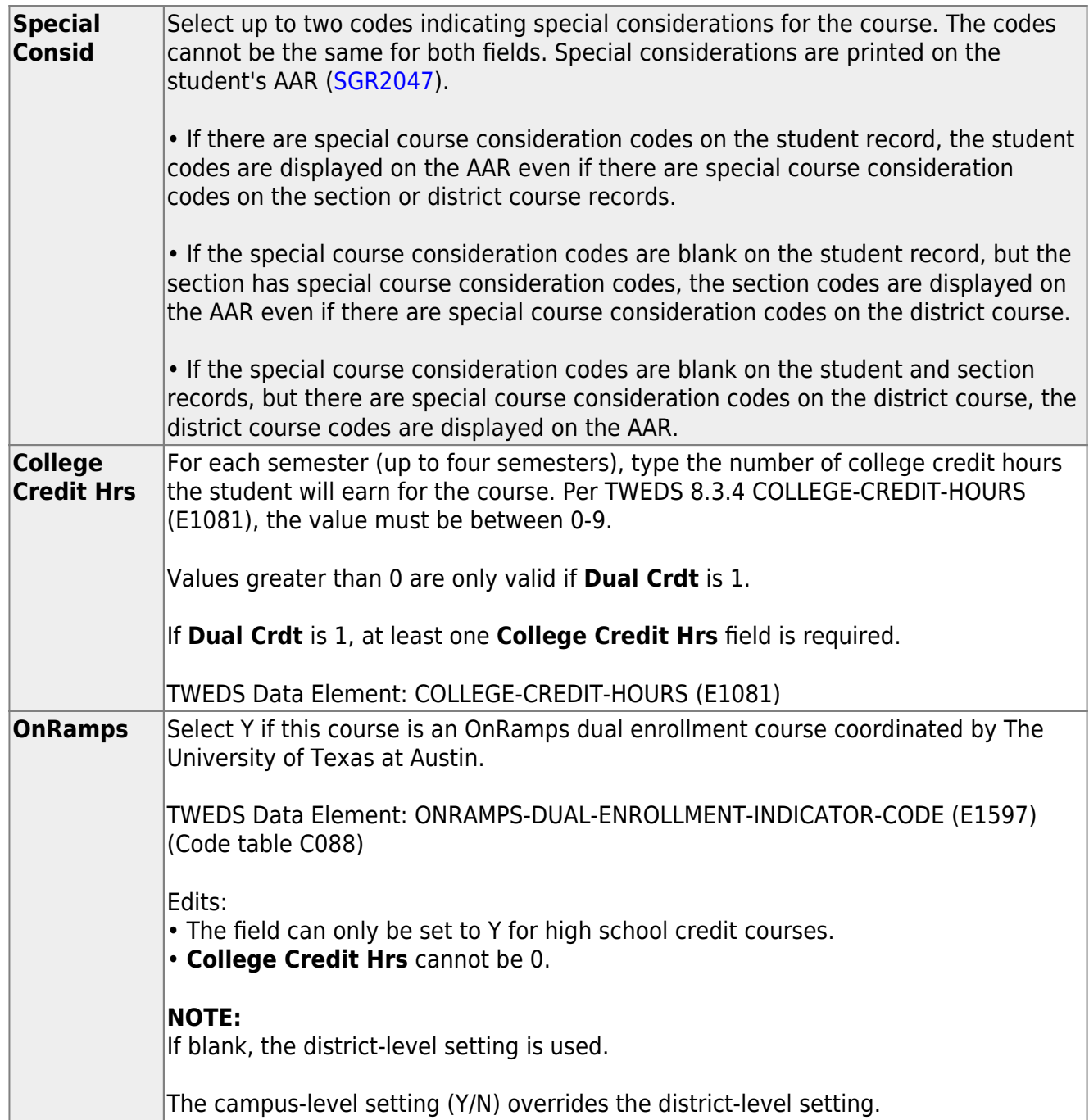

**District Information** Fields from the district master schedule are displayed for your reference. **Campus Information** The Grade Rstrctn fields from the campus course record [\(Maintenance >](https://help.ascendertx.com/student/doku.php/gradereporting/maintenance/masterschedule/campusschedule/course) [Master Schedule > Campus Schedule > Course](https://help.ascendertx.com/student/doku.php/gradereporting/maintenance/masterschedule/campusschedule/course)) are displayed.

❏ To add a meeting time for the section, click **+Add** in the lower grid.

A blank row is added to the grid.

You must set up at least one meeting time for each section.

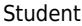

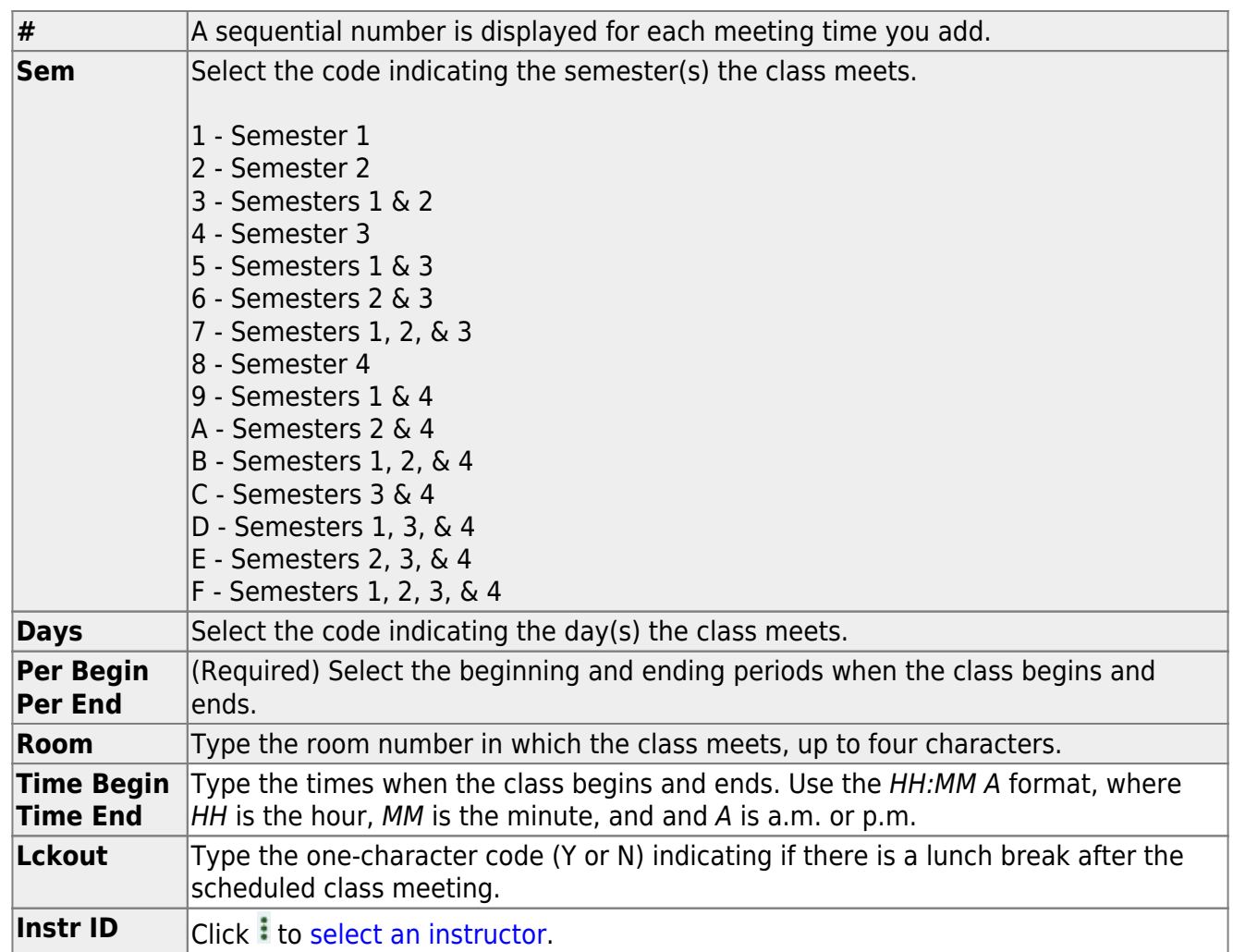

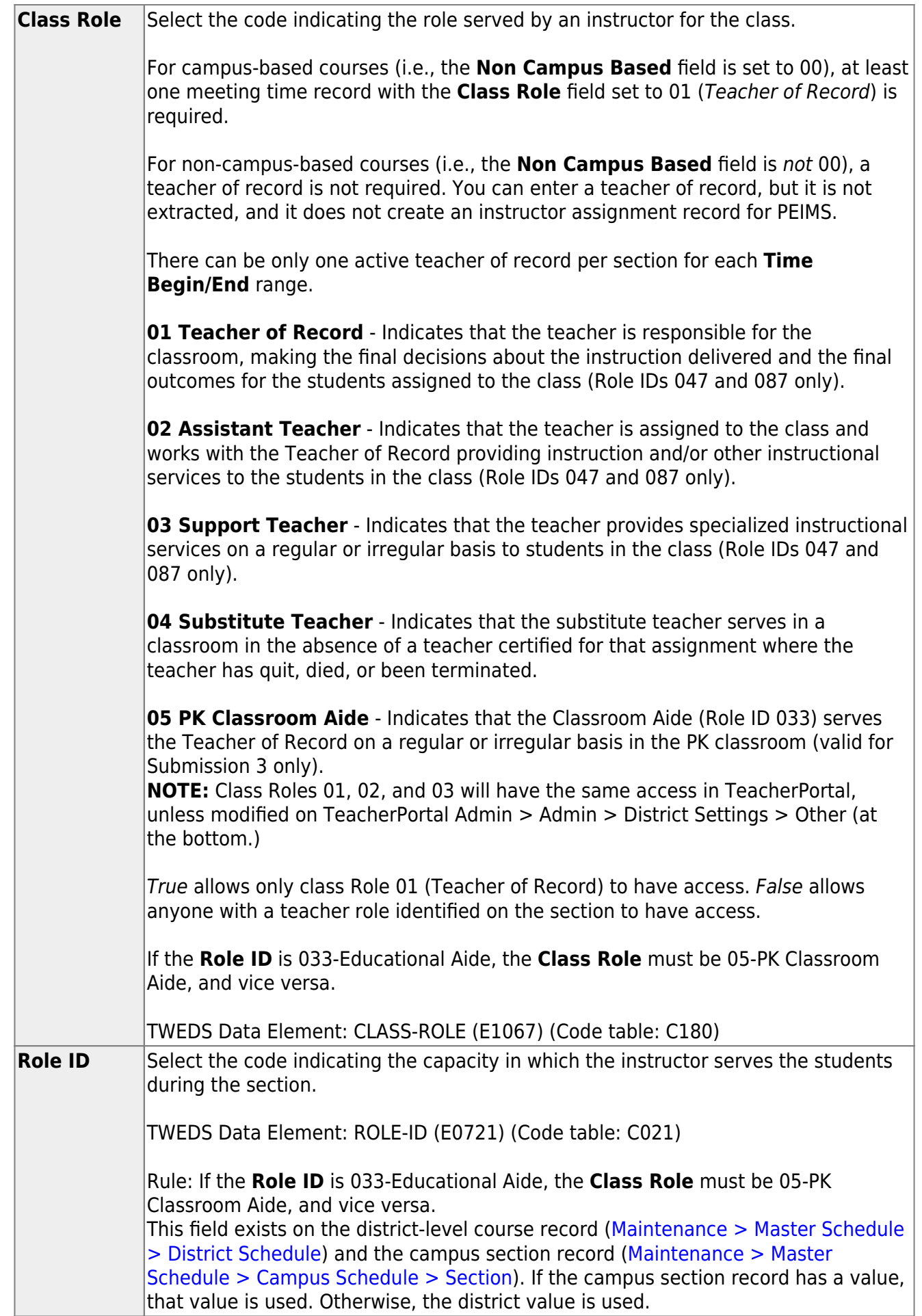

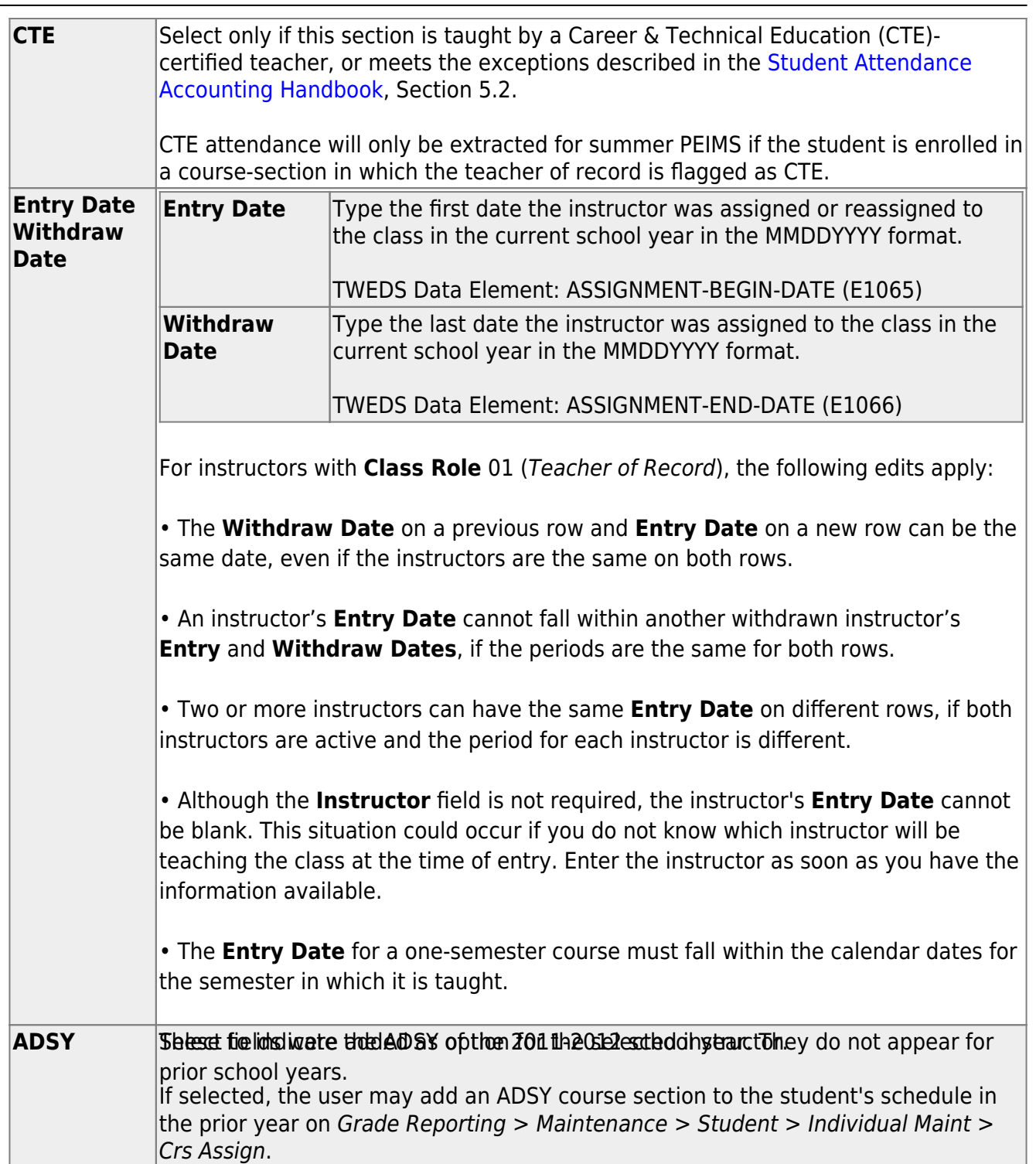

Student

#### ❏ Click **Save**.

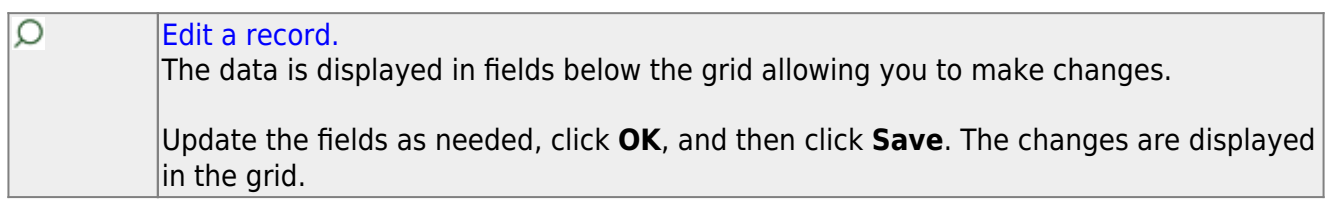

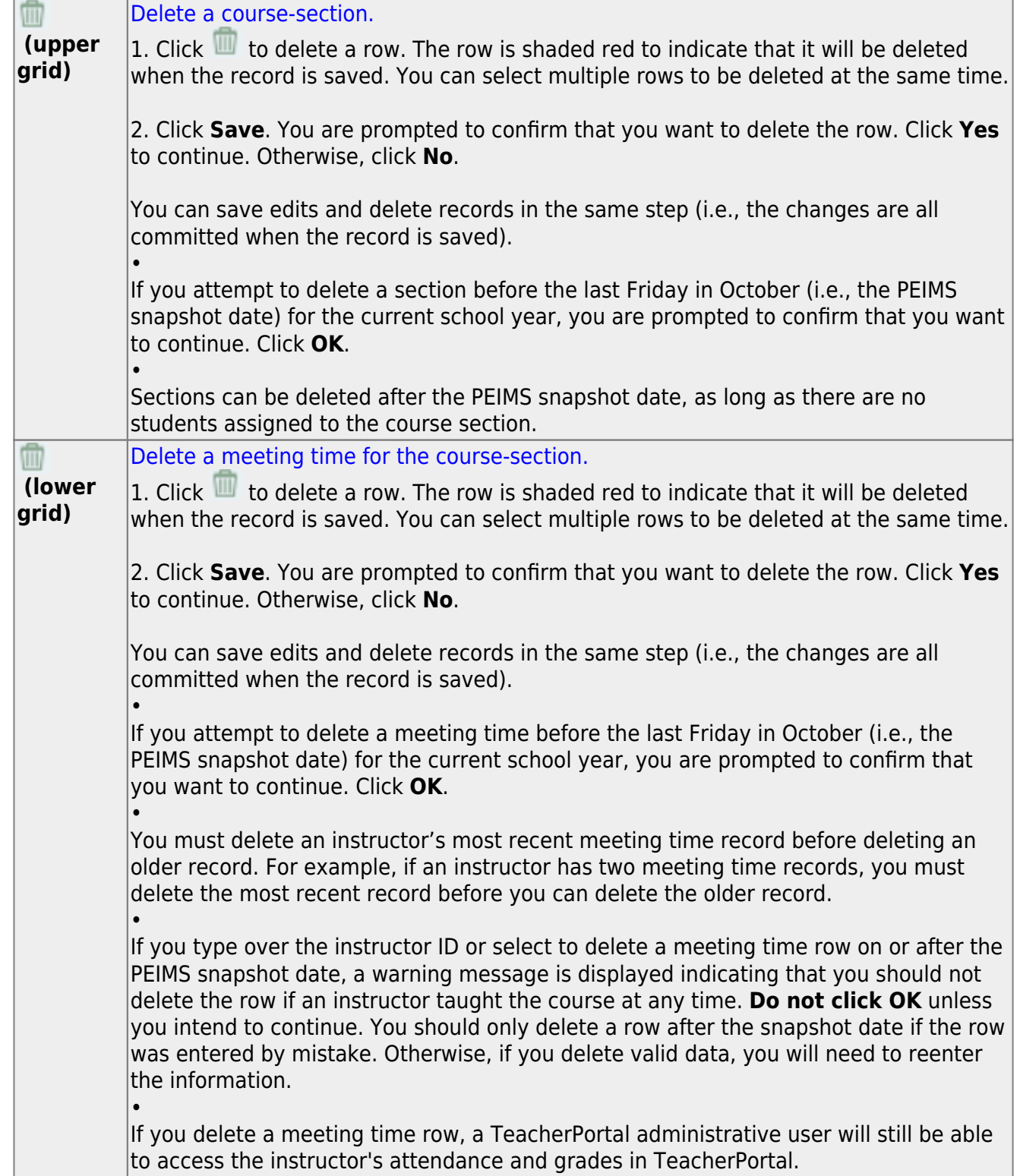

[\(Optional\) Create new sections of a course by copying an existing section.](#page--1-0)

[Grade Reporting > Maintenance > Master Schedule > Campus Schedule > Copy Course Section](https://help.ascendertx.com/student/doku.php/gradereporting/maintenance/masterschedule/campusschedule/copycoursesection)

This tab allows you to create new sections for a course in the campus master schedule by

copying an existing section of that course. Once the sections are created, they can be updated on the [Section](https://help.ascendertx.com/student/doku.php/gradereporting/maintenance/masterschedule/campusschedule/section) tab.

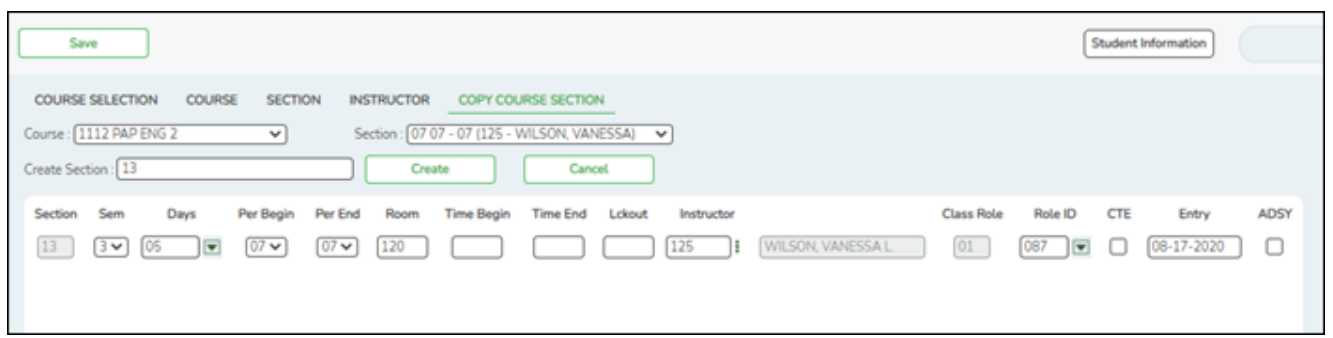

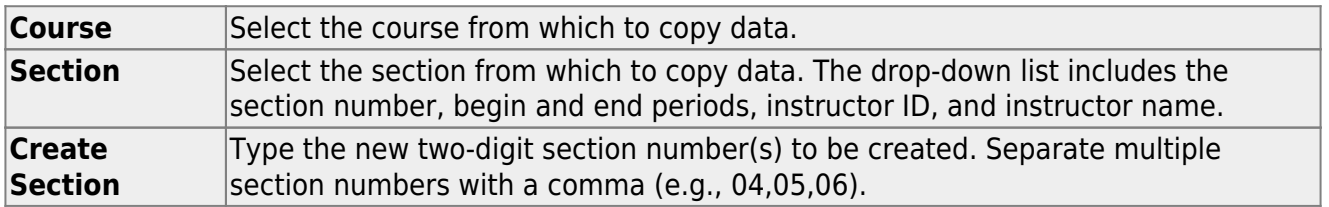

#### ❏ Click **Create**.

The grid is populated with the data for the new section(s). Update the data for the new section(s) as needed.

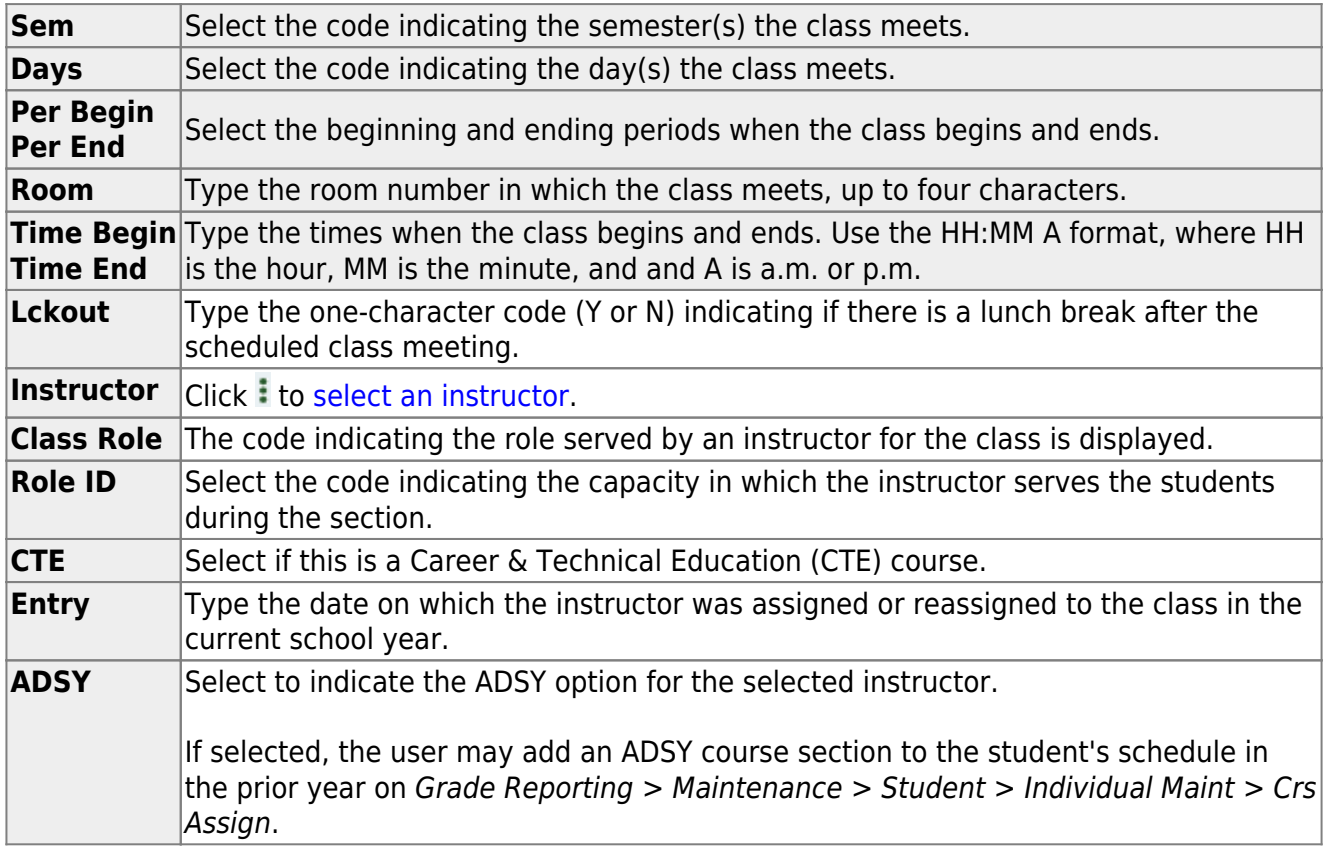

**Cancel Clear unsaved changes and start over.** 

### **V. Local Programs**

[Enter local campus programs.](#page--1-0)

[Registration > Maintenance > Campus Profile > Campus Local Program Codes](https://help.ascendertx.com/student/doku.php/registration/maintenance/campusprofile/campusgenericentwdprogramcodes)

This page allows you to set up campus-level local program codes. At the campus level, the codes are chosen from the codes set up at the [district level](https://help.ascendertx.com/student/doku.php/registration/maintenance/districtprofile/genericentwdprogramcodes). You cannot add program codes that are not set up at the district level.

[TSDS Data Elements for local programs:](#page--1-0)

TWEDS Data Elements: DYSLEXIA-INDICATOR-CODE (E1530) SECTION-504-INDICATOR-CODE (E1603) INTERVENTION-STRATEGY-INDICATOR-CODE (E1602) ECHS-INDICATOR-CODE (E1560) T-STEM-INDICATOR-CODE (E1559) P-TECH-INDICATOR-CODE (E1612) NEW-TECH-INDICATOR-CODE (E1647) ADDITIONAL-DAYS-PROGRAM-INDICATOR-CODE (E1671) Code table: C088

INDIVIDUAL-GRADUATION-COMMITTEE-REVIEW-CODE (E1563) Code table: C201

CRISIS-CODE (E1054) Code table: C178

Existing codes are displayed in order by code.

❏ Click **+Add**.

A blank row is displayed added to grid.

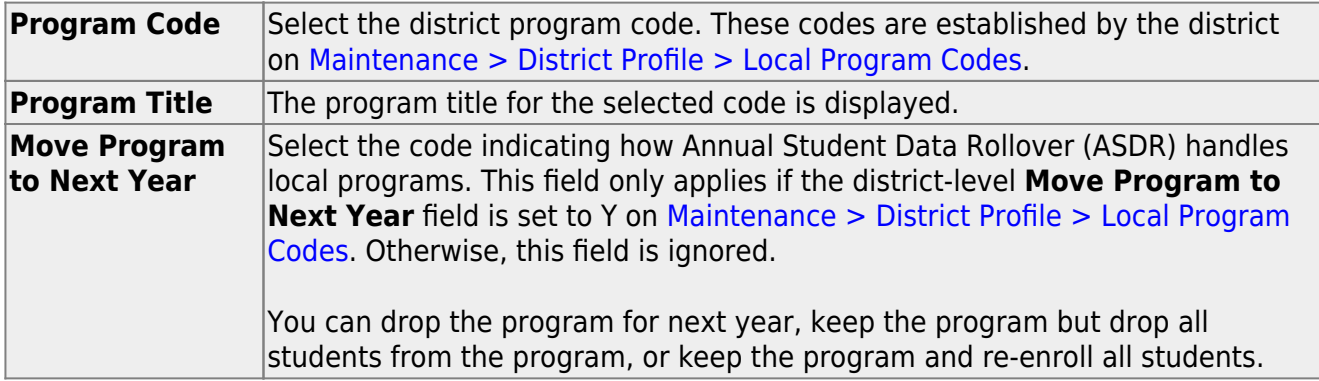

#### ❏ Click **Save**.

#### **Other functions and features:**

#### [Delete a row.](#page--1-0) **GTT**

1. Click  $\blacksquare$  to delete a row. The row is shaded red to indicate that it will be deleted when the record is saved. You can select multiple rows to be deleted at the same time.

2. Click **Save**. You are prompted to confirm that you want to delete the row. Click **Yes** to continue. Otherwise, click **No**.

You can save edits and delete records in the same step (i.e., the changes are all committed when the record is saved).

## **VI. Annual Student Data Rollover (ASDR) Settings**

[Add campus to ASDR options.](#page--1-0)

[District Administration > Utilities > Annual Student Data Rollover](https://help.ascendertx.com/districtadmin/doku.php/utilities/annualstudentdatarollover)

This tab allows the district to set options that apply only to a specified range of campuses and tracks during ASDR.

For more information on running ASDR, refer to the [End-of-Year & Annual Student Data Rollover](https://help.ascendertx.com/student/doku.php/academy/student/asdr) [\(ASDR\)](https://help.ascendertx.com/student/doku.php/academy/student/asdr).

#### [Order for record status codes](#page--1-0)

Record status codes are processed in the following order:

- Record status 2 (currently enrolled at this campus, will return next year)
- Record status 4 (enrolled at another campus, will attend this campus next year)
- Record status 1 (currently enrolled at this campus)
- Record status 5 (not currently enrolled in this district, will attend next year)
- Record status 3 (currently enrolled at this campus, will attend new campus next year)

Existing campus options are displayed and can be modified.

❏ Click **+Add** to add a campus or range of campuses and tracks.

A blank row is added to the grid.

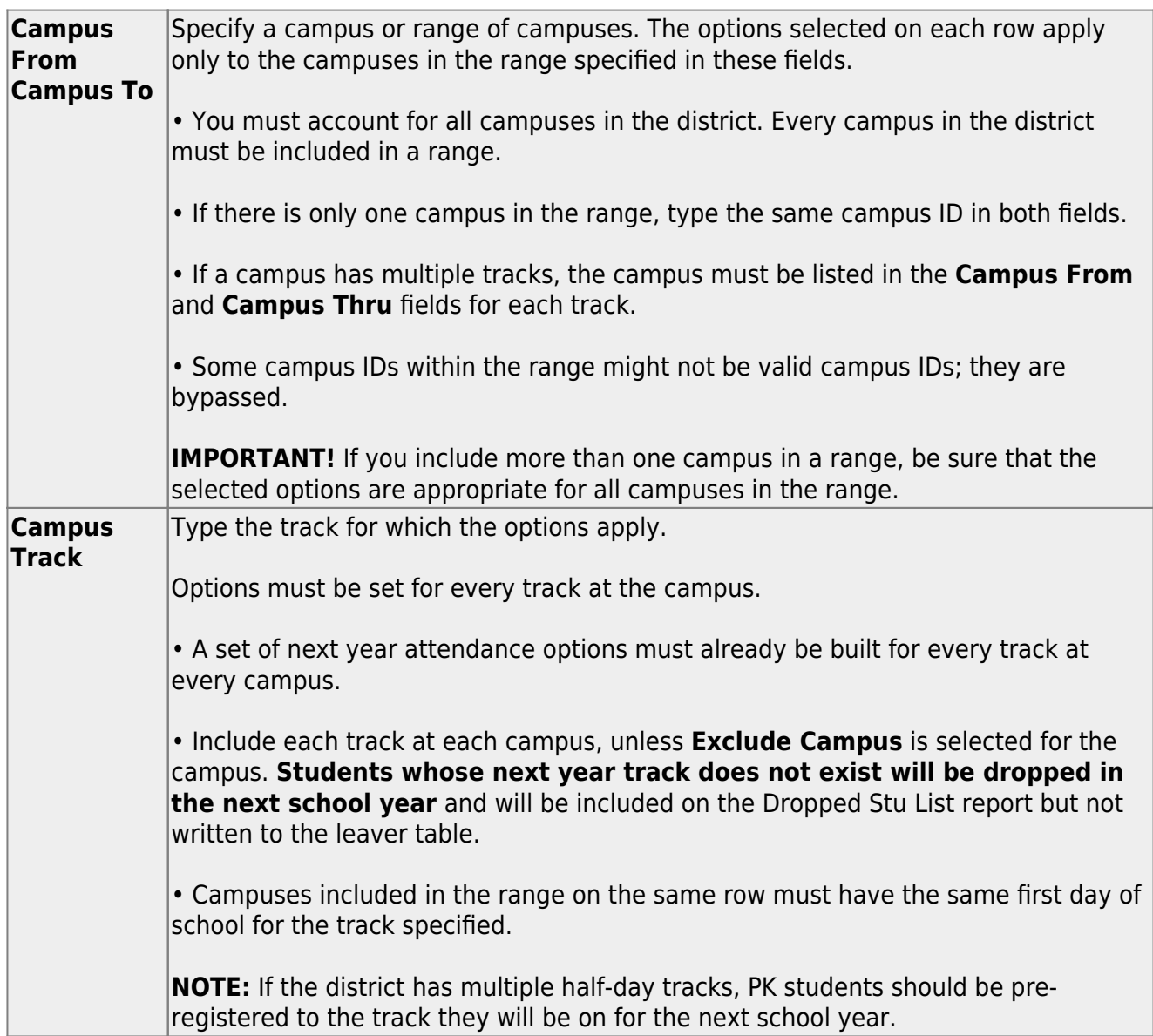

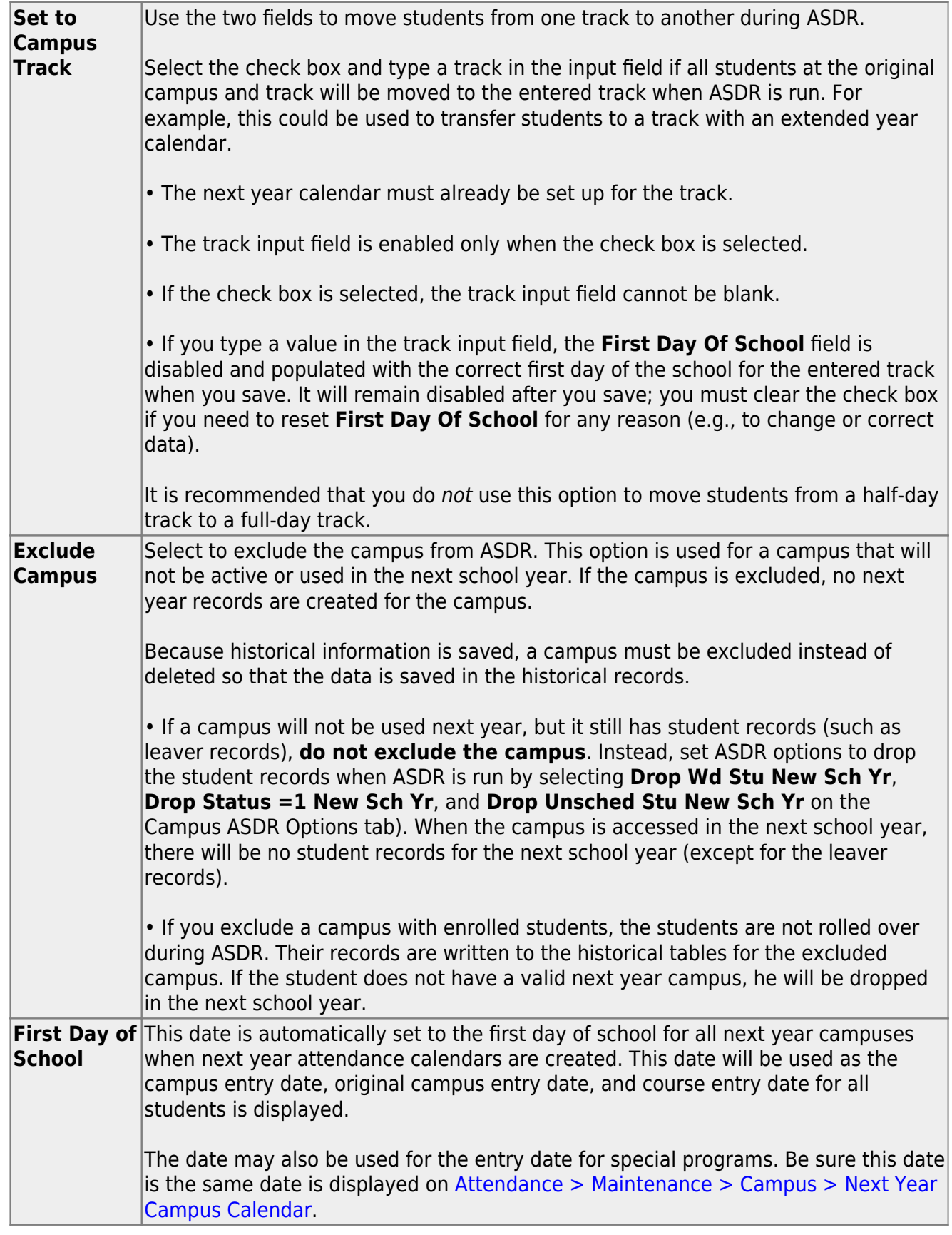

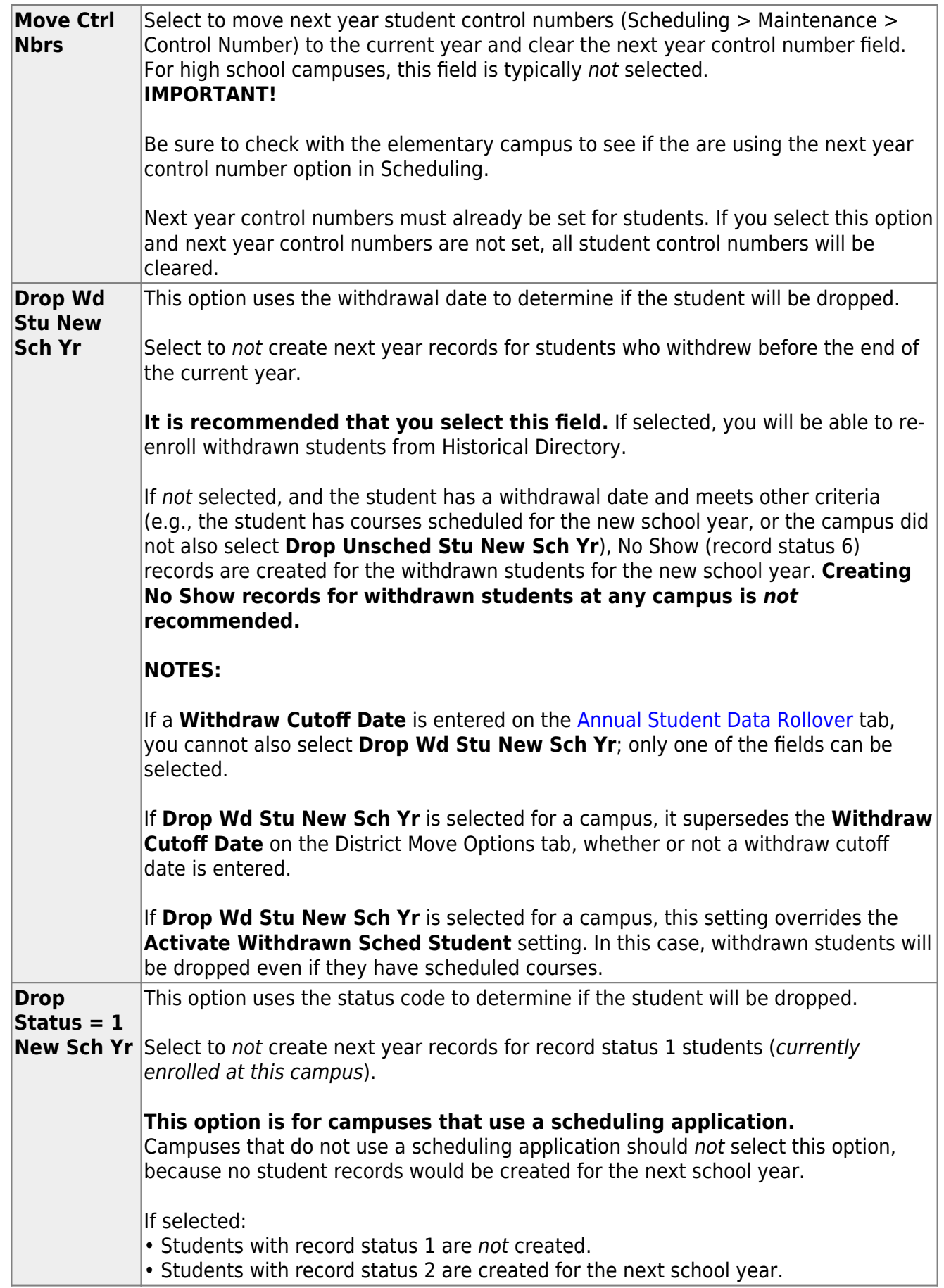

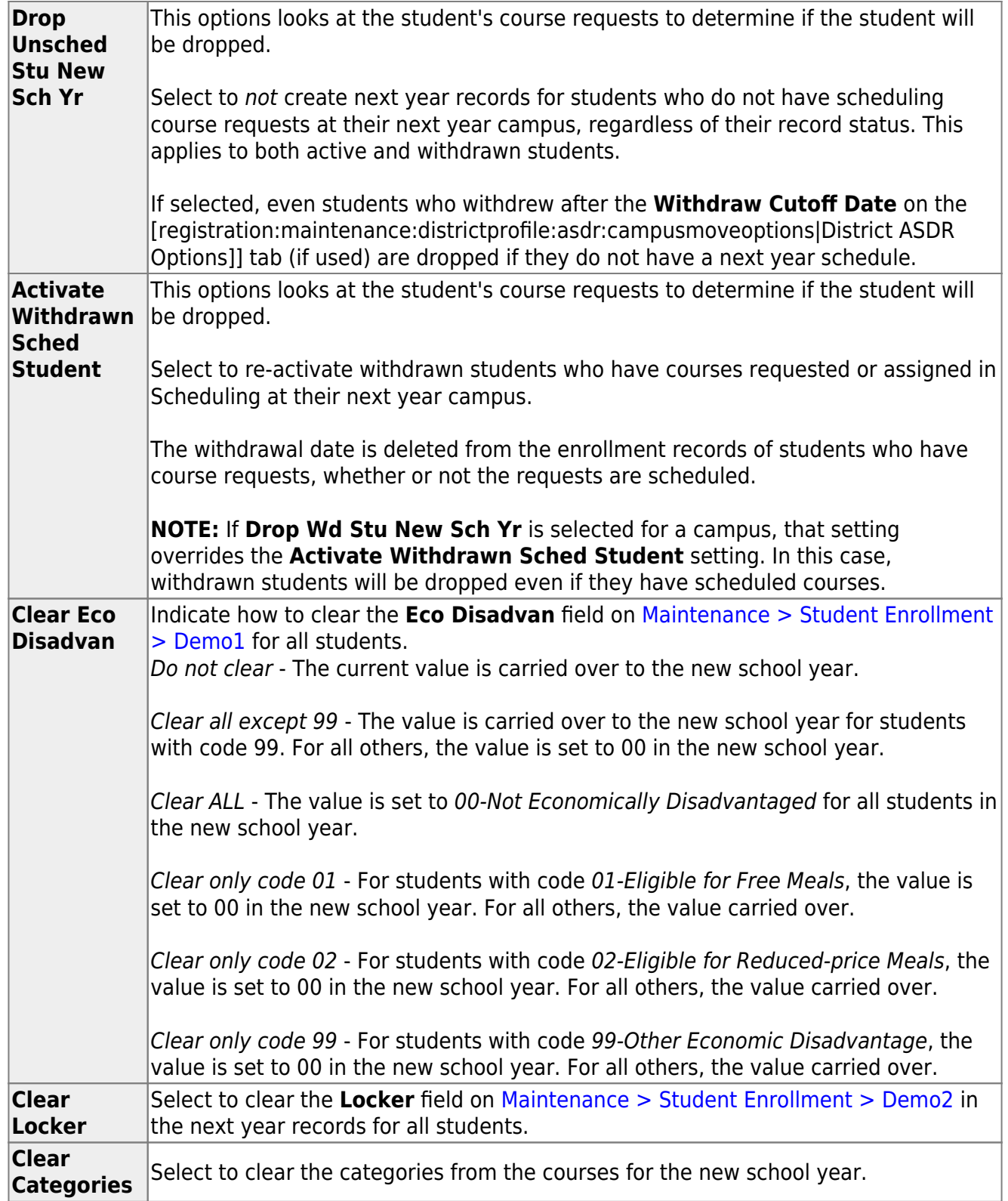

### **VII. Campus Scheduling Options**

If you are building the campus for the next school year before running Annual Student Data Rollover, and before completing Summer PEIMS, you must also set up Scheduling options. Otherwise, this step is not necessary because the fields are populated during Annual Student Data Rollover.

[Set up Scheduling options if needed.](#page--1-0)

[Scheduling > Maintenance > Master Schedule > Campus > Campus Control](https://help.ascendertx.com/student/doku.php/scheduling/maintenance/masterschedule/campus/campuscontrol)

This tab allows you to set up scheduling options for a campus. These options apply to the upcoming school year and must be set before you can access the campus master schedule. The Master Schedule > Campus tabs are disabled until these settings are saved.

❏ A warning message is displayed if campus control options have not been set. Click **OK**.

- **Max Sems Allowed** Select the number of semesters to be scheduled at the campus for the next school year. **Low Grade** Select the lowest grade level at the campus. **High Grade** Select the highest grade. **Schedule Withdrawn Students** Select if students who withdraw from the campus in the current school year should be scheduled for next year. **Period Begin** Type the first class period that can be scheduled using two digits. **Period End** Type the last class period that can be scheduled using two digits. **Norm Prd Cntrl** The normal period control for the campus is displayed, which is usually equal to number of periods in the school day multiplied by the number of semesters. For example, at a two-semester campus that has 8 periods per day, the normal period control is 16. This number is used to flag students whose course requests vary from what is expected.
- ❏ Enter the following:

#### Under **Scheduling Sequence**:

Indicate the order in which grade levels should be scheduled:

❏ Click **+Add** to add a grade level to the scheduling sequence.

A row is displayed in the **Scheduling Sequence** grid.

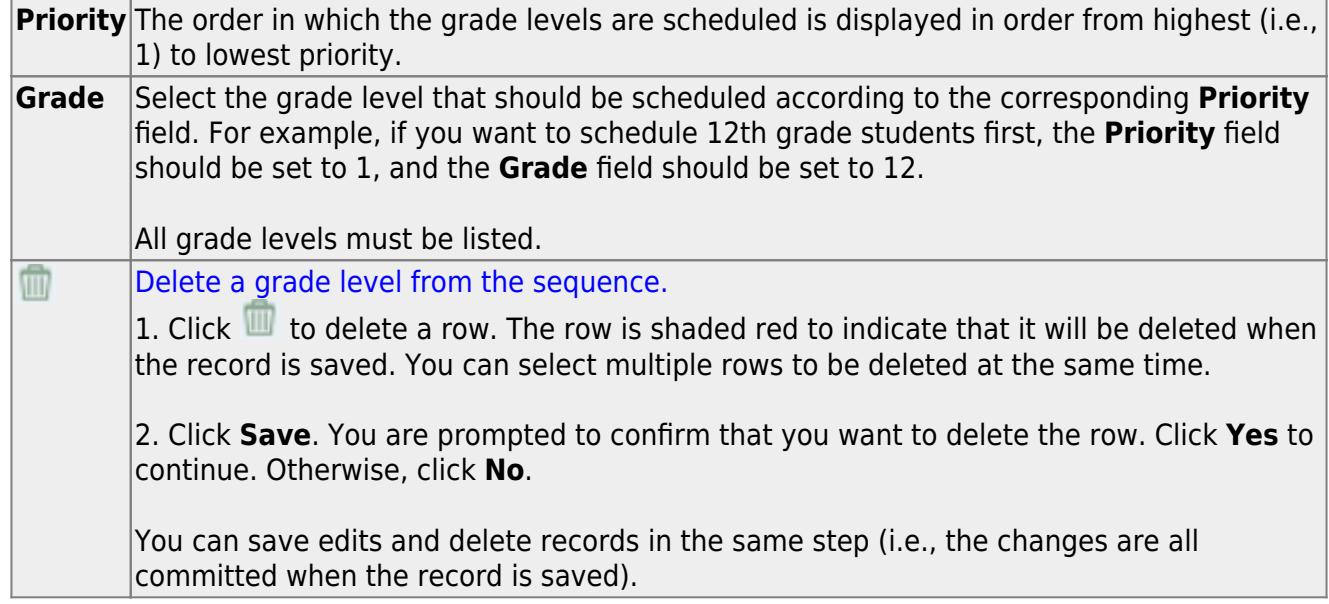

#### Under **ASCENDER StudentPortal Course Requests**:

Grant or deny access by grade level to the StudentPortal Student Course Requests system:

❏ Click **+Add** to add the access status for a grade level.

A blank row is displayed in the **ASCENDER StudentPortal Course Requests** grid.

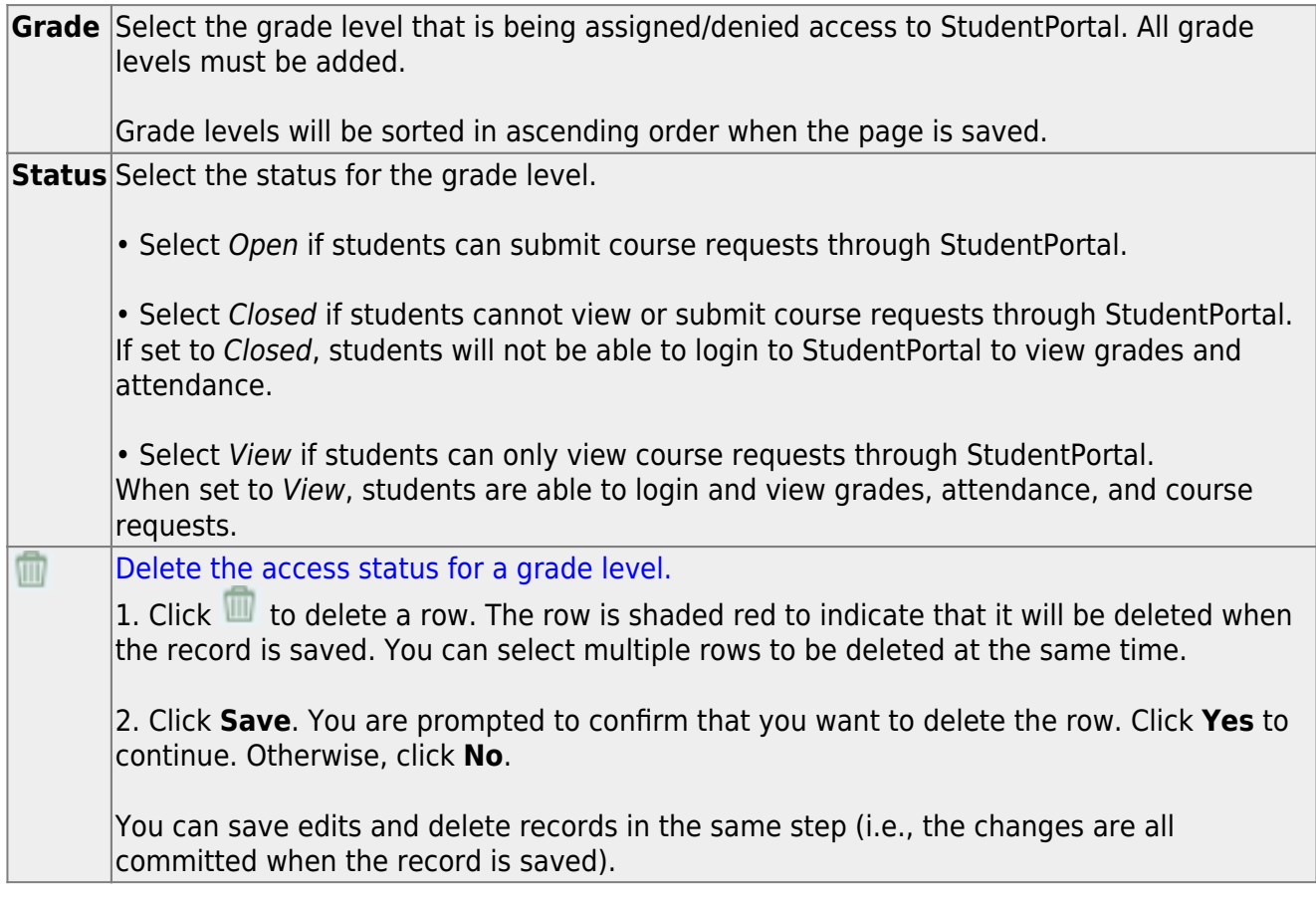

All other Master Schedule > Campus tabs are enabled.

### **VIII. Campus TeacherPortal TeacherPortal Settings**

[Enter TeacherPortal TeacherPortal options.](#page--1-0)

[Grade Reporting > Maintenance > TeacherPortal Options > Campus > Options](https://help.ascendertx.com/student/doku.php/gradereporting/maintenance/teacherportaloptions/campus/options)

This tab allows you to set campus-wide options for ASCENDER TeacherPortal.

#### ❏ Under **Options**:

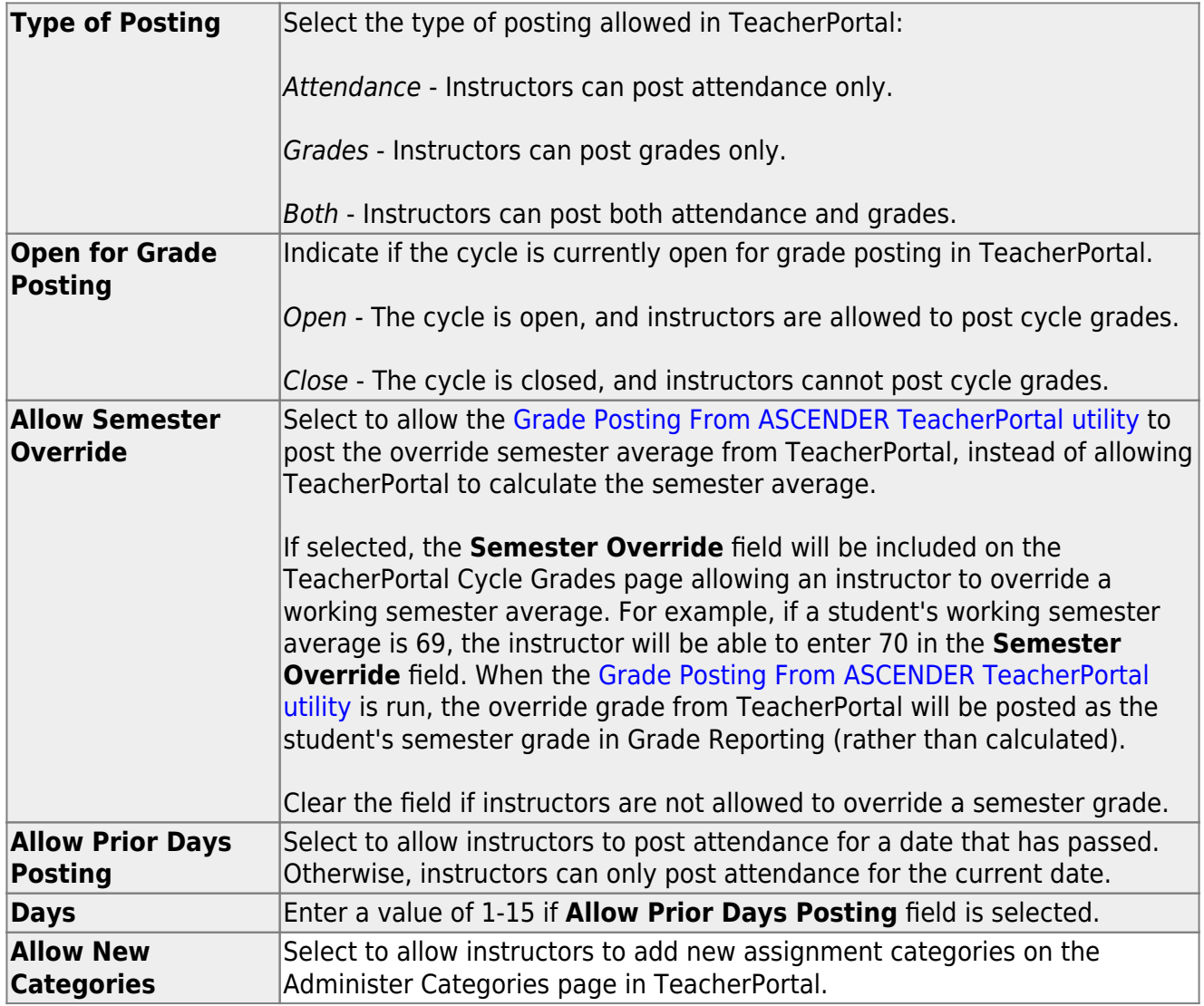

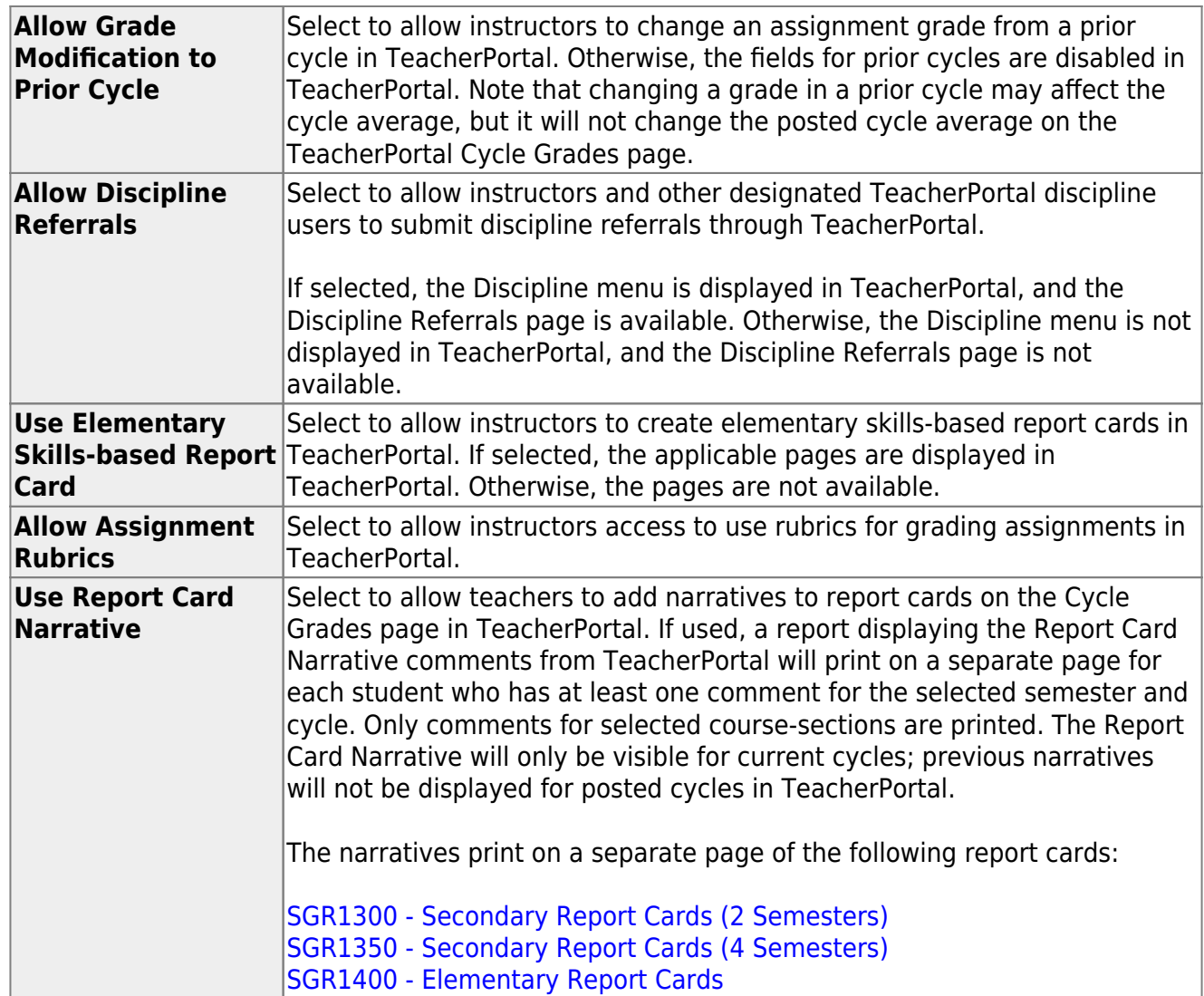

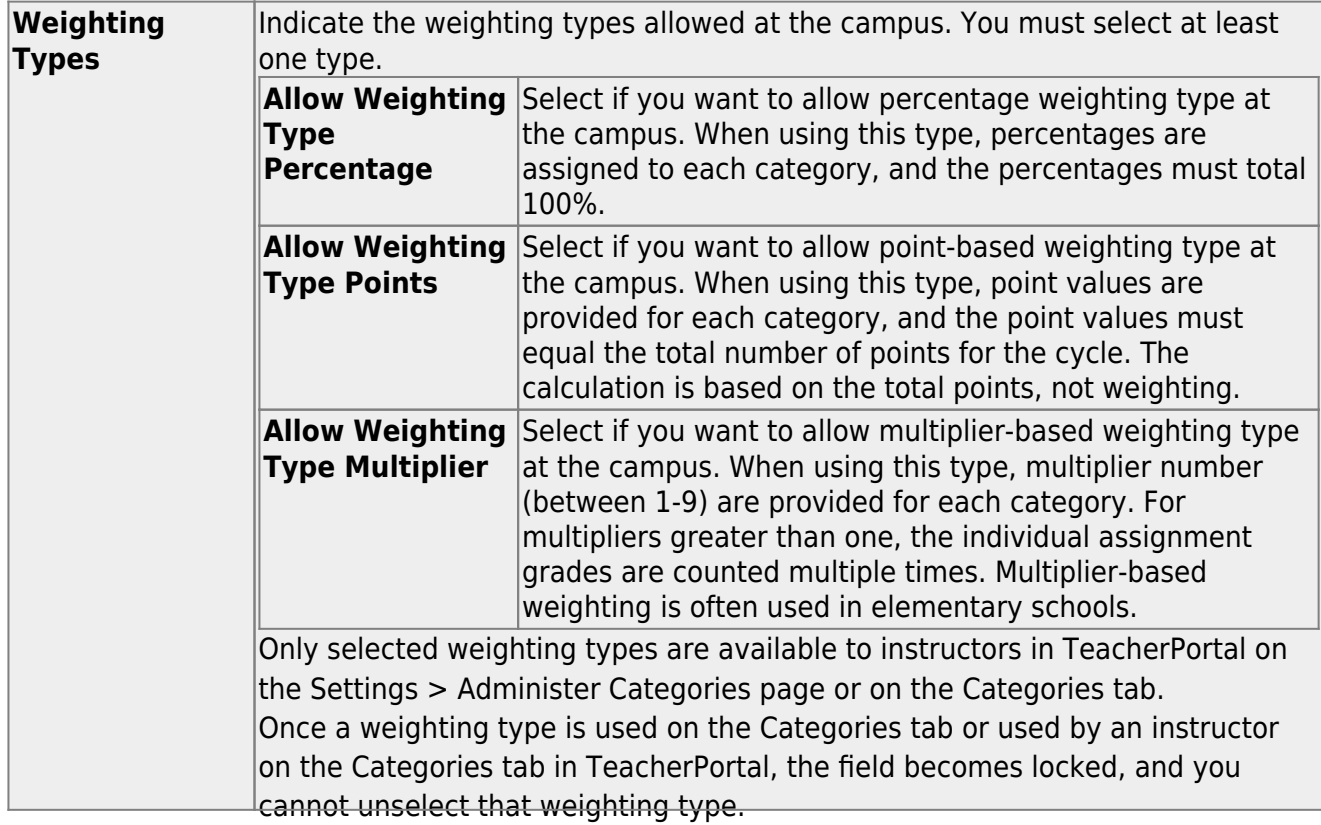

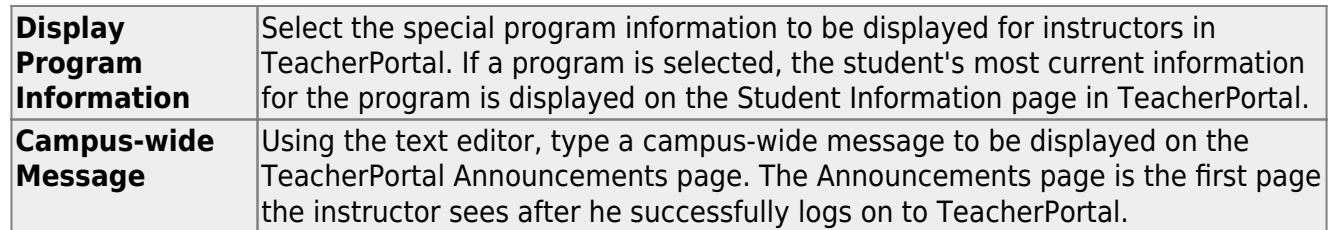

[Create TeacherPortal TeacherPortal campus administrative accounts.](#page--1-0)

[Grade Reporting > Maintenance > TeacherPortal Options > Campus > Administrative Users](https://help.ascendertx.com/student/doku.php/gradereporting/maintenance/teacherportaloptions/campus/administrativeusers)

This tab allows you to set up employees as campus administrative users who can view or edit instructor TeacherPortal data at their campus.

Any existing TeacherPortal administrative users are listed.

• The list [can be re-sorted.](#page--1-0)

You can re-sort the grid by clicking on an underlined column heading. It will sort in ascending order. Click it again to sort in descending order.

A triangle next to the column heading indicates the column by which the grid is currently sorted and whether it is sorted in ascending  $\geq$  or descending  $\geq$  order.

Multi-campus administrators who were set up on the district Administrative Users tab are listed too, but only if they have been granted access to the campus to which you are logged on.

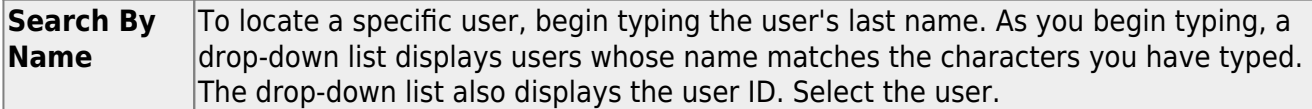

❏ Click **+Add** to add an administrative user.

The fields below the grid are enabled.

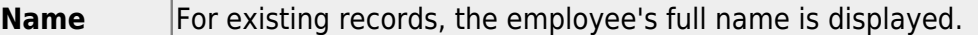

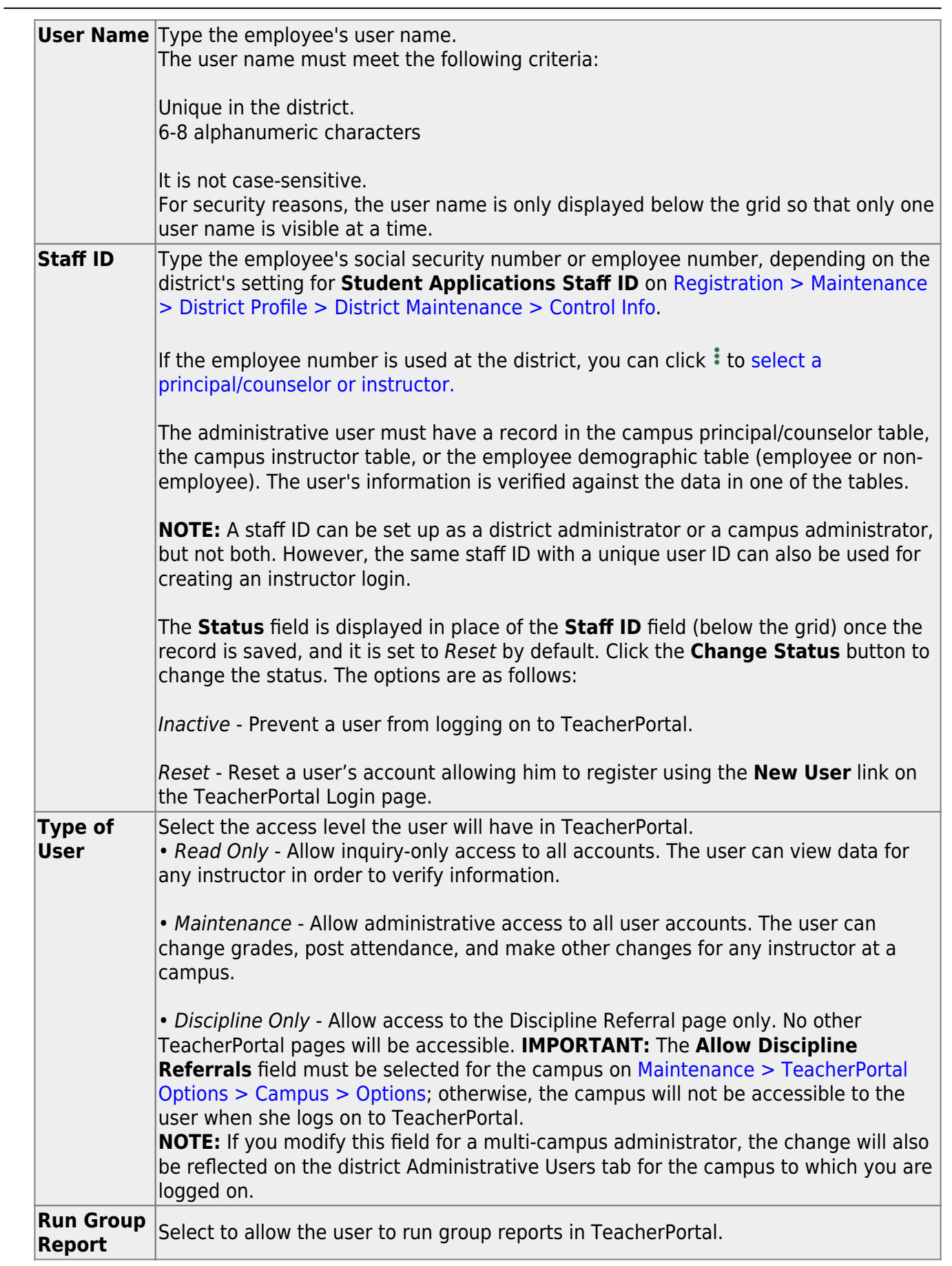

Student

❏ Click **Save**.

You are prompted to confirm that you want to add the new user. Click **Yes**.

In the grid, the following fields are displayed:

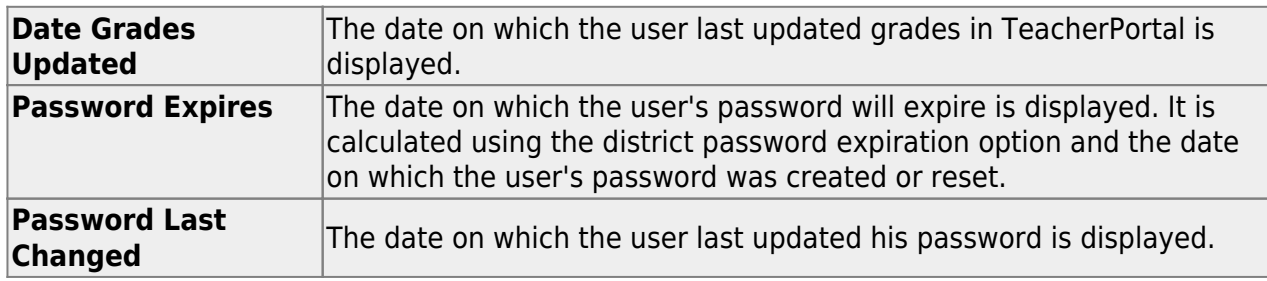

#### $\bigcirc$  [Edit a record.](#page--1-0)

Update the fields as needed, click **OK**, and then click **Save**. The changes are displayed in the grid. Or, click **Cancel** to close the window without making changes.

#### [Delete a row.](#page--1-0)

1. Click  $\blacksquare$  to delete a row. The row is shaded red to indicate that it will be deleted when the record is saved. You can select multiple rows to be deleted at the same time.

2. Click **Save**. You are prompted to confirm that you want to delete the row. Click **Yes** to continue. Otherwise, click **No**.

You can save edits and delete records in the same step (i.e., the changes are all committed when the record is saved).

A row can only be deleted if the user has no attendance, grade, or assignment records in the following tables: sr\_att\_post, sr\_crs\_grd, and sr\_crs\_assgn. If you delete a row for a multicampus administrator, the district Administrative User page will also reflect that the user no longer has access to the campus.

#### [Create assignment categories.](#page--1-0)

#### [Grade Reporting > Maintenance > TeacherPortal Options > Campus > Categories](https://help.ascendertx.com/student/doku.php/gradereporting/maintenance/teacherportaloptions/campus/categories)

This tab allows you to establish a list of categories that instructors can use when adding assignments in ASCENDER TeacherPortal. The categories describe the types of assignments the instructors will use in their courses (e.g., Tests, Homework, and Labs).

For each category, you can assign a default weight. The weight is the percentage of the student's cycle-course grade for which the category average counts. Instructors can override the default weights if they want to use different weights for their courses, unless the weight is locked. The types of weights allowed for categories is set up on the Options tab.

You can use this tab to establish a master list of categories for each campus. If an instructor has an assignment that falls under a category that is not included in this list, he can create a new category using the Administer Categories page in TeacherPortal. The category he creates is added to the master list and becomes available for all instructors at his campus to use. The list of categories continues to grow as instructors add categories.

**NOTE:** The **Allow New Categories** field on the [Options](https://help.ascendertx.com/student/doku.php/gradereporting/maintenance/teacherportaloptions/campus/options) tab allows you to indicate if instructors are allowed to add new categories in TeacherPortal.

Existing categories are displayed in alphabetical order.

• If there are multiple pages, [page through the list.](#page--1-0)

❏ Click **+Add** to add a new category.

A blank row is added to the grid.

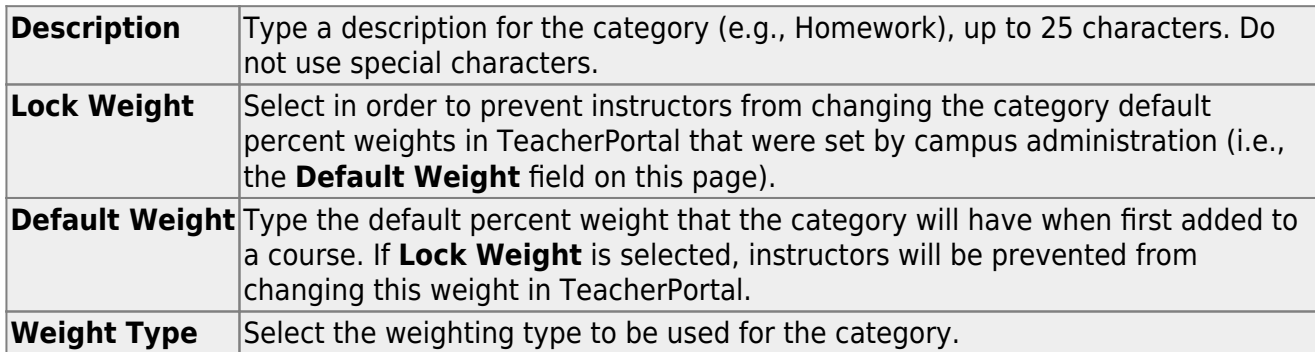

❏ To edit a record, type over the existing data.

**NOTE:** If a category is in use by a course, only the description can be modified; the category cannot be deleted, and all other fields are disabled.

#### ❏ Click **Save**.

A category cannot be deleted if it is used by a course. You must remove it from all courses before it can be deleted.

[Delete a record.](#page--1-0)

1. Click  $\Box$  to delete a row. The row is shaded red to indicate that it will be deleted when the record is saved. You can select multiple rows to be deleted at the same time.

2. Click **Save**. You are prompted to confirm that you want to delete the row. Click **Yes** to continue. Otherwise, click **No**.

You can save edits and delete records in the same step (i.e., the changes are all committed when the record is saved).

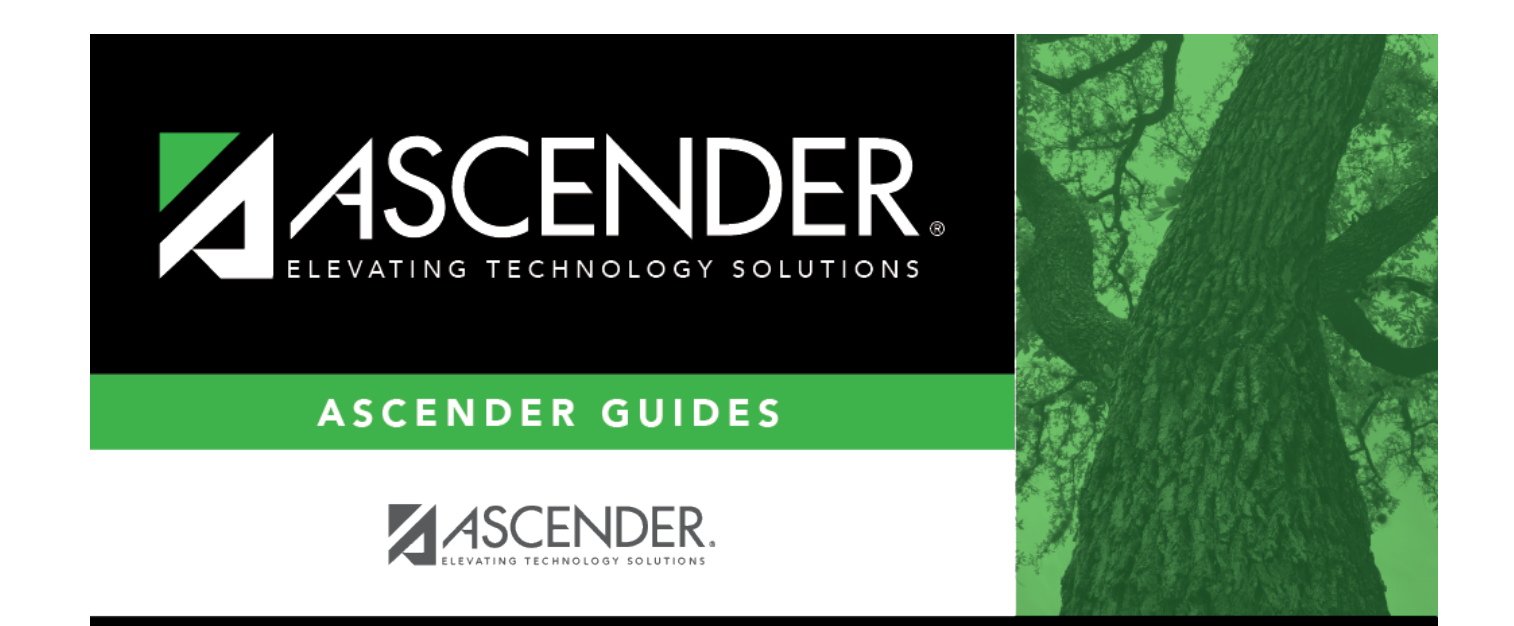

# **Back Cover**